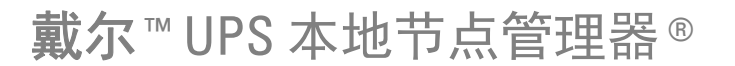

# 安装及配置用户指南

www.dell.com | support.dell.com

## 说明

说明: 说明表示的是能帮助您更好的利用您计算机的重要信息。

#### 本文件所含信息如有更改,恕不另行通知。 **© 2013 Dell Inc.** 保留所有权利。

 $\mathcal{L}_\text{max}$  and  $\mathcal{L}_\text{max}$  and  $\mathcal{L}_\text{max}$ 

严禁在无 Dell Inc. 书面许可的情况下以任何方式对这些资料进行复制。

本文中使用到的商标: Dell及 Dell 标志是 Dell Inc. 的商标; Hyper-V、Microsoft、Windows、 Internet Explorer、Windows Server、Windows 7、Windows XP 及 Windows Vista 为微软公司在美国及 / 或其他国家的商 标或注册商标; Internet Explorer 是微软公司的注册商标; Firefox 是 Mozilla 基金会的注册商标; Linux 是 Linus Torvalds 公司的注册商标; Red Hat 是 Red Hat, Inc. 的注册商标; Fedora 是 Red Hat, Inc 的注 册商标; Safari 是苹果公司的注册商标; Ubuntu 是岛商肯诺有限公司的注册商标; VMware、 ESX 及 ESXi 是 VMware, Inc. 公司的商标或注册商标; *Mandriva* 是 Mandriva S.A. 的注册商标; *Novell* 是 Novell, Inc. 公 司的注册商标以及 openSUSE 及 SUSE 是 Novell, Inc. 公司的注册商标; Xen、XenServer、XenCenter 及 XenMotion 是 Citrix Inc. 公司的注册商标或商标; Debian 是 Software in the Public Interest, Inc. (SPI) 公司的注册商标; Google 及 Chrome 是谷歌公司的商标或注册商标; GNOME 是 GNOME 基金会的商标; Opera 是 Opera Software ASA 公司的商标; GNU 是自由软件基金会的注册商标。

本文件中也可能使用其他商标和公司名称指称拥有商标权和名称权或其产品所有权的实体。 Dell Inc. 对非其自 己的商标及公司名称中的任何权益无拥有权。

2013 年 11 月 **•** P-164000407 3

# 内容

[1 引言](#page-8-0)

# [2 安装](#page-12-0)

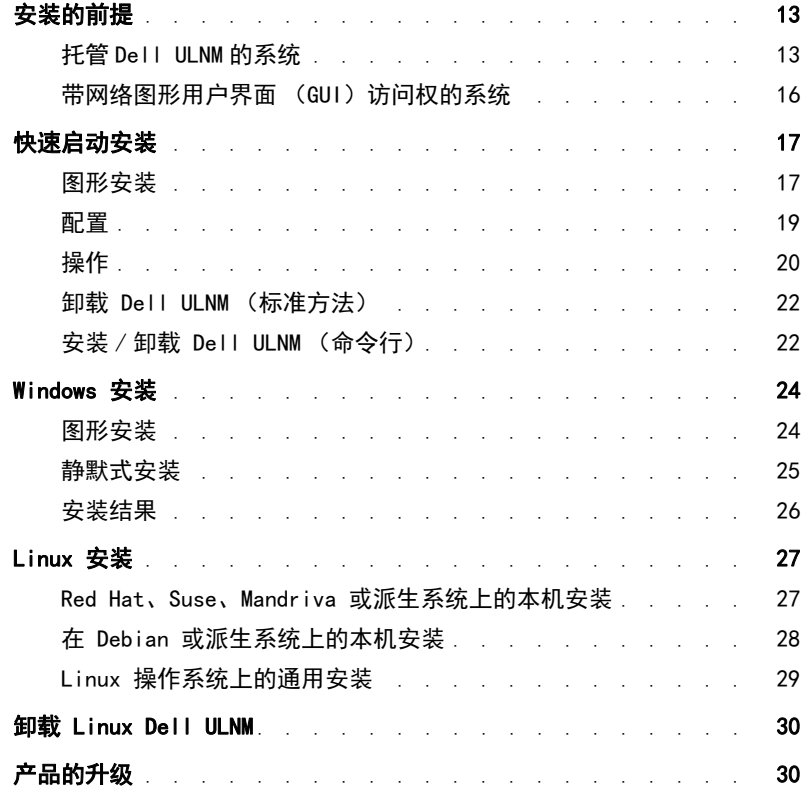

# 3 配置

 $\overline{\mathbf{4}}$ 

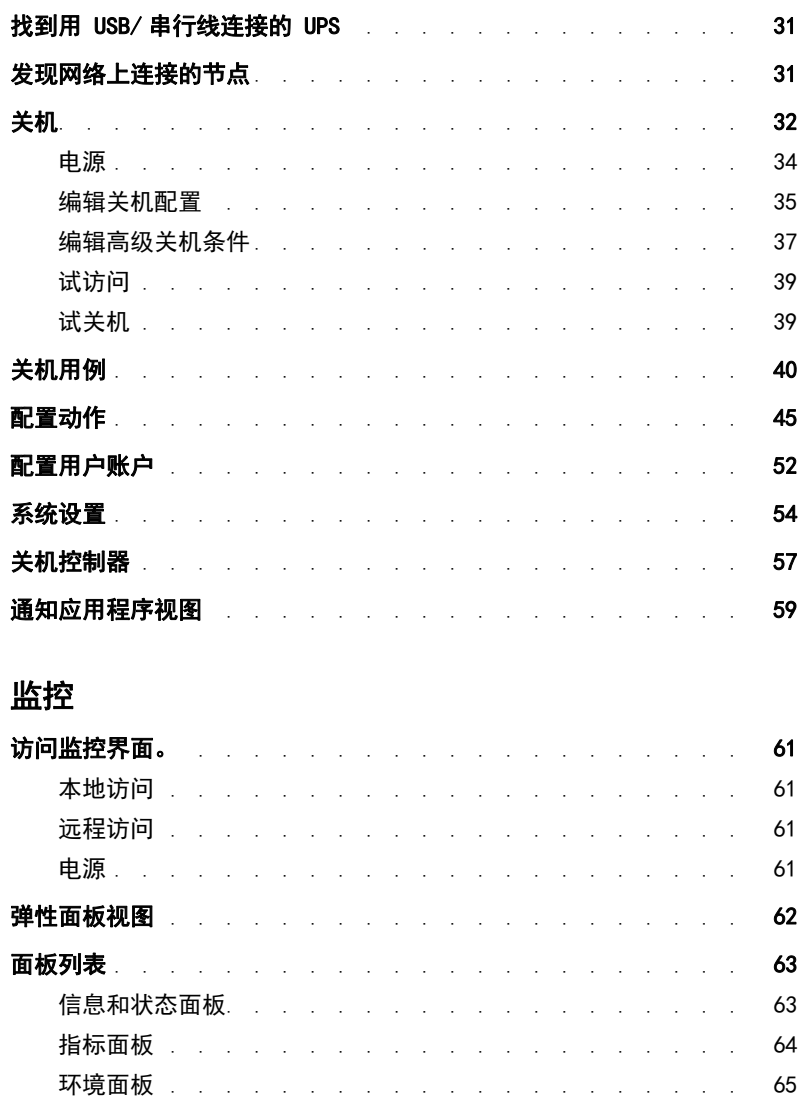

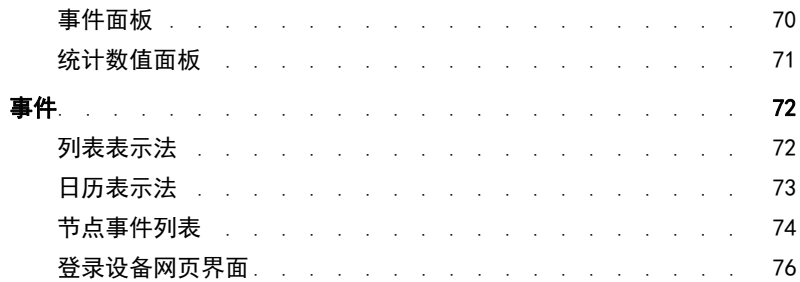

### [5 冗余](#page-76-0)

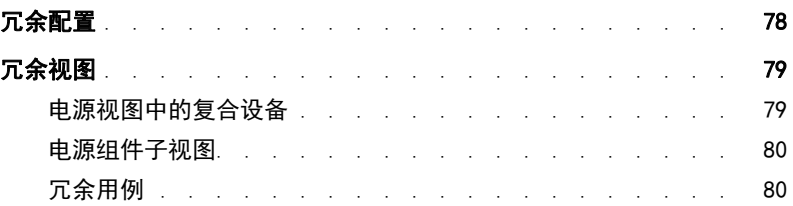

### [6 与 Microsoft Hyper-V 或 Hyper-V Server 一起使用的](#page-84-0)  ULNM

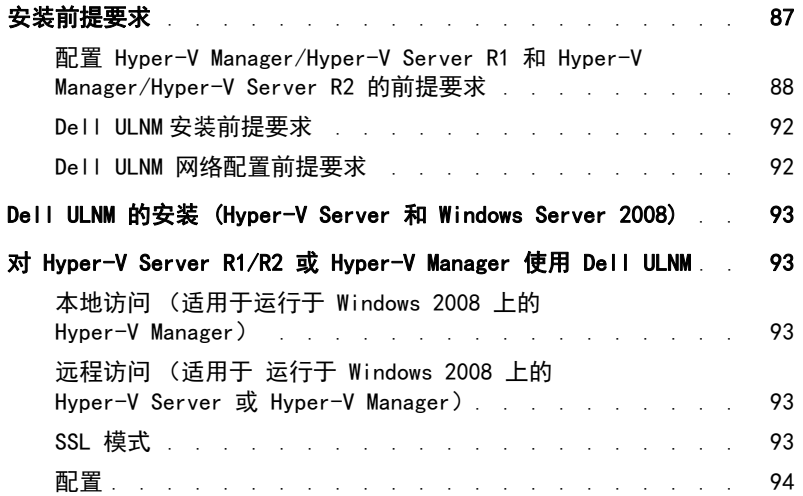

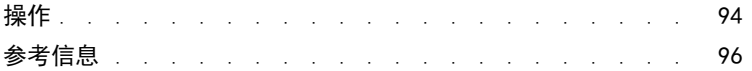

### [7 与 VMware ESX Server 4.0 /4.1 一起使用的 ULNM](#page-97-0)

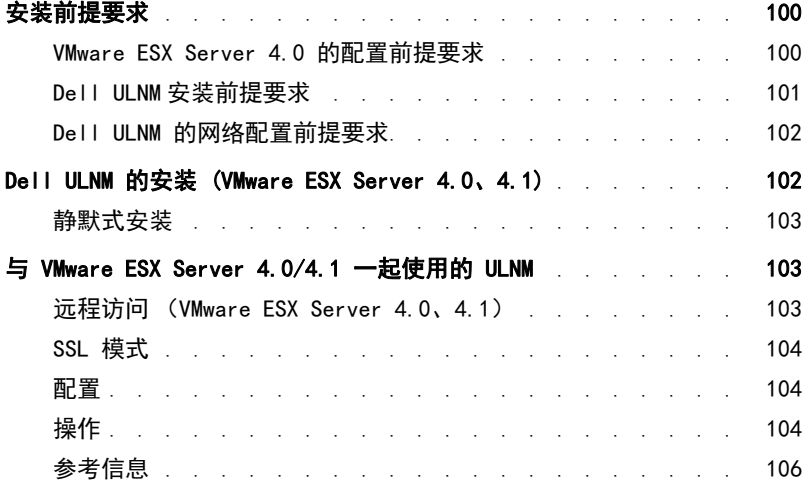

### [8 将 ULNM 用于 VMware ESXi Server 4.0/4.1/5.0](#page-106-0)

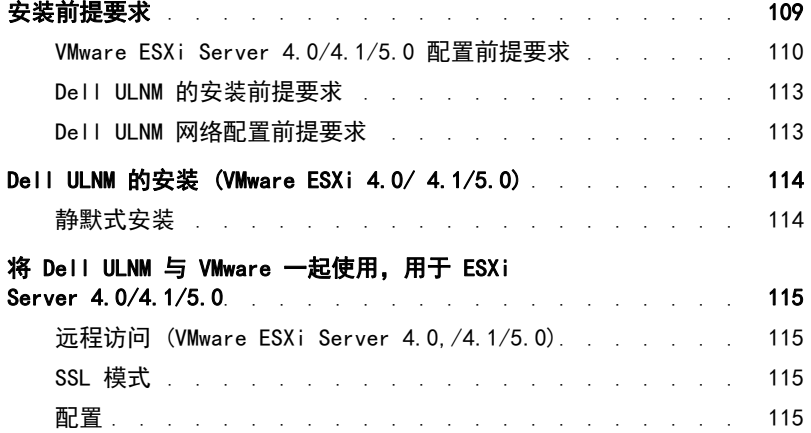

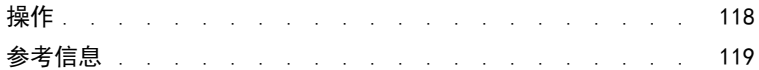

### [9 具有 Xen 虚拟化架构的 ULNM](#page-119-0)

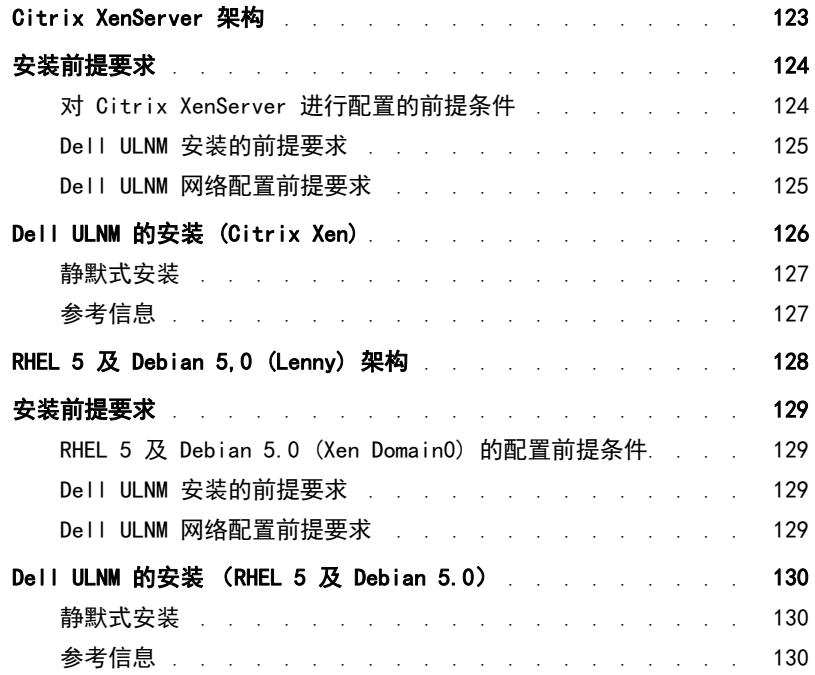

### [10 具有 KVM 虚拟化架构的 ULNM](#page-130-0)

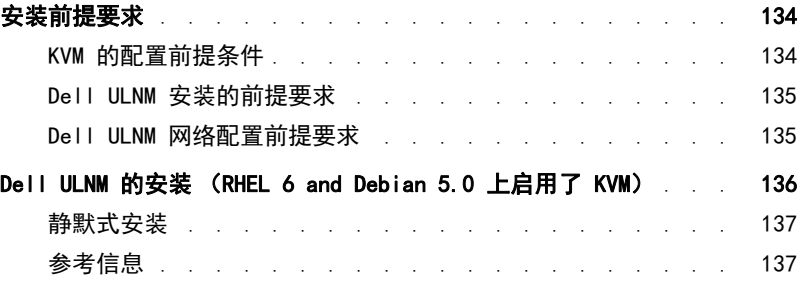

### [11 故障查找及排除](#page-137-0)

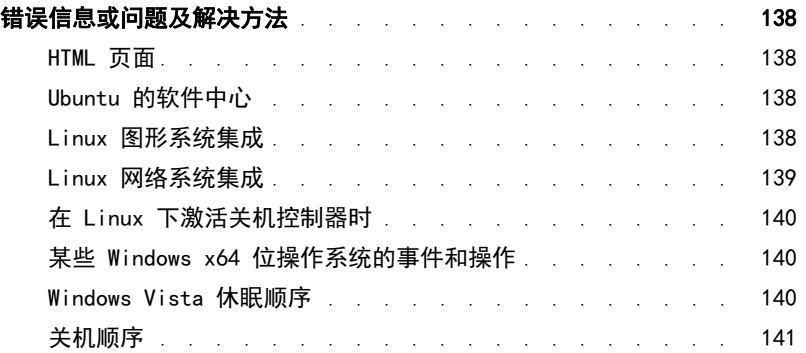

# <span id="page-8-0"></span>引言

載尔™ UPS 本地节点管理器® (ULNM) 是一款保护软件, 能在断电时恰当关闭由 Dell 不间断电源 (UPS) 供电的电脑和服务器。Dell ULNM 需采用下列部件通过本地或网络通讯获取信息:

- Dell UPS 通用串行总线 (USB)或者 RS-232 通讯端口
- 网卡 / 简单网络管理协议 (SNMP)卡 (Dell ™ 网络管理卡 H910P, 也称为网络管理卡 (NMC)) 连接至网络浏览器即可从任一电脑访问 Dell ULNM 多语言界面。Dell ULNM 保护软件可免费下载。 [图 1](#page-8-1) 显示了 Dell ULNM 主页。

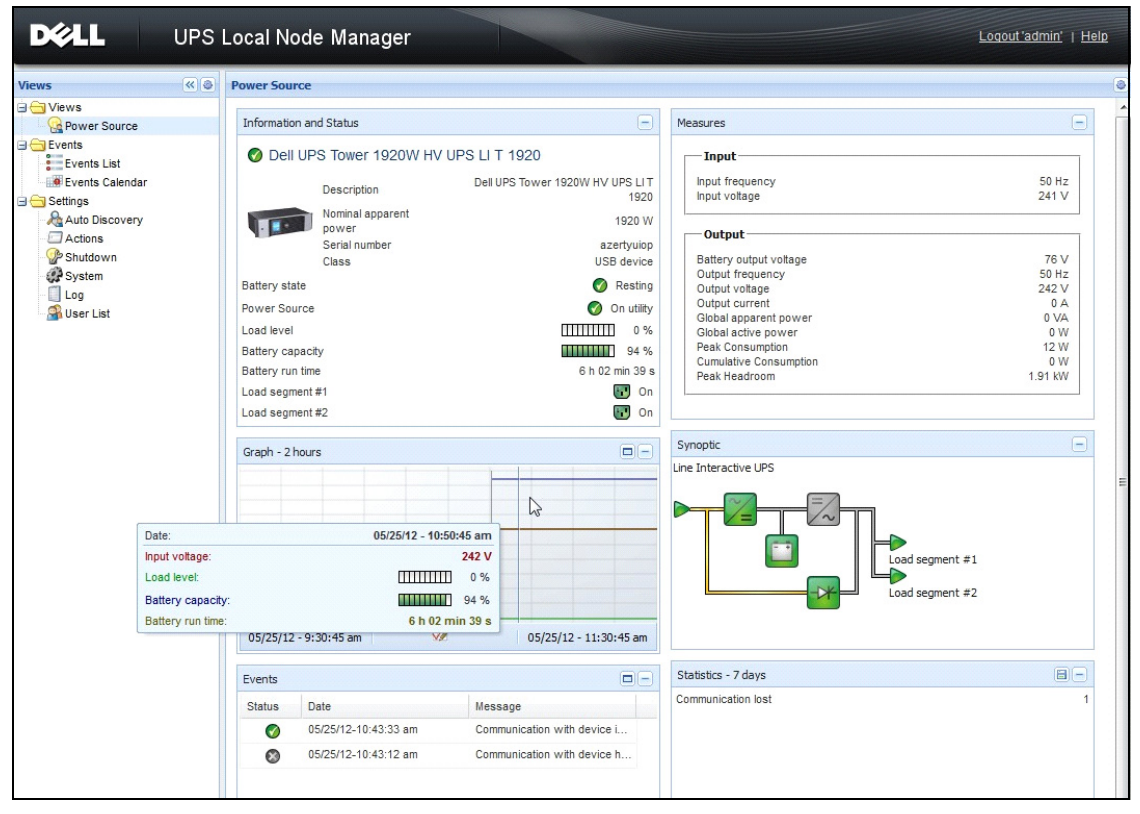

#### <span id="page-8-1"></span>图 1. Dell ULNM 主页

1

# 高级管理

De11 ULNM 可采用 De11™多 UPS 管理控制台® (MUMC) 监控软件进行远程监控、配置和更新。您可 以利用 Dell MUMC 对 Dell ULNM 应用程序实施批量配置和批量更新。Dell MUMC 还能远程执行下列 命令:

- 显示 Dell ULNM Release 2 配置
- 配置一个 Dell ULNM Release 2
- 同步多个 Dell ULNM Release 2 配置
- 触发 Dell ULNM Release 2 实例升级

<span id="page-9-2"></span>Dell MUMC 可免费下载。详情请见 Dell MUMC 用户指南。

# 兼容性

#### 串行线设备

Dell ULNM 与下列串行线设备兼容 (见[表 1\)](#page-9-0)。

#### <span id="page-9-0"></span>表 1 串行线设备

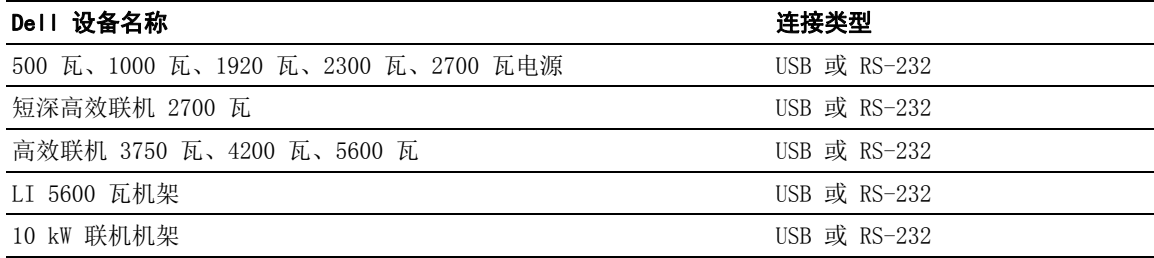

#### 网络设备

Dell ULNM 与下列网络设备兼容 (见[表 2\)](#page-9-1)。

#### <span id="page-9-1"></span>表 2. 网络设备

#### Dell 设备名称 インファイル アイディング アイディング 网络设备类型

Dell 网络管理卡 SNMP/ 网络 H910P UPS 选项卡

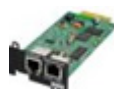

#### Dell 应用程序

Dell ULNM 与下列应用程序兼容 (见表 3)。

#### 表 3. 应用程序

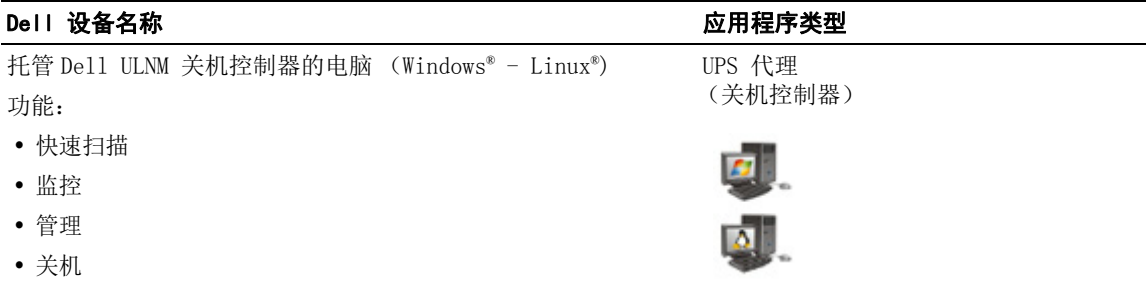

## 条款

本章提供相关条款和定义。

#### IP 地址

传输控制协定 / 互联网协议 (TCP/IP) 安装在电脑上时,互联网协议 (IP) 地址被分配给系统。 每个地址都是唯一的,由四个介于 0 和 256 之间的数字组成,例如:168.8.156.210。

#### 网络管理系统

网络管理系统 (NMS) 监控连接至 TCP/IP 网络的 SNMP 设备。

#### 网络关机模块

网络关机模块是一种软件模块,使用 Dell 网络管理卡 / 代理服务器发出的信息,向电脑用户告知 电脑供电电源当前的状态。

如果 UPS 的电源供应有问题,网络关机模块会尽可能在最安全状态下对电脑实施有序关机。

### RSA 算法

一种公钥密码加密协定用的算法。RSA 密匙是质数运算的结果。RSA 指的是罗纳德 · 李维斯特 (Ron Rivest)、阿迪 • 萨莫沃 (Adi Shamir) 和伦纳德 • 阿德曼 (Leonard Adleman), 他们于 1978 年提出了公匙密码系统。

#### 引言 | 11

### 安全套接层协议

安全套接层协议 (SSL) 由美国网景公司创建,是一种用于保护互联网交易的解决方案。SSL 是一 种通讯协议,该协议验证交换的数据,并保证数据的机密性和完整性。协议使用一种被普通接受的 加密方法,即带公匙的 RSA 算法。SSL 被置入互联网浏览器。如果服务器用 SSL 发送信息,浏览 器屏幕底部的挂锁会自动显示。

#### 传输控制协定 / 互联网协议

TCP/IP 是一系列用于传输层和网络层的网络协议和通讯协议。也称为网络通讯协议的互联网协议 群。

# 致谢

Dell 软件开发团队鸣谢下列项目:

- Spider Monkey
- JSMiniNSPR
- Ext JS
- SQLite
	- The SQLite 项目 (http://www.sqlite.org/) 向公共领域慷慨捐赠了源代码,用于帮助我们 开展本项目。
- Open SSL
	- Dell UPS 本地节点管理器 (ULNM) 产品包括一款软件,该软件由 OpenSSL 项目开发用于 OpenSSL 套件 (http://www.openssl.org/)。
	- DELL ULNM 产品含有 Eric Young 编写的加密软件 (eay@cryptsoft.com)。
	- DELL ULNM 产品含有 Tim Hudson 编写的软件 (tjh@cryptsoft.com)。
- Lib USB
- Net SNMP

可通过*设置 > 系统 > 关于(Settings > System > About)*选择路径从 Dell ULNM 获取这些项目 的完整许可证版本。

# <span id="page-12-0"></span>安装

本章提供戴尔 UPS 本地节点管理器 (ULNM) Microsoft Windows 及 Linux 操作系统上的安装前提、 快速启动安装程序、安装行命令和安装程序。还介绍了产品卸载程序。

# <span id="page-12-1"></span>安装的前提

本部分提供下列系统的安装前提:

- 托管 Dell ULNM 的系统
- 显示网络图形用户界面 (GUI) 的系统

### <span id="page-12-2"></span>托管 Dell ULNM 的系统

#### 表 4. 支持的操作系统

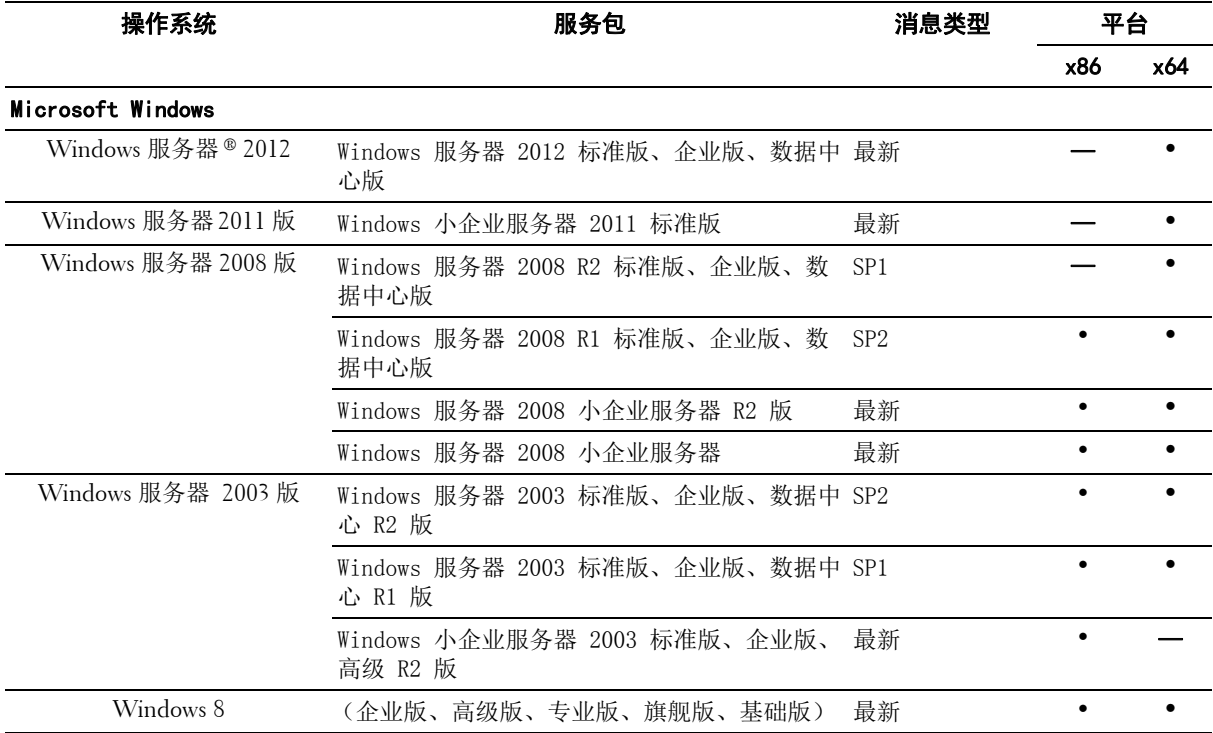

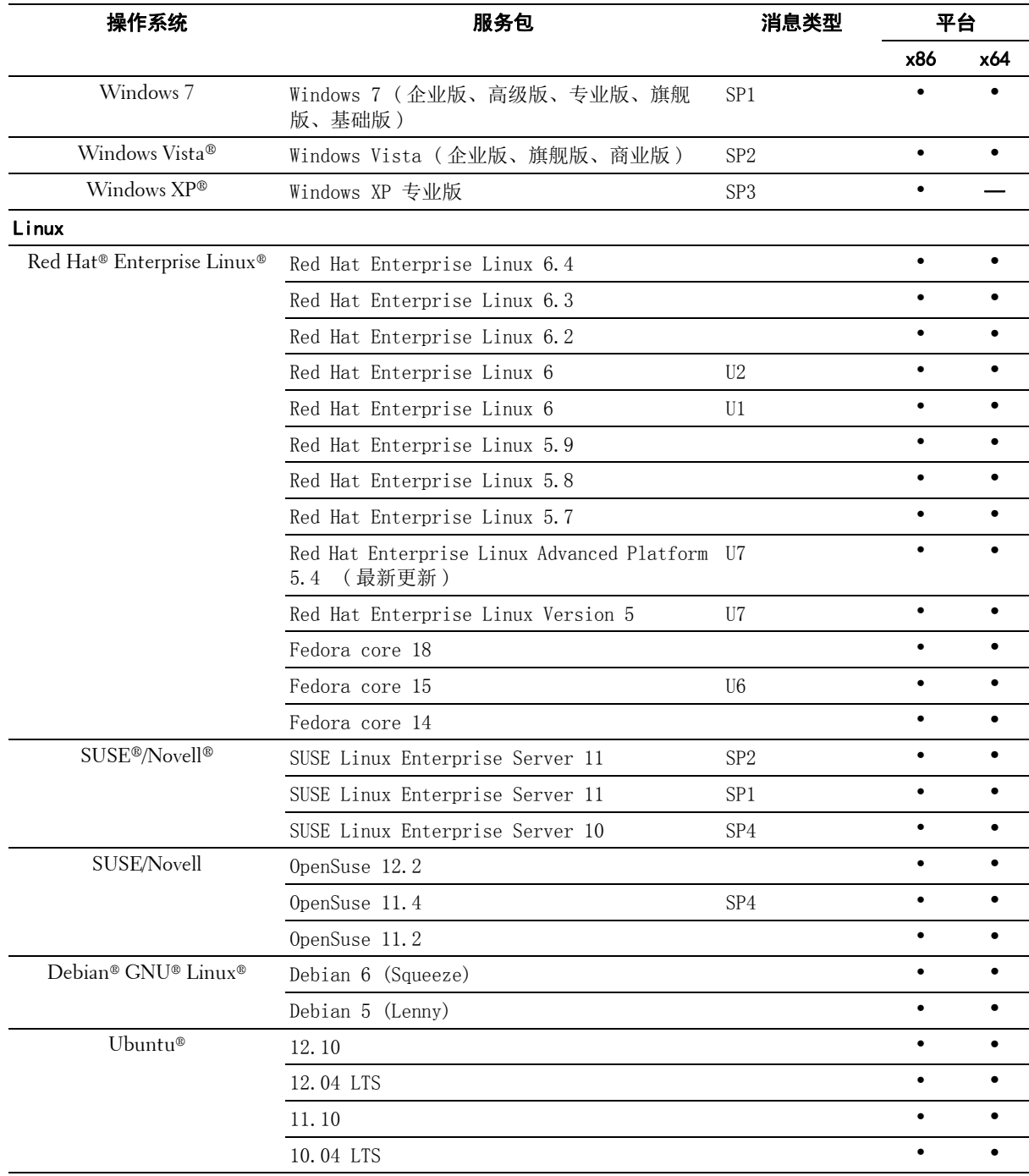

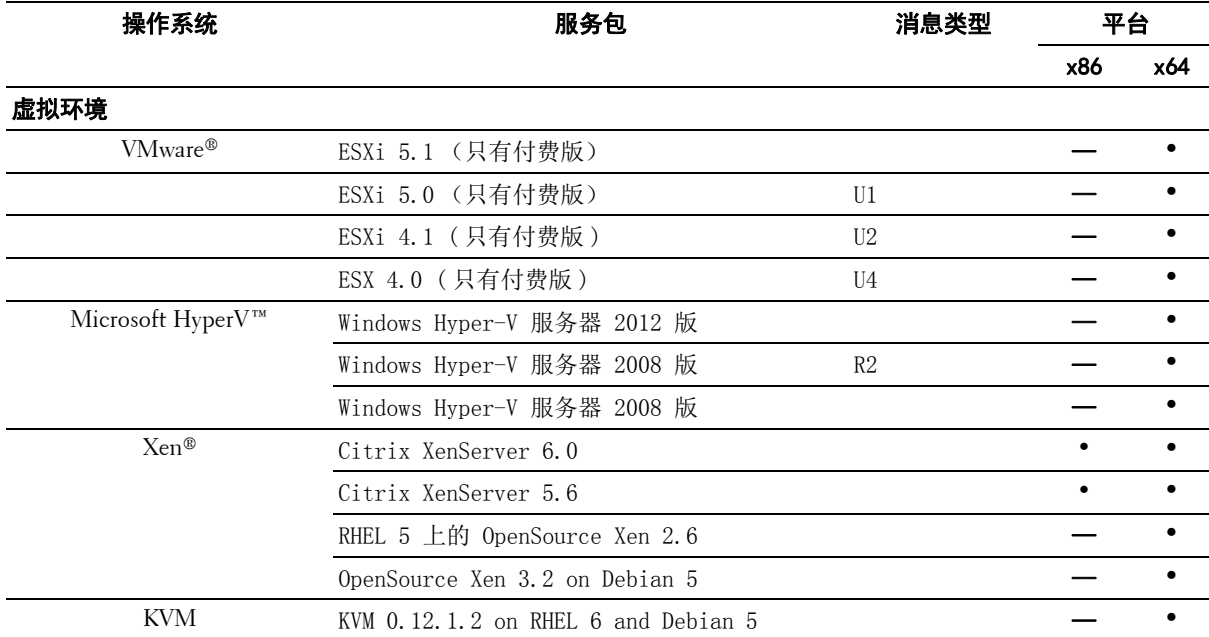

对于 x86-64 架构, 在 Windows 系统上, De11 ULNM 将在 32 位兼容模式中运行, 该模式无需本机接 口 , 因为这些架构是为这些系统定制的,一些对其有严格要求的部件除外,例如色河北驱动器。

在所有支持的平台中,Dell ULNM 将作为一种服务运行,只要所需的系统服务 (必需的网络)一运 行,就将随系统开机而自动启动。

这些特殊虚拟环境中的安装请参阅用户手册附录,该附录描述了这些环境使用的安装程序。

Linux 软件包基于 Linux 标准机制,因此可以和其它 Linux 配置一起安装使用。欢迎访问 Dell 支 持中心查看反馈 / 测试或缺陷报告。

请注意, 中的列表并不十分详尽,但 Dell ULNM 应与表 5 中列出的架构兼容。

#### 表 5. 支持的 Linux x86-64 架构

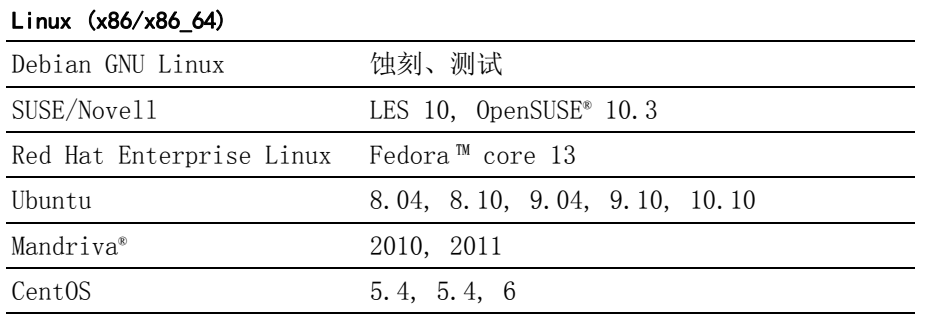

#### 软件兼容性局限

为了避免网络或串行端口的访问发生冲突,您不能在同时还运行着下列软件的电脑上安装 Dell ULNM:

• Dell UPS 管理软件

#### 说明: 这是之前管理 UPS 用的 Dell 软件。如果您曾使用该软件,请先移除然后再安装新的 Dell ULNM 软 件)

• Dell™多 UPS 管理控制台® 安装及配置用户指南 (MUMC)

#### 备用配置 (Windows)

在*控制面板 > 电源选项 (Control Panel > Power Option)*属性的配置中, 您必须取消选择操作系 统的备用配置,从而和 Dell ULNM 兼容。备用配置一经勾选,您的系统就不受保护。

#### 4 说明: 如果要节约电源, 请使用睡眠功能:

#### 驱动器安装

Dell ULNM 会(在通过 USB 或串行线连接至 Dell UPS 时)安装所有必要的驱动器。如果 Windows 操作系统需要从"Windows Update" 安装驱动器, 您可以取消本步骤。

#### <span id="page-15-0"></span>带网络图形用户界面 (GUI) 访问权的系统

Dell ULNM 可以使用简易的网络浏览器访问图形界面。可通过 SSL 连接或用户名和密码安全访问 该界面。

Dell ULNM 图形界面已采用下列浏览器进行测试:

- Google® Windows Chrome ™ 17、19、25
- 火狐浏览器 (Mozilla Firefox®)3.0, 3.5, 12, 13
- Mozilla Windows® Firefox 19
- Mozilla Linux Firefox 10 (RedHat)
- Mozilla Linux Firefox 18 (Ubuntu)
- Microsoft Windows Internet Explorer® 6(\*)、7、8、9、10(\*)IE6 可以运行, 但是性能不理 想
- Opera  $M$  11, 12
- 苹果浏览器 (Safari®) 5.1

说明: 如要取得最理想的性能,推荐使用谷歌浏览器 19 或火狐浏览器 12。如要取得良好性能,建议 使用火狐浏览器 3.5 或因特网浏览器浏览器 7, 8。

**② 说明: Fedora、Debian、OpenSuse 和 Ubuntu 操作系统预期将发布全新 2013 版系统。使用 Dell** ULNM 发布时每种支持的操作系统可用的最新浏览器版本进行验证。

# <span id="page-16-0"></span>快速启动安装

本部分介绍快速启动的安装和配置。

#### <span id="page-16-1"></span>图形安装

安装 Dell ULNM:

- 1 在 Windows 2000/XP/2003/Vista/2008/7 和 Linux 电脑的管理员账户中运行戴尔 UPS 本地节点 管理器程序包。网络浏览器显示戴尔 UPS 本地节点管理器安装程序欢迎画面。
- 2 遵照提示验证连接的通讯设备。点击 下一步 ([见图 2\)](#page-17-0)。显示登录画面。

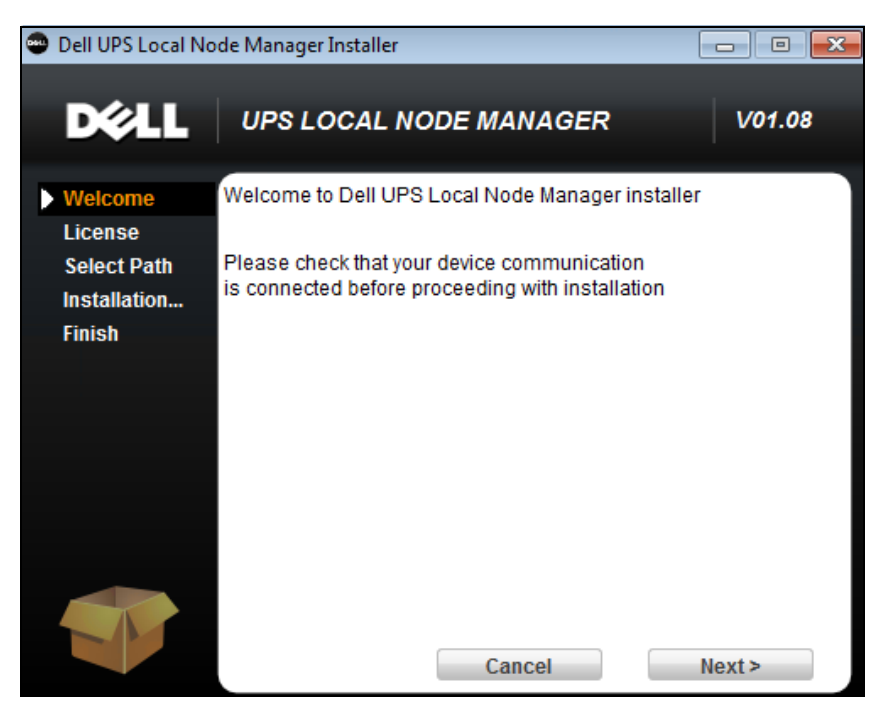

<span id="page-17-0"></span>图 2. 欢迎画面

3 阅读应用程序说明。键入用户名和密码, 然后单击登录 (Login) (见[图 3](#page-17-1))。

#### ■ 说明: 用户名和密码的默认输入是 admin。

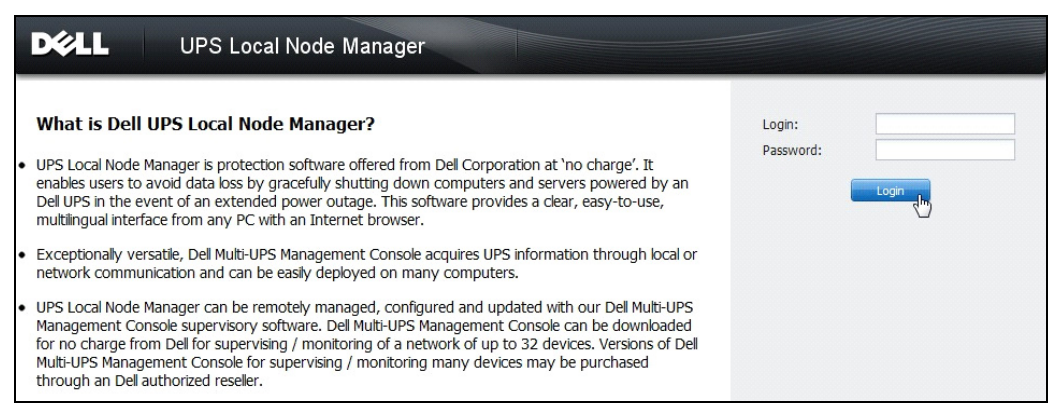

<span id="page-17-1"></span>图 3. 登录画面

### <span id="page-18-0"></span>配置

该应用程序启动后会通过使用 " 快速扫描 " 选项执行一次搜索,以搜索下列 UPS:

- 串行线路连接的 UPS(RS-232 或 USB) 通过 RS-232 或 USB 线路连接的 UPS 被找到后会被自动指定为电源。节点列表页面的状态 图标会自动变为绿色 ● (见[图 4](#page-18-1))。
- 在几秒钟内通过广播使 UPS 联网。" 快速扫描 " 兼容于网卡 /SNMP 卡,例如 Dell 网络管理 卡 (H910P)。

找到的联网 UPS 不会被自动指定为电源。您必须选择该节点,然后单击**设置为电源 (Set as** Power Source)。节点列表页面的状态图标会变为绿色【√】([见图 4](#page-18-1))。

显示编辑关机配置对话框 ([见图 5\)](#page-19-1)。您可以立即配置电源, 或使用" 编辑关机配置 " 讲 行设定,两者会显示相同的配置对话框。

• 使用 *设定 > 自动搜索(Settings > Auto Discoverv)*显示找到的节点 (见[图 4](#page-18-1))。

对于其他节点,请使用" 范围扫描 (Range Scan)"选项根据 IP 地址范围进行搜索。使用" 范 围扫描"寻找网段 (子网络)以外的节点。

(**可选项**)使用*设定 > 关机(Settings > Shutdown)*显示编辑电源对话框,指定下列各项:

- 给本机电脑供电的 UPS 的 IP 地址 (如果前一步骤尚未设定)。
- 使用 设置 > 用户列表 (Settings > User List) 通过登录用户名和密码项指定用户访问权 限。

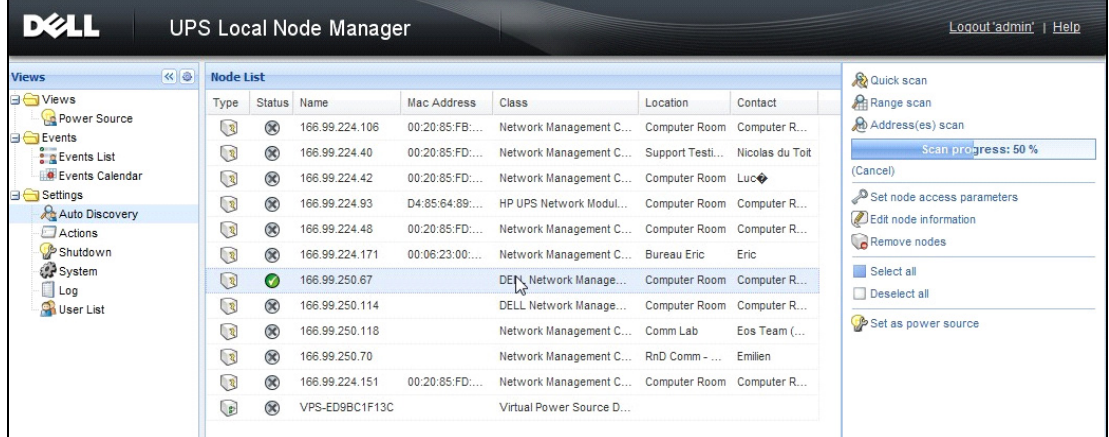

<span id="page-18-1"></span>图 4. 快速启动 - 自动搜索页面

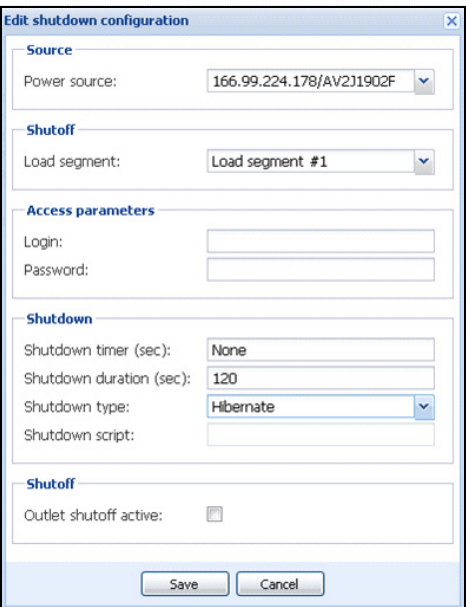

#### <span id="page-19-1"></span>图 5. 快速启动 - 编辑关机配置

### <span id="page-19-0"></span>操作

使用视图 (Views) > 电源 (Power Source) (可选项) 监控 UPS 当前的状态, 该 UPS 给运行 Dell ULNM 的服务器供电 ([见图 6](#page-20-0))。

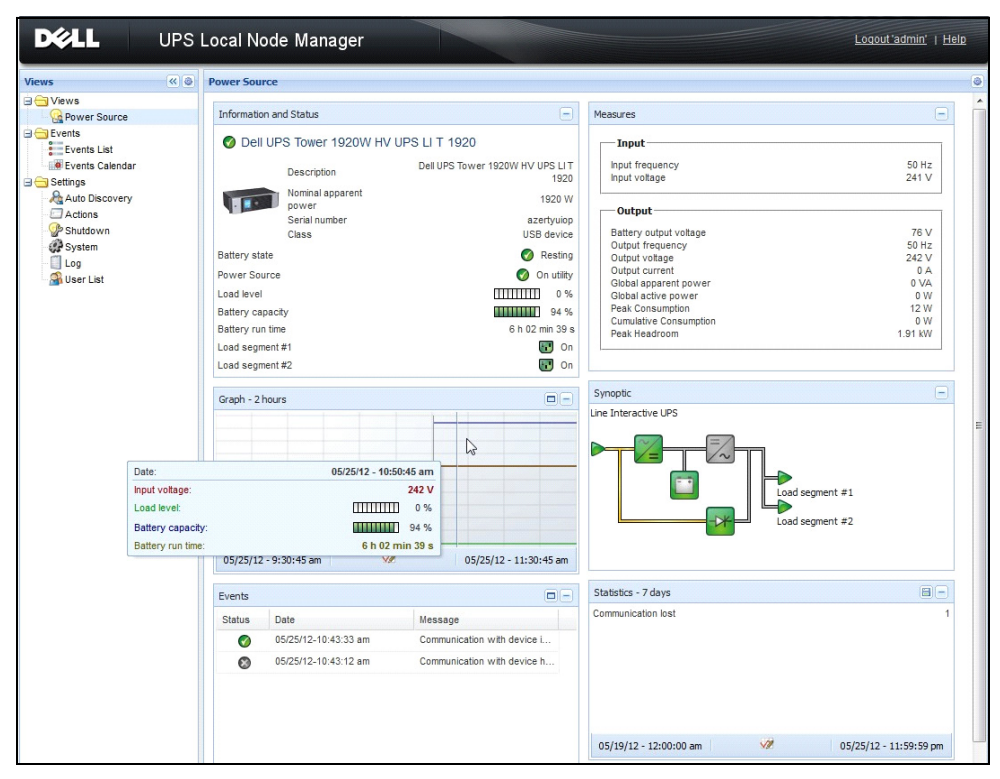

<span id="page-20-0"></span>图 6. 快速启动 - 电源主页

事件 (Events) > 事件列表 (Event List) 视图允许您查看设备事件 ([见图 7](#page-21-2))。

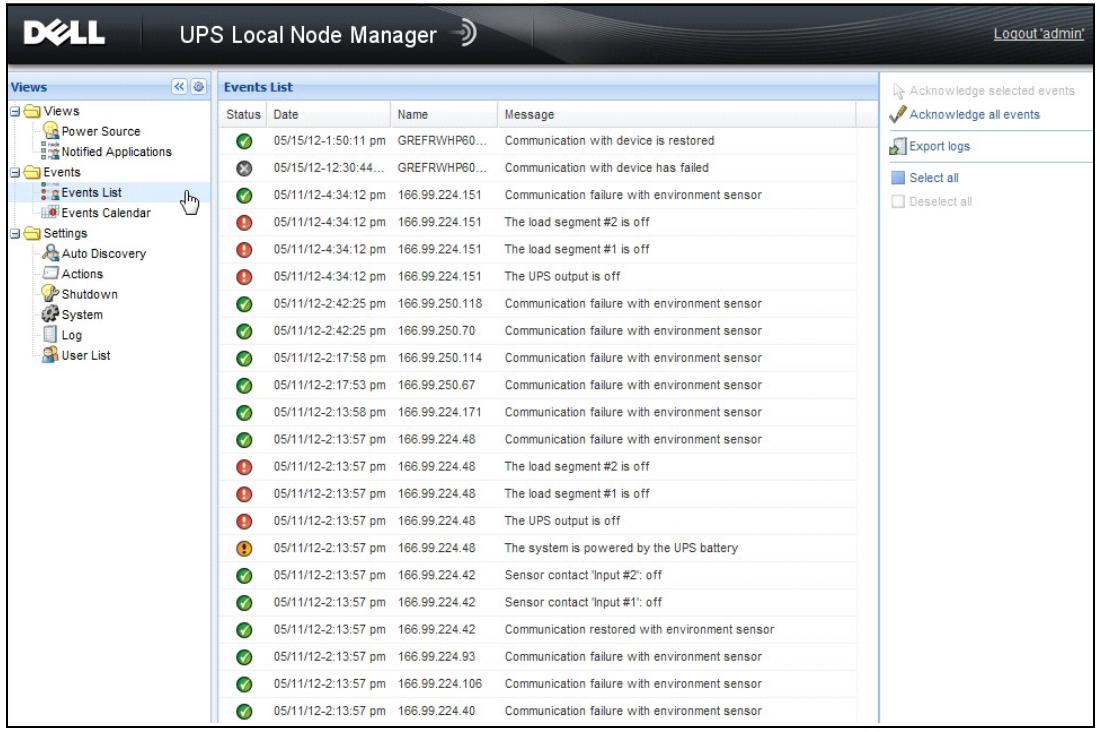

<span id="page-21-2"></span>图 7. 快速启动 - 事件列表页面

#### <span id="page-21-0"></span>卸载 Dell ULNM (标准方法)

可使用两种标准方法对 Dell ULNM 进行卸载:

- 从控制面板的"添加/删除程序"项目中选择 戴尔 UPS 本地节点管理器 Vx.xx 程序包,予以删 除。
- 也可以使用快捷方式进行卸载,删除本产品及自定义文件 (如果确认操作): 开始 > 编程 Dell > UPS 本地节点管理器 > 卸载 Dell UPS 本地节点管理器 (Start > Programs Dell > UPS Local Node Manager > Uninstall Dell UPS Local Node Manager)

#### 说明: 此操作将删除数据库和自定义文件 (如果确认操作)。

#### <span id="page-21-1"></span>安装 / 卸载 Dell ULNM (命令行)

无论是否使用图形界面,均可通过命令行安装或卸载产品来部署某个组中的软件。此方法还让您能 够通过命令行来配置保护设置。

- 可使用下列命令来获取可用命令选项的详细信息:
	- < 程序包名称 > -help
	- < 程序包名称 > [ 命令 ][ 选项 ]...

安装 | 22

- 可用命令如下:
	- -install 启动安装 / 升级过程 (默认)。
	- -uninstall 启动应用程序的卸载过程。
- 可用选项如下:
	- -debug 在控制台上显示调试信息。
	- -silent 静默式安装应用程序。
- 访问安装文件夹:
	- -dir < 安装路径 >
- 可用下列命令提供电源设置: -sdn < 登录 >:< 密码 >@< 地址 >,< 负载段 >, < 关机时间 >,< 关机定时器 >,< 关闭控制 >

#### 示例

要在 C:\Program Files\MyFolder 中静默式安装 Dell ULNM,请执行以下命令: < 程序包名称 > -install -silent -dir "C:\Program Files\MyFolder" -sdn admin: admin@192.168.100.101, 1, 120, -1, 1

Dell ULNM 通过关机功能参数进行安装

- 电源: 192.168.100.101
- 登录:admin
- 密码:admin
- 负载段:1 (主)
- 关机时间:120 秒
- 关机定时器:-1 (无)
- 关闭控制:1 (启用)

安装完成后,用下列 URL 打开网络浏览器:

http://<主机>:4679/,  $\cancel{\pmb{A}}\boldsymbol{\phi}$  < 主机 > 是指主机名称或托管 Dell ULNM 的电脑的 IP 地址。

## <span id="page-23-0"></span>Windows 安装

#### <span id="page-23-1"></span>图形安装

安装 Dell ULNM:

- 1 在管理员账户下运行戴尔 UPS 本地节点管理器程序包。网络浏览器显示戴尔 UPS 本地节点管理 器安装程序欢迎画面。
- 2 遵照提示验证连接的通讯设备。点击 下一步 ([见图 8\)](#page-23-2)。

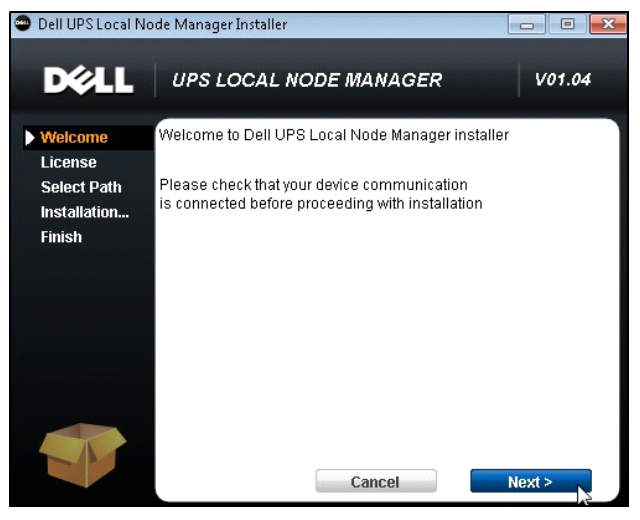

#### <span id="page-23-2"></span>图 8. 欢迎画面

3 阅读应用程序说明。键入用户名和密码, 然后单击登录 (Login) (见[图 9](#page-24-1))。

#### 说明: 用户名和密码的默认输入是 admin。

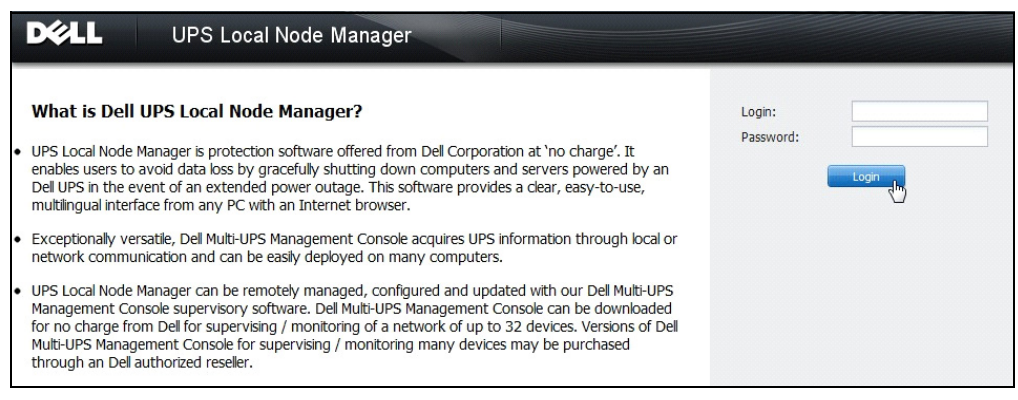

#### <span id="page-24-1"></span>图 9. 登录画面

#### 说明: 如果浏览器未按计划开启,应予以手动启动并定位至 http://127,0.0,1:4679/。

#### <span id="page-24-0"></span>静默式安装

在命令行模式下实施静默安装 (无需用户互动)。 安装 Dell ULNM:

- 1 按照命令行提示,键入下列内容: <Dell ULNM 程序包名称 > -install -silent
- 2 安装完成时,用下列 URL 打开网络浏览器: http://<@IP>:4679/ (其中 <@IP> 为托管 Dell ULNM 的电脑的 IP 地址)

请参阅下列配置注意事项:

- 可使用 Dell Multi-UPS Management Console® (Dell MUMC) 批量配置功能对电源 IP 地址进行 配置。
- 您也可以使用命令行对电源进行配置: <Dell ULNM 程序包名称> -install -silent -sdn <登录>:<密码>@<地址>,<负载段 >,< 关机时间 >, < 关机定时器 >,< 关闭控制 >
- 帮助选项描述了各种可用的选项 (见[图 10](#page-25-1))。

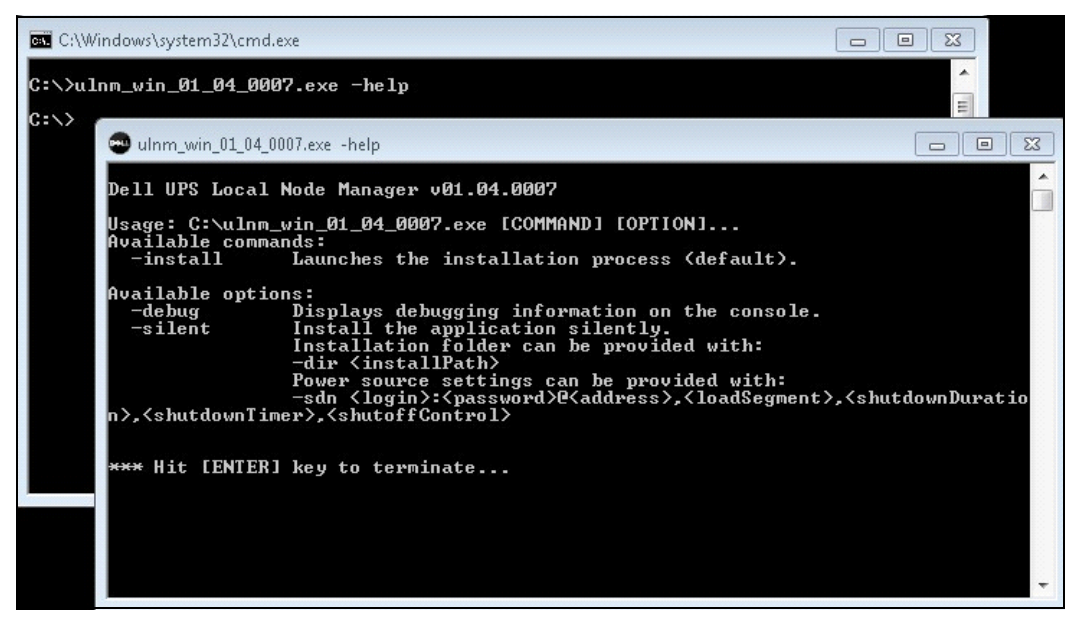

#### <span id="page-25-1"></span>图 10. 命令行安装选项

#### <span id="page-25-0"></span>安装结果

如果在未卸载旧版 Dell ULNM 时安装新版,数据库和产品设置将被保存。

- 在安装结束时,组*开始 > 程序文件 > UPS 本地节点管理器(Start > Programs File > Dell* > UPS Local Node Manager) 会创建下列快捷方式 :
	- 打开 戴尔 UPS 本地节点管理器: 启动 Dell UPS 本地节点管理器图形主界面
	- 启动 戴尔 UPS 本地节点管理器: 启动服务
	- 停止 戴尔 UPS 本地节点管理器 : 停止服务
	- 卸载 戴尔 UPS 本地节点管理器: 卸载程序
- 还会创建一种叫做 " 戴尔 UPS 本地节点管理器 " 的服务用于数据库获取引擎。
	- 本服务在电脑开机时自动启动。
	- 本服务提供网络界面。
- 系统托盘图标会显示本地电脑上的报警。右键单击此图标可显示与 Windows 开始菜单相同的快 捷方式。

# <span id="page-26-0"></span>Linux 安装

Linux 使用的 Dell ULNM 提供本地程序包形式 (.deb 或 .rpm), 也可作为通用安装程序用于命令 行界面 (CLI)。

#### <span id="page-26-1"></span>Red Hat、Suse、Mandriva 或派生系统上的本机安装

#### 图形安装

图形化安装 :

- 1 双击戴尔 UPS 本地节点管理器 .rpm 程序包。
- 2 系统提示输入根密码。输入根密码。系统弹出图形化前端,例如 Red Hat 的程序包安装程序, [如图 11](#page-26-2) 所示。

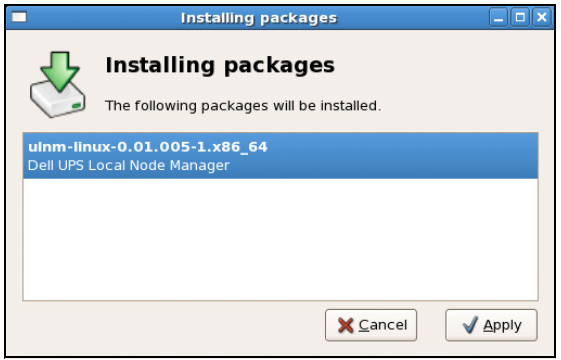

#### <span id="page-26-2"></span>图 11. Linux RPM 图形程序包

#### 命令行安装

通过命令行安装:

1 按照命令行提示,键入命令 (作为根): \$ rpm -i ulnm-linux\_X.Y.Z.rpm

命令行安装示例:

\$ rpm -ivh ulnm-linux-0.01.003-1.i386.rpm

准备 ... ########################################### [100%]

1:ulnm-linux ########################################### [100%]

2 安装完成时,用下列 URL 打开网络浏览器: http://<@IP>:4679/ (其中 <@IP> 是指托管 Dell ULNM 的电脑的 IP 地址)

#### <span id="page-27-0"></span>在 Debian 或派生系统上的本机安装

#### 前提

Debian (Lenny) 不显示默认的图形安装程序。

您应该使用随后的命令行安装程序,或者安装 "gdeb" 和 "gdebi" 程序包,并重启图形会话, 从而完成现行程序。

#### 说明: 这是一个已知的 Debian 缺陷, 登记在 Debian 缺陷追踪系统中: http://bugs.debian.org/585183

#### 图形安装

图形化安装 :

- 1 双击 Dell UPS 本地节点管理器 .deb 程序包。
- 2 系统提示输入根密码, 然后弹出一个图形前端, 例如 Gdebi, [如图 12](#page-27-1) 所示:

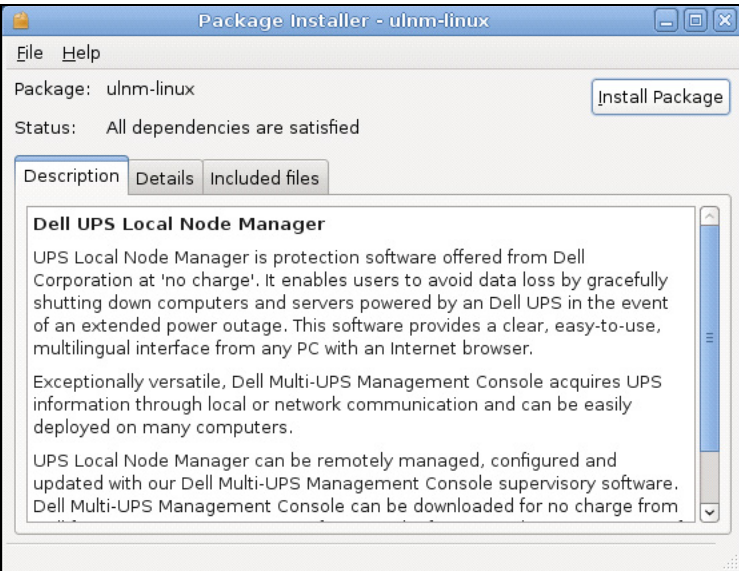

#### <span id="page-27-1"></span>图 12. Dell ULNMLinux GDB 图形程序包安装程序

- 3 点击 安装程序包。
- 4 一旦安装完成,打开菜单应用程序 > Dell > UPS 本地节点管理器 > 打开 (在 Gnome ™中), 然 后按照本文件配置部分的说明进行操作。

#### 命令行安装

通过命令行安装:

1 按照命令行提示,键入命令 (作为根): \$ dpkg -i ulnm-linux\_X.Y.Z.deb

#### 命令行安装示例:

\$ dpkg -i ulnm-linux\_0.01.003-1\_i386.deb (读取当前安装的数据库 ......352242 文件和目录)。 准备替换 ulnm-linux 0.01.003 (使用 ....../ulnm-linux\_0,01.003- 1\_i386.deb) ...... 打开替换用的 ulnm-linux ...... 设置 ulnm-linux (0.01.003)......

2 安装完成时,用下列 URL 打开网络浏览器: http://<@IP>:4679/ (其中 <@IP> 是指托管 Dell ULNM 的电脑的 IP 地址)

#### <span id="page-28-0"></span>Linux 操作系统上的通用安装

如果您的系统并非源自 Red Hat (.rpm) 或 Debian (.deb),您可以使用通用程序包安装 Dell ULNM。

#### 说明: 该方法只支持命令行。

通过互动模式的命令行安装:

- 1 使用下列装有通用安装程序的命令 (作为根): \$ ulnm-linux-0x\_0x\_000x-i386 -install
- 2 要静默安装,请添加 " 静默 " 参数 (作为根): \$ ulnm-linux-0x\_0x\_000x-i386 -install -silent
- 3 安装完成时,用下列 URL 打开网络浏览器: http://<@IP>:4679/ (其中 <@IP> 是指托管 Dell ULNM 的电脑的 IP 地址)

# <span id="page-29-0"></span>卸载 Linux Dell ULNM

如果您已选择本地程序包,可以用首选的程序包管理应用程序移除 (卸载) "ulnm-linux" 程序 包。

您还可以通过命令行做相同处理。

例如:

- 在 Red Hat 和衍生操作程序中,使用: \$ rpm -e ulnm-linux
- 在 Debian 和衍生操作程序中,使用:
	- \$ dpkg -r ulnm-linux

#### 说明: 卸载本机 .deb 或 .rpm 程序包后,用户的一些配置和数据因为技术限制而未被移除。

- 如果要移除这些配置和数据,请使用下列命令 (作为根): \$ rm -rf /usr/local/Dell/UPSLocalNodeManager
- 如果您已选择通用安装程序,请使用下列命令进行互动卸载 (作为根): \$ /installation/path/mc2 -uninstall
- 要静默卸载,请添加 " 静默 " 参数 (作为根): \$ /installation/path/mc2 -uninstall -silent

# <span id="page-29-1"></span>产品的升级

如果在未卸载 Dell ULNM 旧版的情况下安装新版,您将保留旧版的数据库和产品信息。

<span id="page-30-0"></span>配置

本章描述了如何配置戴尔 UPS 本地节点管理器 (ULNM)。

## <span id="page-30-1"></span>找到用 USB/ 串行线连接的 UPS

- 1 用之前创建的快捷方式打开戴尔 UPS 本地节点管理器主图形界面。
- 2 点击设置 -> 自动搜索 (Settings-> Auto Discovery) 菜单项。
- 3 第一个被找到的用 RS-232 或 USB 连接的 UPS 被自动指定为电源。通过绿色状态符号 源,如[图 13](#page-30-3) 所示。

**说明:** 电源配置好以后,如果配置是成功的,图标会变成绿色;如果通信失败,则变为灰色。

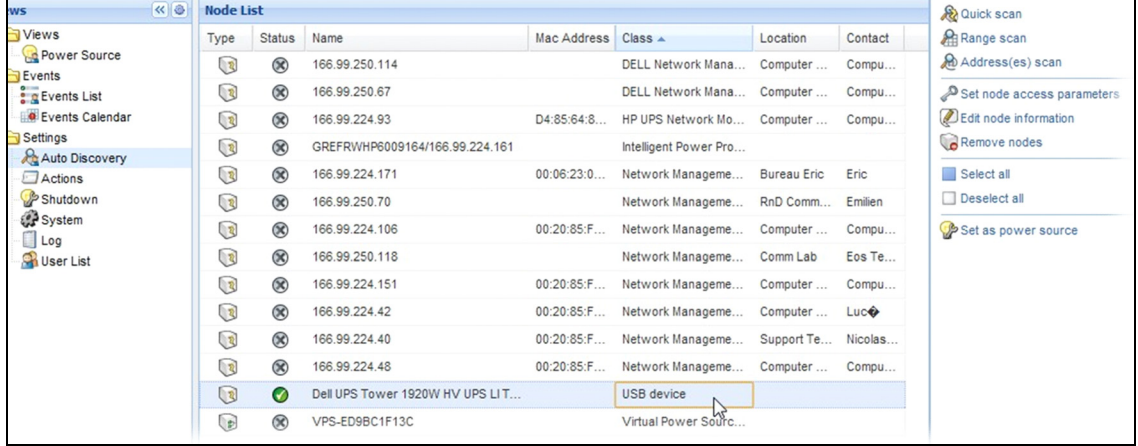

<span id="page-30-3"></span>图 13. 发现 Dell ULNM UPS

## <span id="page-30-2"></span>发现网络上连接的节点

通过设置 > 自动搜索 (Settings > Auto Discovery), 下列发现方法可供使用:

- " 快速扫描 " (应用程序启动时自动执行)
- " 范围扫描 "
- " 地址扫描 "

3

发现节点时,可应用下列操作注意事项:

- 在您进行自动搜索的范围内,每个网络节点 (Dell 网络管理卡 …) 必须有一个有效 IP 地址 (或 NDS 名称)。参[阅 " 兼容性 " 第 10 页中](#page-9-2)的兼容性列表。
- Dell ULNM (利用通知或查询)自动接收警报。
- " 快速扫描 " 请求是一个广播帧, 位于 4679 IANA 保留端口和 69 标准 TFTP 端口。采用 " 快 速扫描 " 操作可以在几秒钟内通过广播发现下列网卡 /SNMP 卡。
- 使用 " 范围扫描 " 选项根据 IP 地址范围发现网段外的节点。
- " 地址扫描 " 执行单次地址扫描。
- 通过网络连接的 UPS 被找到后均不会被自动指定为电源。您必须选择节点并点击设为电源按键。
- 电源设定后,编辑关机配置对话框自动开启。

# <span id="page-31-0"></span>关机

Dell ULNM 通过 USB/ 串行线或网络 (网卡/SNMP 卡) 进行搜索, 恰当关闭本机电脑。 使用关机配置选项:

- 1 用管理员用户信息登录。
- 2  选择*设定 > 关机(Settings > Shutdown)*。显示关机页面 (见图 14)。

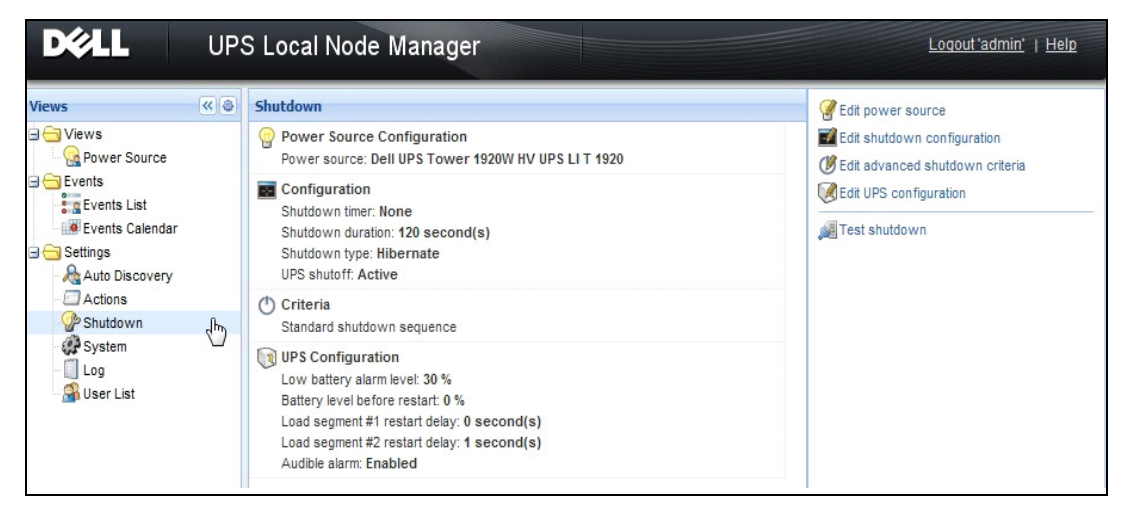

#### 图 14. 关机页面的 USB/ 串行电源

关机页面右侧面板提供下列配置选项:

- 编辑电源
- 编辑关机配置
- 编辑高级关机条件
- 试访问
- 试关机

#### 说明: 检查"UPS 关机"选项的设置, 以确保实现预期的表现: 如果启用"UPS 关机"选项, 关机程序 测试将使 UPS 完全关机 (请参阅 图 15)。

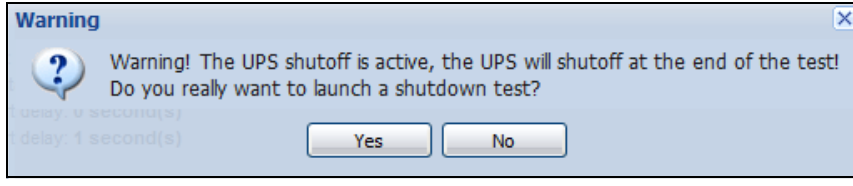

#### 图 15. 测试关机警告信息

- 运行电池测试:下列条件成立时启动电池测试:
	- 电池必须处于休止状态。
	- 负载必须超过 25%。
- 下列条件成立时运行 UPS 升级工具 (请参阅 [图 16](#page-33-1))。
	- 已在软件中设置了电源。
	- 操作系统上安装了 Dell UPS 升级工具。
- 下列条件成立时运行 UPS 日志提取工具:
	- 已在软件中设置了电源。
	- 操作系统上安装了 Dell UPS 日志提取工具。
	- 通过串行连接与 UPS 通信。
	- 安装在支持的操作系统列表中的 Windows 操作系统上。

#### 说明: 如果通过 USB 连接 Dell UPS, 或者如果在 ("Dell UPS 日志提取工具 " 不支持的) Linux 操作系 统上运行该软件,则该按钮将处于禁用状态。

#### 配置 | 33

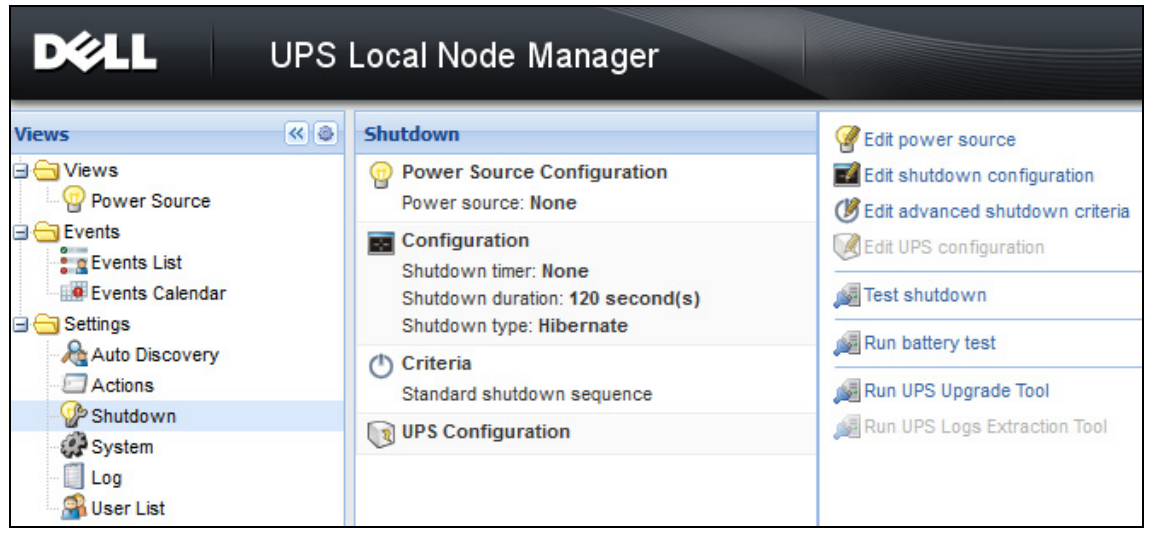

#### <span id="page-33-1"></span>图 16. 在关机面板中运行 UPS 升级工具

### <span id="page-33-0"></span>电源

配置电源:

- 1 用管理员用户信息登录。
- 2 选择设定 > 关机 (Settings > Shutdown)。显示关机页面。

#### 说明: 可通过点击运行 UPS 日志提取工具,检索 UPS 历史日志记录。

3 点击编辑电源。显示编辑电源对话框 (见图 17)。

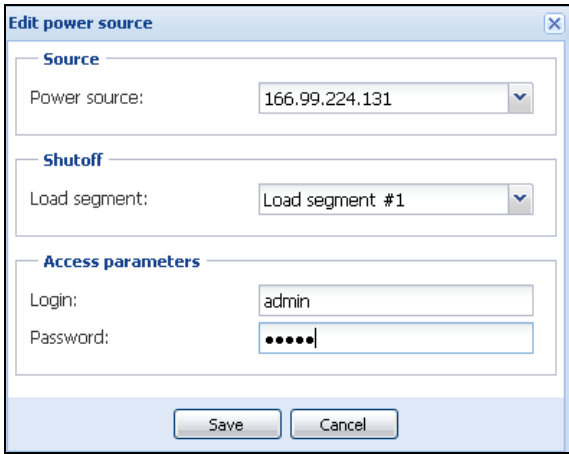

图 17. 编辑电源对话框

1 在电源栏位,选择给托管 Dell ULNM 的电脑供电的 UPS。

#### 说明: 还可通过*设定 > 自动搜索 > 设为电源(Settings > Auto-Discovery > Set as Power* Source) 使用该设定。

- 2 按照需要变更参数。
- 3 点击保存。

#### 源参数

电源值是 UPS 的 IP 地址, 该 UPS 给托管 Dell ULNM 的电脑供电。

#### 关闭参数

装入段值是指给托管戴尔 UPS 本地节点管理器的服务器供电的装入段,如果有的话。

#### 警告: 对 **USB** 线路或关机控制器模式不可用。

#### 说明: 选择 " 主装置 " 时,整个 UPS 将关闭。

#### 接入参数

通过网络管理电源时使用接入参数。

如果用以太网卡 (Dell 网络管理卡 H910P) 作为电源则需要登录用户名和密码,以便同步 Dell ULNM 和 Dell 网卡 /SNMP 卡之间的设定,例如,变更关机持续时间值时。

#### 说明: 如果未提供该同步,系统将对电源事件给出相互矛盾的指示。如果用关机控制器功能激活的其它 Dell ULNM 作为电源, 则强制要求输入登录用户名和密码。登录用户名必须是 "管理员 " 账户。

#### <span id="page-34-0"></span>编辑关机配置

配置关机参数:

#### 说明: 电源设定好以后, "编辑关机配置" 窗口自动开启。

- 1 用管理员用户信息登录。
- 2 选择设定 > 关机 (Settings > Shutdown)。显示关机页面。
- 3 点击**编辑关机配置。**显示编辑关机配置对话框 ([见图 18](#page-35-0))。
- 4 按照需要变更参数。
- 5 点击保存。

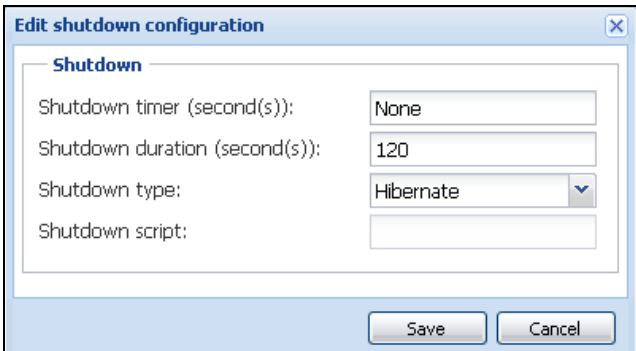

#### <span id="page-35-0"></span>图 18. 编辑关机配置对话框

#### 关机定时器 【可选项】

从主电源故障到启动 UPS 关机程序之间的时间段。

#### 关机持续时间

从 " 立即关机 " 命令到电脑完成关机过程所用的时间。

#### 关机类型

睡眠功能 (默认选项)(最早出现在 Windows 2000 中)有多种优势, 如果您的操作系统可以使 用,则最好加以使用。如果系统关闭,所有正在进行的工作和系统信息都会自动保存至硬盘。电脑 也会被断电。主电源恢复时,所有应用程序会完全按原样再次启动,用户可返回其工作环境。 首先必须在操作系统中激活睡眠功能。在 Windows 控制面板的电源选项中,确认睡眠选项卡中的 睡眠选项已激活。

说明: 如果选择睡眠模式,但是您的电脑没有该功能,那么 Dell ULNM 将仍旧通过执行正常 (默认)关机对 设备实施保护。如果重启条件相同,关机时请参阅基本输入输出系统 (BIOS)的电脑配置。Windows Vista 请参阅本手册的故障诊断部分。

#### 关机

本选项关闭应用程序和系统,但是不会切断电脑的电源。系统允许用户选择切断电脑的电源,在这 种情况下,由 UPS 给大部分电脑供电,如果想要在主电源恢复时重启服务器,该配置则是必需的。

#### 关闭电源

本选项关闭应用程序和系统,并切断电脑的电源。如果想要在系统重启时即刻使用或者减负,则建 议使用该配置。

$$
T\mathbf{E} \quad 1 \quad 36
$$
#### 脚本

本选项负责关闭自定义脚本,您可使用自定义脚本创建自己的关机程序。您可以整合 Windows 标 准关机命令

#### 说明: 想获得更多与关机有关的信息吗 /? 请查看 Windows 命令行外壳。关机脚本: 脚本的绝对路径。

#### 出口关闭被激活

使用该选项,戴尔 UPS 本地节点管理器将向出口发送延迟关闭命令。该延迟命令在关机程序开始 时被发送至 UPS,对于关机过程来说,该开始点是不可逆转的。UPS 出口在关机程序结束时关闭。

#### 关机程序触发

电源程序出现故障时,只要满足下列两个条件之一,关机程序就会启动:

- 关机定时器到达时限后 (如有配置)。
- 达到 Dell 网络管理卡或 UPS 关机条件时。该决策取决于多项条件,[如图 19](#page-36-0) 所示。

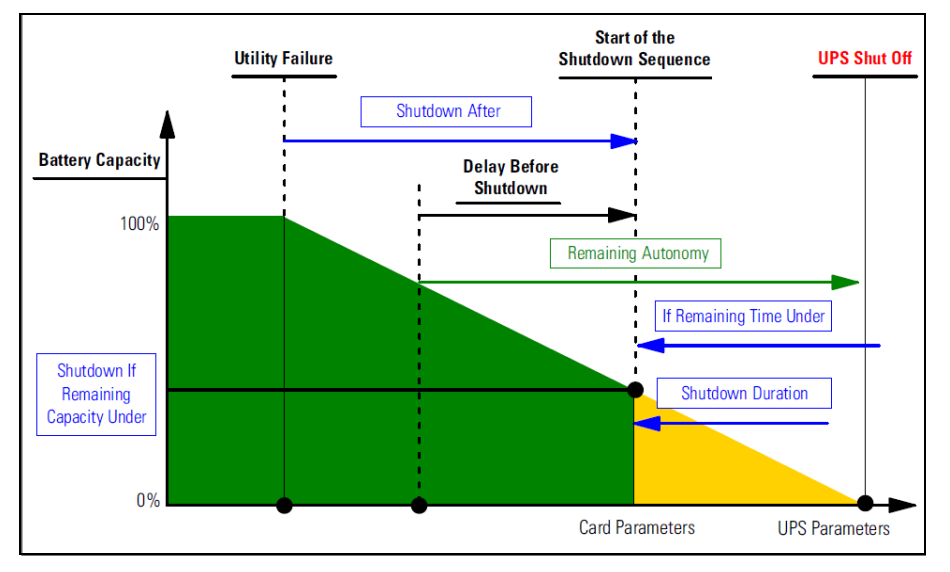

#### <span id="page-36-0"></span>图 19. 关机程序

#### 编辑高级关机条件

编辑高级关机条件:

- 1 用管理员用户信息登录。
- 2 选择设定 > 关机 (Settings > Shutdown)。显示关机页面。
- 3 点击**编辑高级关机条件。**显示编辑高级关机条件对话框 (见[图 20](#page-37-0))。

4 按照需要变更参数。

5 点击保存。

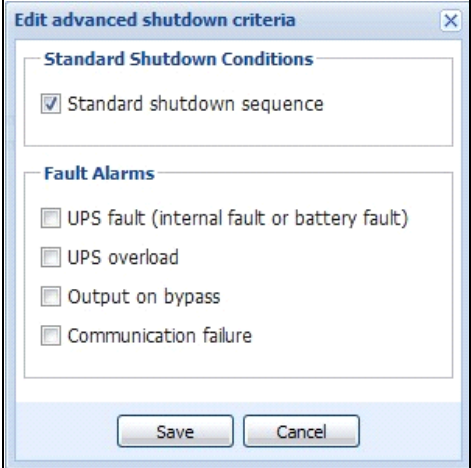

#### <span id="page-37-0"></span>图 20. 编辑高级关机条件对话框

#### 条件定义

达到关机条件 (默认情况下启用): 标准关机程序需考虑 " 时间条件 " 和 "UPS 低电量条件 " 。

#### 故障警报

您也可以从如下事件列表中选择一个或多个事件。如果选择这些事件,它们将触发即时关机,发生 顺序是:

- UPS 故障 (内部故障或电池故障)
- UPS 过载
- 输出旁路模式
- 通信故障

说明: 使用 (冗余配置中的)虚拟电源时,只能使用下列条件:满足关机条件、冗余丢失和保护丢失。

#### 编辑 UPS 配置

编辑 UPS 配置:

- 1 用管理员用户信息登录。
- 2 选择设定 > 关机 (Settings > Shutdown)。显示关机页面。
- 3 点击编辑 UPS 配置。显示编辑 UPS 配置对话框 (见[图 21](#page-38-0))。
- 4 按照需要变更参数。

## 5 点击保存。

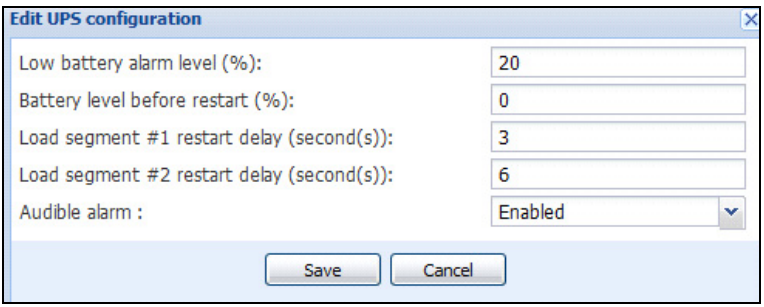

#### <span id="page-38-0"></span>图 21. 编辑 UPS 配置对话框

一些通过 USB 或串行线连接的 UPS 可使用编辑关机配置对话框。此外,参数通过网络显示为 "只读", 或者 UPS 不支持该功能。

你可配置下列 UPS 参数:

- 低电量警报水平
- 装入段重启延迟
- 音频警报

# 试访问

试访问校验登录用户名和密码是否正确配置,以便:

- Dell ULNM 能够更新其在网卡上的关机配置
- Dell ULNM 能够远程访问 Dell ULNM 关机控制器

# 试关机

试关机根据 Dell ULNM 参数启动关机程序。

## 警告: 该动作将启动整个关机程序,包括关闭 **UPS**。

# 关机用例

我们根据不同架构描述了几种典型用例,帮助您根据需要正确配置关机程序。

# 架构 #1

本章提供 USB/ 串行线连接的本机附加 UPS 的关机用例 (见[图 22\)](#page-39-0)。

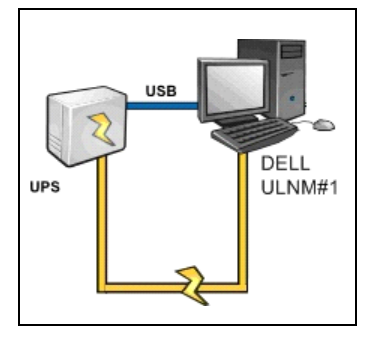

#### <span id="page-39-0"></span>图 22. 架构 #1 图解

## 用例 1

您希望使托管 Dell ULNM#1 的电脑尽可能久地保持活动。

• 这是默认的 Dell ULNM#1 配置。 [图 23](#page-39-1) 举例说明了 Dell ULNM *设置 > 关机 > 编辑关机配置* (Settings > Shutdown > Edit Shutdown Configuration) 中可用的默认配置。

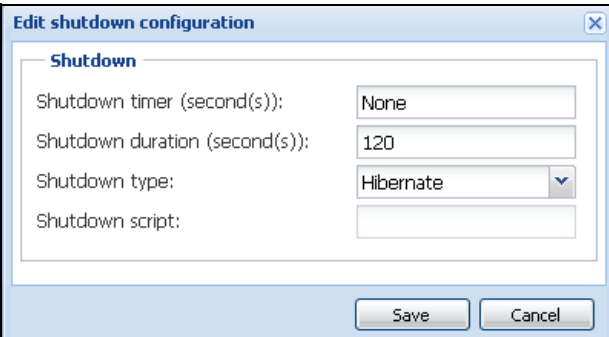

#### <span id="page-39-1"></span>图 23. 编辑关机配置对话框

# 用例 2

您希望执行减负从而节约电池备份时间。您希望在预定义时间后使电脑停止运行。

• 配置 Dell ULNM#1 的关机定时器值。可从设置 > 关机 > 编辑关机配置 (Settings > Shutdown > Edit Shutdown Configuration) 中使用本配置参数。

配置 | 40

# 架构 #2

本章提供通过网络 SNMP 卡连接的网络附加 UPS 的关机用例 ([见图 24](#page-40-0))。

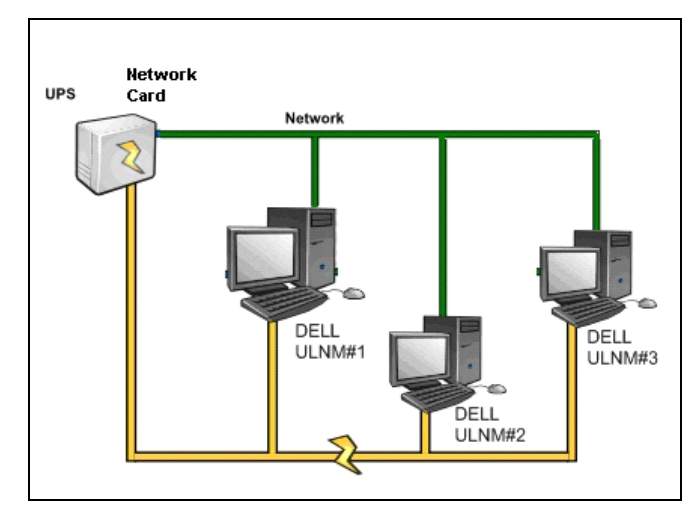

#### <span id="page-40-0"></span>图 24. 架构 #2 图解

#### 用例 1

您希望使所有电脑尽可能久地保持活动。

- 这是 Dell ULNM 和 Dell 网络管理卡的默认配置。
	- 可通过设置 > 关机 > 编辑关机配置 (Settings > Shutdown > Edit Shutdown Configuration) 获取 Dell ULNM 默认配置。
	- 可按 [图 25](#page-41-0) 中所示,通过 UPS > 关机配置 (UPS > Shutdown Configuration) 获取 Dell 网络管理卡默认关机配置。

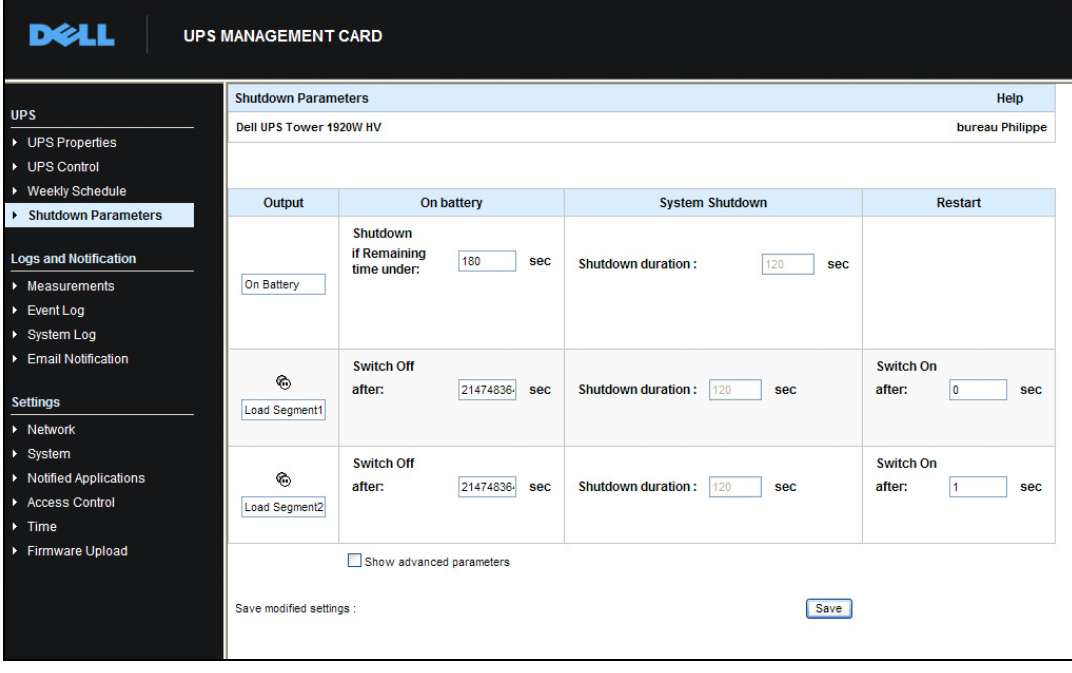

<span id="page-41-0"></span>图 25. Dell UPS 管理卡网络界面

#### 用例 2

您希望在预定义时间后使全部电脑停止运行从而节约电池备份时间。

- 在 Dell 网络管理卡中配置关机条件。
	- 可通过 UPS > 关机配置 (UPS > Shutdown Configuration) 获取 Dell 网络管理卡 关机配 置。

#### 说明: 这种情况下,确保电脑自动重启。

#### 用例 3

您想在托管 Dell ULNM#2 的特定电脑上执行减负。您希望在预定义时间后使托管 Dell ULNM#2 的 电脑停止运行。

- 在 Dell ULNM#2 上配置关机定时器值。
	- 可通过设置 > 关机 > 编辑关机配置 (Settings > Shutdown > Edit Shutdown **Configuration)** 获取此配置参数。

#### 说明: 这种情况下,不保证托管 Dell ULNM #2 的电脑自动重启。

#### 说明: 用例 3 可与用例 1 或 用例 2 相结合

# <span id="page-42-1"></span>架构 #3

本章提供通过关机控制器连接的网络附加 UPS 的关机用例 ([见图 26](#page-42-0))。

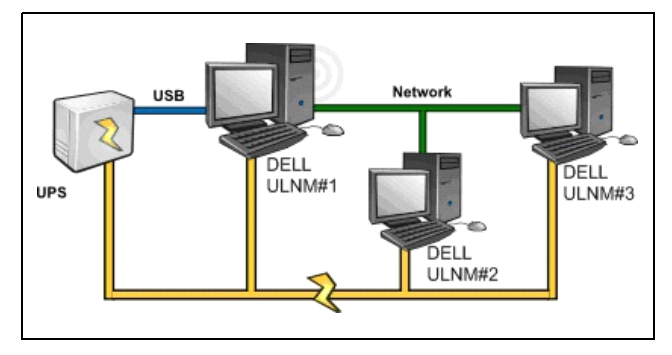

#### <span id="page-42-0"></span>图 26. 关机用例 - 架构 3 图解

#### 用例 1

您希望使所有电脑尽可能久地保持活动。

- 这是关机控制器 Dell ULNM#1 和其它 Dell ULNM 的默认关机配置。
	- 可通过设置 > 关机 > 编辑关机配置 (Settings > Shutdown > Edit Shutdown Configuration) 获取 Dell ULNM 默认配置。

#### 用例 2

您希望在预定义时间后使全部电脑停止运行从而节约电池备份时间。

- 在 Dell ULNM#1 ( 关机控制器 ) 上配置关机定时器值。
	- 可通过设置 > 关机 > 编辑关机配置 (Settings > Shutdown > Edit Shutdown **Configuration)** 获取此配置参数。
- 说明: 这种情况下,确保所有电脑自动重启。

#### 用例 3

您希望在托管 Dell ULNM#2 的特定电脑上执行卸载 (在预定义时间后使托管 Dell ULNM#2 的电脑 停止运行)。

- 在 Dell ULNM#2 上配置关机定时器值。
- 可通过**设置 > 关机 > 编辑关机配置 (Settings > Shutdown > Edit Shutdown Configuration)** 获取此配置参数。

说明: 这种情况下,不确保托管 Dell ULNM #2 的电脑自动重启。 说明: 用例 3 可与用例 1 或 用例 2 相结合

#### 用例 4

以四台电脑作为范例。您可能希望根据各台服务器的作用在不同时间关闭这些服务器:

• 托管 Dell ULNM#1 的电脑与 UPS 直接连接 (USB/串行线)。关机控制器必须安装在最后关闭的 服务器上。

说明: 在脉冲序列中, 必须由主出口给该电脑供电。

- 托管 Dell ULNM#2 的电脑关机时需要经历较长时间的延迟, 例如托管数据库或虚拟软件。
- 托管 Dell ULNM#3 的电脑必须最后关机,因为其它服务器有赖于它,例如文件服务器。
- 托管 De11 ULNM#4 的电脑是另一台服务器,必须先关闭该电脑然后再关闭电脑 2 或 3 (网络服 务器),也可以停止运行该电脑从而减负 (工作站)。

推荐的配置:

- Dell ULNM#1: 配置关机定时器为无,关机持续时间为 120 秒。
- Dell ULNM#2: 配置关机定时器为 180 秒,关机持续时间为 180 秒。
- Dell ULNM#3: 配置关机定时器为无,关机持续时间为 120 秒。
- Dell ULNM#4: 配置关机定时器为 120 秒,关机持续时间为 120 秒。

下面的时序图对本配置进行了总结 ([见图 27](#page-43-0)):

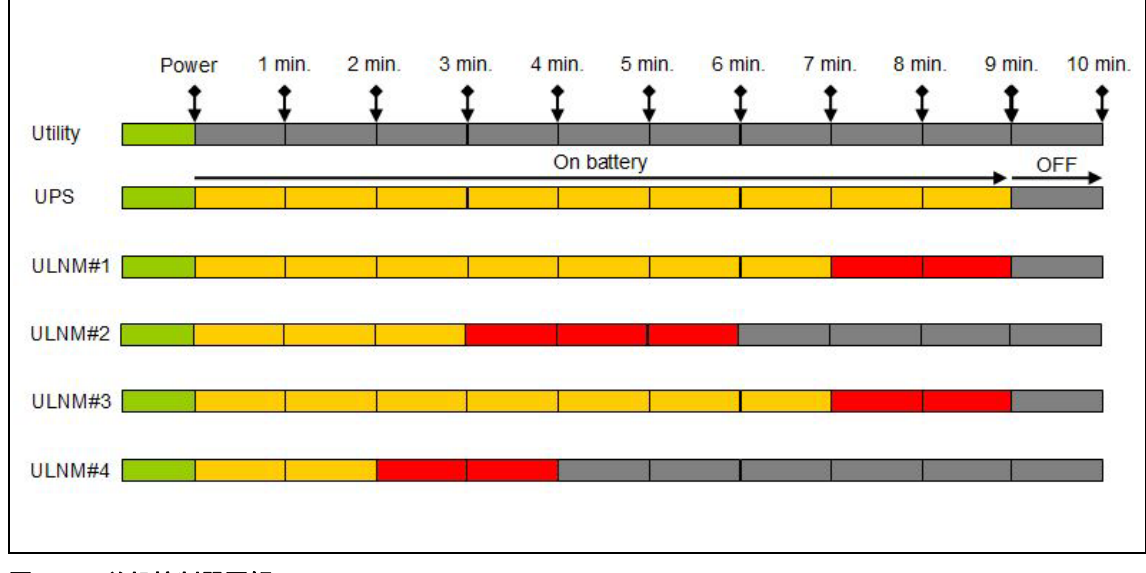

<span id="page-43-0"></span>图 27. 关机控制器图解

# 配置动作

您可以定义发生节点事件时通知用户的方式。

通过设置 > 动作 (Settings > Actions) 菜单项设置下列动作 (见[图 28](#page-44-0)):

- 电邮
- 执行脚本 / 程序
- 通知发至本机警报通知框,在系统托盘图标中可用。

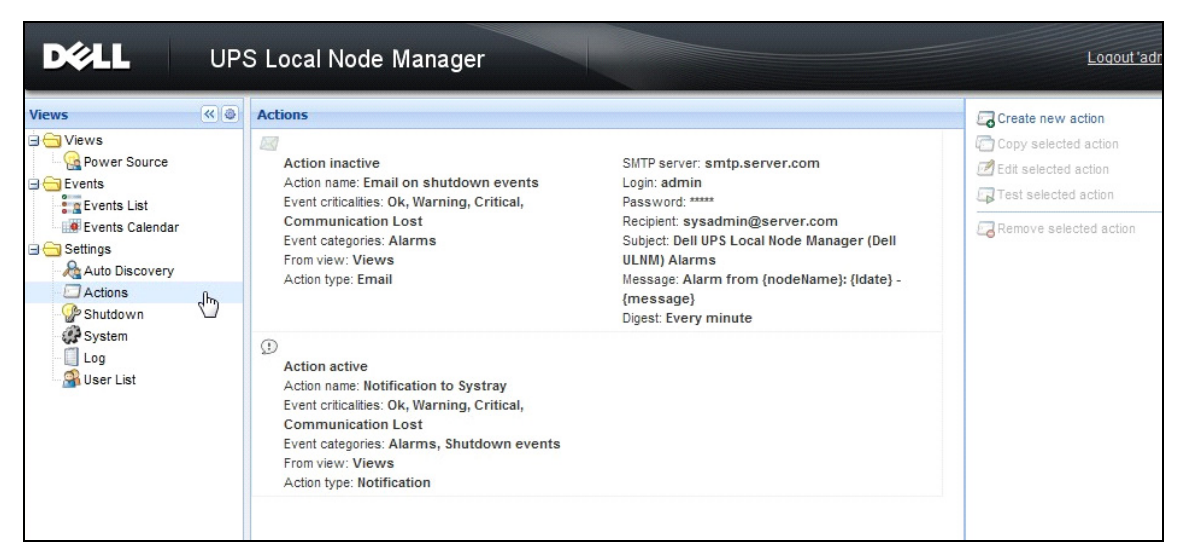

#### <span id="page-44-0"></span>图 28. 动作页面

# 创建一个新动作

创建一个新动作:

- 1 用管理员用户信息登录。
- 2 选择设定 > 动作 (Settings > Actions)。显示动作页面。
- 3 点击创建一个新动作。显示创建新动作对话框 (见[图 29\)](#page-45-0)。

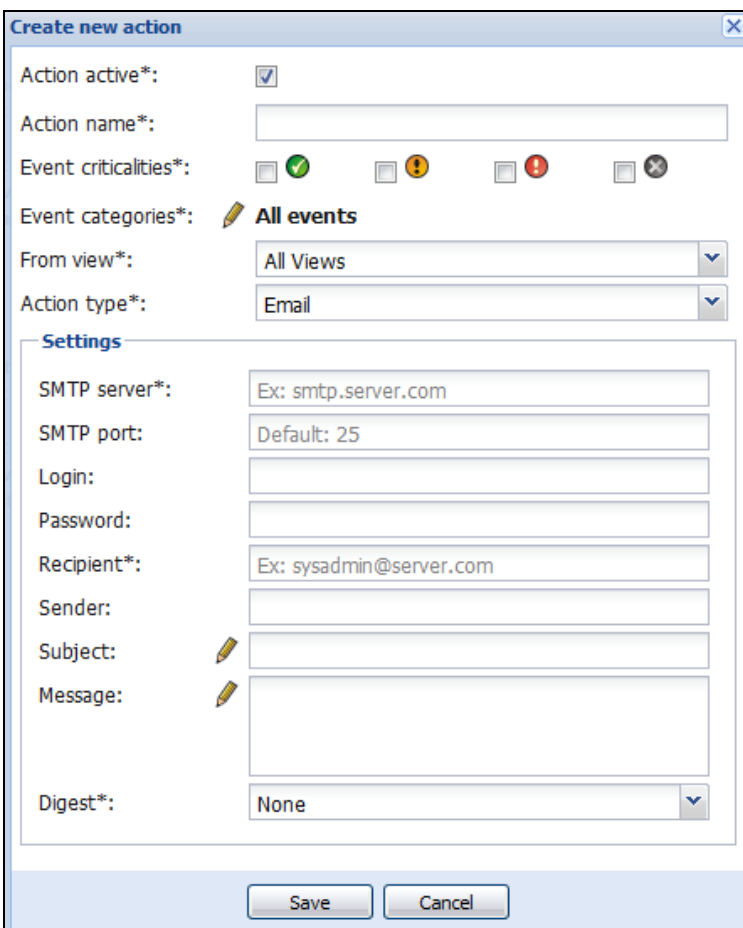

## <span id="page-45-0"></span>图 29. 创建新动作对话框

说明: "\*" 栏是必填项。

说明: 点击钢笔图标,启用助手填写栏位。

# 创建新动作栏位描述

- 动作激活: 激活 / 禁用动作
- 动作名称: 动作的用户友好名称
- **•** 事件过滤器

您可以根据如下内容过滤动作:

- 事件临界性 : 紧急、警报、正常、通信丢失 说明: 您可使用该参数根据事件水平过滤通知。请参阅事件分类列表。如果您选择 "紧急"作为过滤 器,将不会收到告知设备状态变化的相关 " 标准 " 事件。
- 事件分类 : 警报、关机事件、电源事件、措施)如下:
	- 警报事件分类
		- 应用程序故障
		- 通信丢失
		- 即将关机
		- 电池电量过低
		- 内部故障
		- 过载
		- 输出开启 / 关闭
		- 出口开启 / 关闭
		- 电池故障
		- 自动旁路状态
		- 手动旁路状态
		- 冗余丢失
		- 保护丢失
	- 关机事件的事件分类
		- 应用程序故障
		- 电池电量过低
		- 即将关机
		- 截至关机时的本机运行时间
	- 电源事件的事件分类
		- 输出百分比负荷
		- 输出视在功率
		- 输出有功功率
		- 输出功率因子
		- 系统定义的输出超载警报
	- 措施事件分类
		- 输出百分比负荷
		- 电池剩余容量
- 截至空电量时的电池运行时间
- 电源 1:电压、电流和频率
- 电源 2:电压、电流和频率
- 输出:电压、电流和频率
- 输出视在功率
- 输出有功功率
- 输出功率因子
- 视图 : 视图触发事件。
- 动作类型 : 电邮 / 命令 / 通知
	- 根据您的选择,每个动作都有可用的具体设定,随后部分将作详细说明。

#### 电邮动作类型

该动作默认为未激活。其中一些栏位已在默认情况下进行了预先配置。可从动作类型下拉菜单选择 电邮从而激活这些栏位。([见图 30](#page-47-0))。

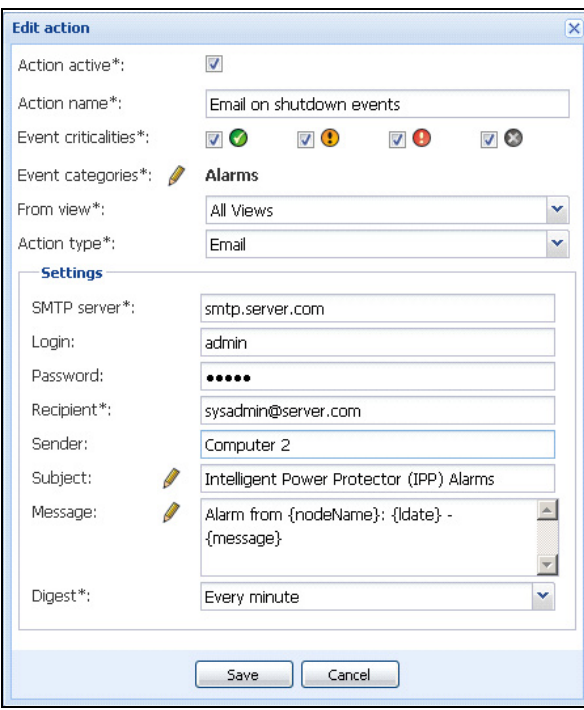

#### <span id="page-47-0"></span>图 30. 电邮动作类型设定

SMTP 服务器 : 必须指示 SMTP 服务器的 IP 地址从而接收 UPS 事件的电邮。

- 登录用户名和密码 : SMTP 服务器的验证信息
- 接收者: 接收者的电邮地址 说明: 您可以指定多个接收者,方法是用逗号隔开。
- 发送者 ( 可选栏位 ): 电邮发送者 说明: 您的 SMTP 服务器可能需要一个有效的电邮地址。
- 主题 : 电邮主题 (可使用预定义变量进行自定义)
- 消息: 电邮消息正文 (可使用预定义变量进行自定义: 参见下文 编辑消息)
- 摘要 : 电邮报告,整合了延迟期间发生的警报。 例如,如果您未做具体指定,每次警报都将生成一份电邮。可能的值是 : 无 / 每 10 秒 / 每分 钟 / 每小时 / 每天

#### <span id="page-48-0"></span>编辑消息

可以复制配置好的现有动作,然后修改其中一些参数。

- 在高级用法中,可以自定义主题和消息。例如,您可以选择把一封电邮转化成 SMS (短信服务网 关),用电邮 SMS 外部提供商。
- 点击钢笔图标,启用编辑消息助手,把一些变量填入栏位。
- 点击"加号" 键添加变量 ([见图 31\)](#page-48-1)。

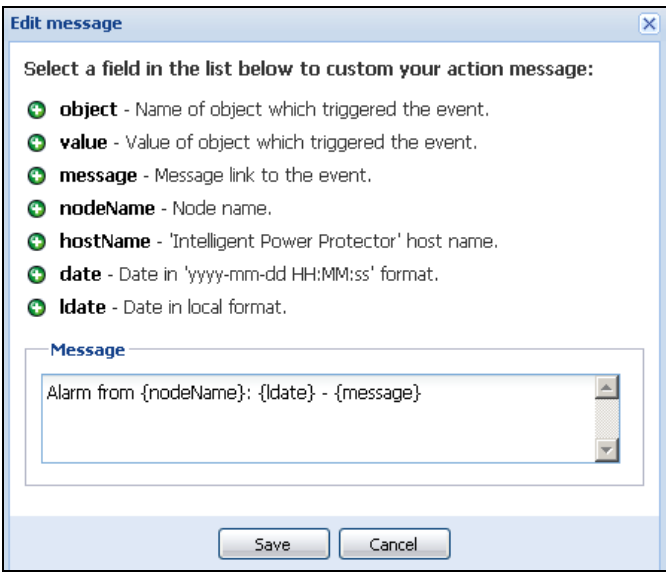

<span id="page-48-1"></span>图 31. 编辑消息对话框

# 命令动作类型

命令动作类型执行脚本或程序 ([见图 32](#page-49-0))。需要程序路径用于执行与 UPS 事件有关的程序。

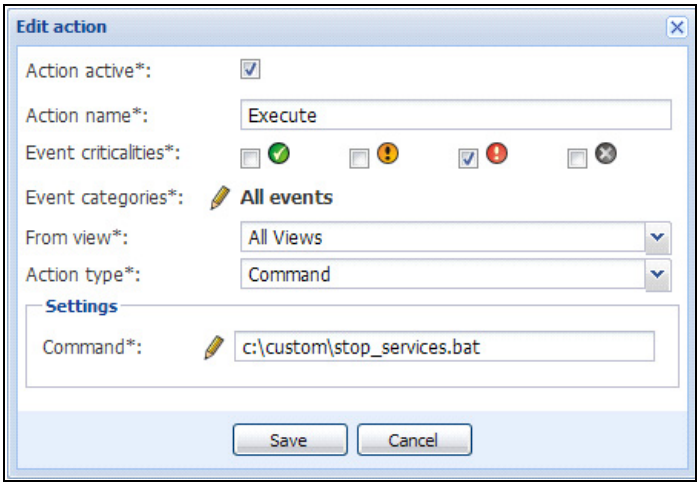

#### <span id="page-49-0"></span>图 32. 命令动作类型设定

下面是一个展示事件声音警报的例子:

- 1 创建一个批命令文件,含有下列命令: mplay32.exe /play /close C:/WINDOWS/Media/<sound>.wav
- 2 创建一个动作类型命令调用该批文件。

#### Windows

对于 Windows,程序在系统账户下执行。要正确执行某些特权命令,您必须采用下列步骤:

- 可能需要先修改上下文,然后某些动作才能运行。
- 特定工具和程序的权限不同于分配给用户账户的权限,要允许用户运行这些特定工具和程序,请 使用 Windows " 运行方式 " 命令,该命令允许保存密码 (Windows XP 服务包 2 和更多最新 版本)。
- 使用下列 Microsoft 命令: runas /profile /user:<my login> /savecred <my\_program.exe>
- 初次运行时需要输入密码。密码会被保存,供后续执行使用。

#### Linux

关于 Linux,Dell ULNM 程序在根特权下运行 (执行程序或外壳脚本不需要 sudo 命令)。

#### 配置 | 50

# 通知动作类型

通知动作类型 (警报箱通知)默认为激活 (见[图 33\)](#page-50-0)。

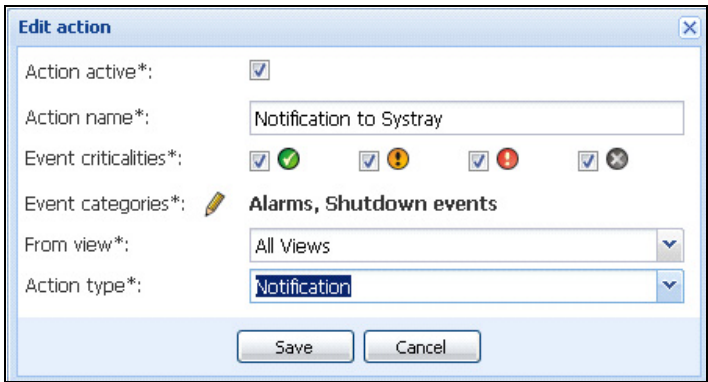

### <span id="page-50-0"></span>图 33. 通知动作类型设定

警报显示在本机电脑的警报箱中。该警报箱显示最后 10 次警报。该警报箱在新警报出现时能吸引 注意力。您可从事件部分查看 10 个以上的警报 ([见图 34](#page-50-1))。

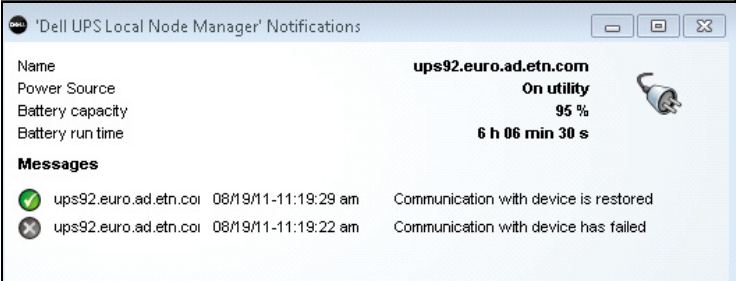

# <span id="page-50-1"></span>图 34. 警报通知箱

使用系统托盘图标执行以下操作:

- 双击系统托盘图标启动窗口,显示本机电脑上的警报。
- 右击系统托盘图标,快速访问[图 35](#page-50-2) 中显示的功能。

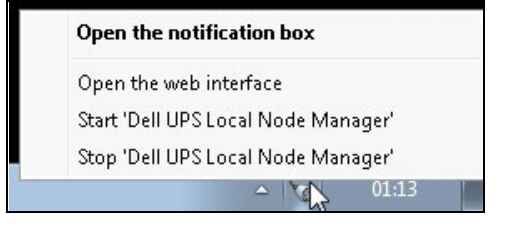

<span id="page-50-2"></span>图 35. 系统托盘箱菜单

发现电源时,系统托盘图标会出现[表 6](#page-51-0) 描述的状态。

#### <span id="page-51-0"></span>表 6. 系统托盘状态图标

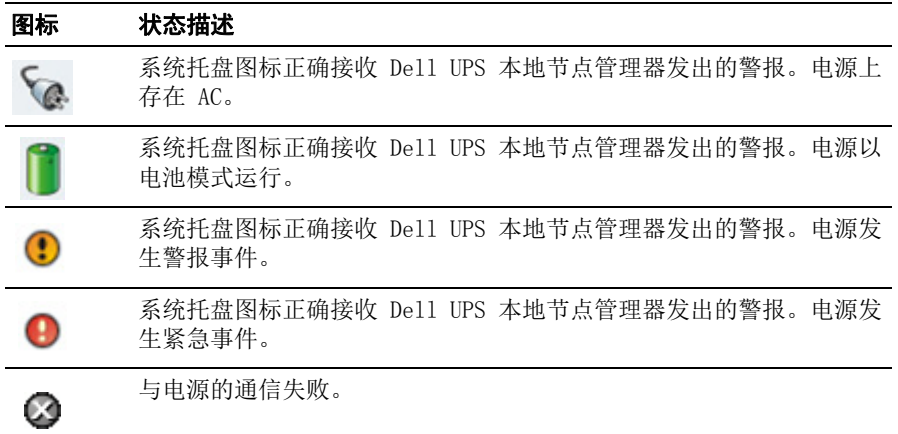

#### 高级事件和动作自定义

在 Dell ULNM 安装文件夹中,有一个配置 / 脚本文件夹,该文件夹含有一个用户定义动作示例脚 本 (*sample\_user\_script.js*)。

您可以修改该脚本或创建新脚本用来定义具体事件和动作。示例脚本提供了定义新动作和触发点需 要的预期结构和句法的详细信息。

要激活执行脚本,请把已启用属性设定为"是",如下所示:

UserScript =

{

名称 : "MyScript",

启用: 是, // 把该属性设定为是, 从而启用该脚本

}

# 配置用户账户

配置多用户账户:

- 1 用管理员用户信息登录。
- 2 选择*设定 > 用户列表(Settings > User List)。*显示用户列表页面([见图 36\)](#page-52-0)。

#### 配置 | 52

- 3 点击添加用户。
- 4 键入用户登录用户名和密码。
- 5 选择用户信息水平。可选用以下水平:
	- 管理员 (用户可以使用所有功能)
	- 用户 (用户只能使用可视化功能,不能对系统或节点设定变更)。
- 6 点击创建新用户。

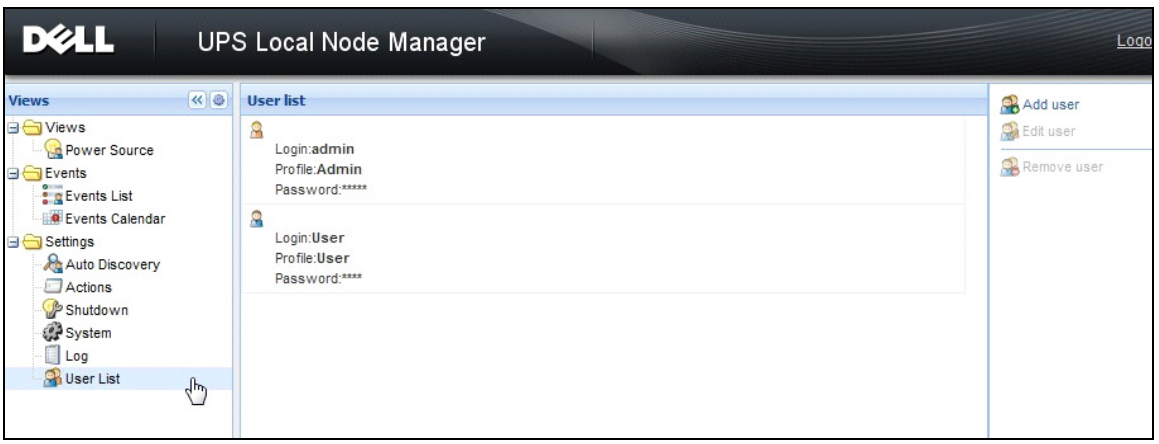

#### <span id="page-52-0"></span>图 36. 用户列表页面

#### 管理员信息

Dell ULNM 所含的默认管理员信息以:

- "admin" 作为登录用户名
- "admin" 作为密码
- 警告: 为安全起见,强烈建议您在安装后立即更改默认密码。如果密码少于 **8** 个字符,弹出菜单将提供安全 警报。
- 说明: 登录用户名和密码区分大小写。
- 说明: 初始管理员账户登录用户名的值是固定的 (admin),密码必须修改。
- 说明: 创建的账户数量不受限制。

# 系统设置

你可编辑系统设定。您可以通过*设定 > 系统 (Settings > System)* 菜单项编辑系统信息、语言、 扫描设定和模块设定 ([见图 37](#page-53-0))。

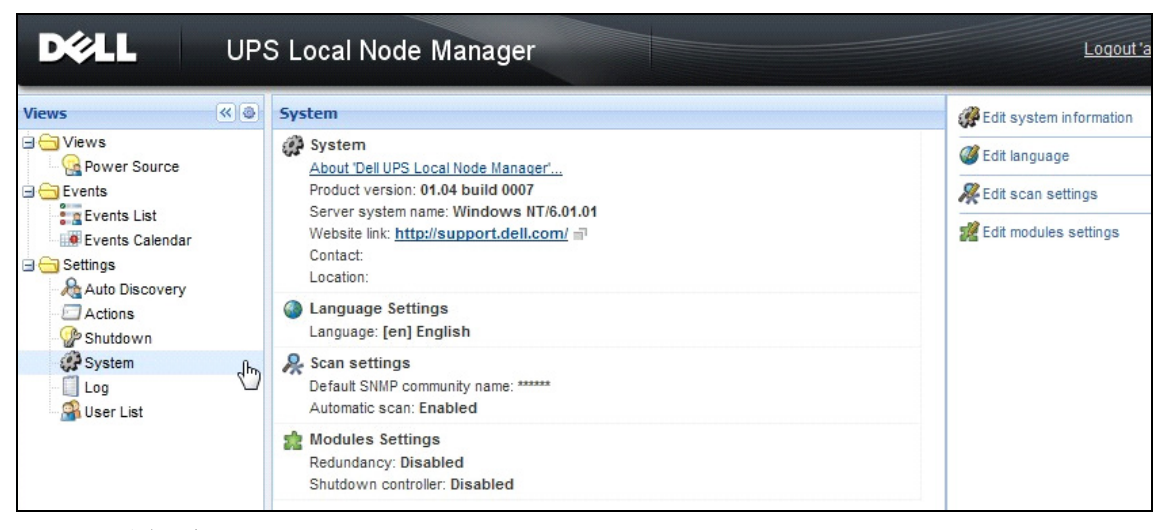

## <span id="page-53-0"></span>图 37. 系统设定页面

#### 编辑系统信息

编辑系统信息允许您对 Dell ULNM 软件输入联络和位置信息。

#### 编辑语言

编辑语言允许您变更显示的语言。目前支持捷克语、英语、法语、德语、日语、韩语、波兰语、葡 萄牙语、俄语、简体中文、繁体中文、和西班牙语。它还允许你变更日期和时间格式及温度单位 (摄氏或华氏)。

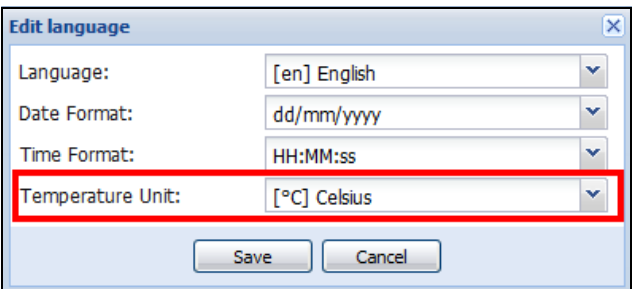

#### 图 38. 编辑语言

#### 编辑扫描设定

管理员可以设定扫描仪验证参数设置,在搜索新设备时,这些参数设置将用作默认值。可为 XML、 SNMPv1、SNMPv3 和 NUT 协议设定这些验证设置。

手动或自动搜索到设备后,新搜索到的设备会使用这些验证参数。ULNM 会根据设备支持的协议选 择所需的参数。请参阅[第 10 页](#page-9-0)上[的兼容性](#page-9-0),确定支持哪些协议。默认扫描设置显示在系统页面的 扫描设置部分 ([见图 37](#page-53-0))。

管理员可以激活自动扫描仪,以添加任何自动搜索到的设备,而无需管理员直接执行扫描操作。例 如,在启用了自动扫描的情况下,将会自动搜索网络上新出现的网卡并予以添加。

管理员还可通过切换协议复选框激活扫描仪功能使用的协议 ([见图 39](#page-54-0))。

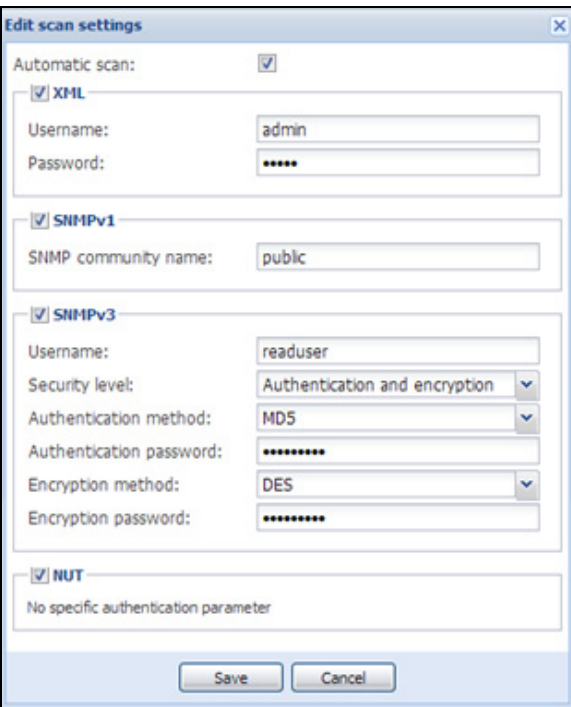

#### <span id="page-54-0"></span>图 39. 编辑扫描设定

#### 配置节点设置

管理员可使用设置 **>** 自动搜索 **(Settings > Auto Discovery)** 菜单项选择来配置节点信息和访问参数。 显示节点列表页面。在右侧面板中点击" 编辑节点信息" 按钮或点击" 设置节点访问参数" 按 钮。

- 编辑节点信息对话框。编辑节点信息对话框允许编辑节点名称、用户类型、节点描述及关联的负 载告警阈值 (见[图 40\)](#page-55-0)。
- 访问参数对话框。您可以定义发生节点事件时将这些事件通知给用户的方式,并为所选设备编辑 验证设置。仅设置相关的设置,具体视所选设备的功能而定 ([见图 41\)](#page-55-1)。

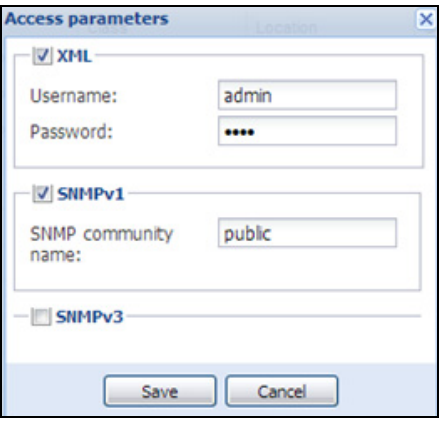

#### <span id="page-55-0"></span>图 40. 编辑节点信息对话框

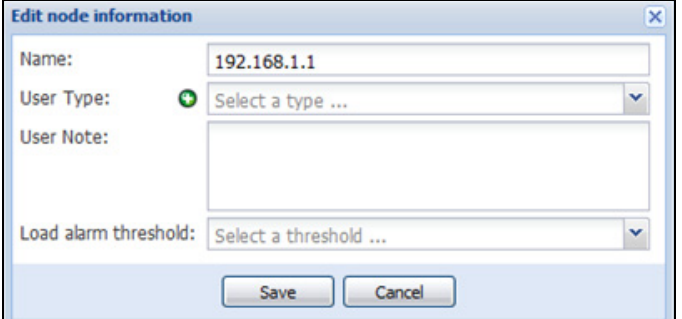

#### <span id="page-55-1"></span>图 41. 访问参数对话框

#### 编辑更新设定

编辑更新设定使您能够自定义自动更新功能,该功能允许您使用 Dell 软件更新。

#### 说明: 如果您选择 " 自动检查 " 选项, Dell ULNM 将始终为最新。Dell 网站上检测到新软件版本时, 请按 照向导的指示操作。

- 该操作将保留 Dell ULNM 设定。
- Dell ULNM 能够管理更新大量电脑。

#### 检查更新

检查更新选项检查 Dell 网站有无最新版本的产品可用。

#### 编辑模块设定

编辑模块设定支持可选模块,例如关机控制器。

# 关机控制器

Dell ULNM 能够 (通过 USB 或 RS-232) 获取 UPS 发送的 UPS 警报, 并把关机警报发送给其它 Dell ULNM。该特定 Dell ULNM 称为 " 关机控制器 "。关机控制器能够通过 Dell 网络管理卡获取 信息。

Dell ULNM 转发警报,通过 USB 或 RS-232 连接至 UPS, 您必须激活其关机控制器功能。

#### 说明: " 通知应用程序 " 列表是持久的。若您卸载远程 ULNM 或者关机控制器 IPP 和远程 ULNM 之间存在 通信丢失事件的情况,则此远程 ULNM 的状态将从 OK (绿色 ■) 变成通信丢失 (灰色 ■)。通过这 一机制,IT 管理员可以监控 IT 分布式架构中的任何变化。您可以通过自动搜索 **>** 删除节点 **(Auto Discovery > Remove Nodes)** 从本列表中手动删除 ULNM。

激活关机控制器功能:

- 1 用管理员用户信息登录。
- 2 选择设定 > 系统 (Settings > System)。 显示系统页面。
- 3 在系统页面双击**模块设定** (见[图 42](#page-56-0))。显示编辑模块设定对话框。
- 4 检查关机控制器复选框 ([见图 43](#page-57-0))。

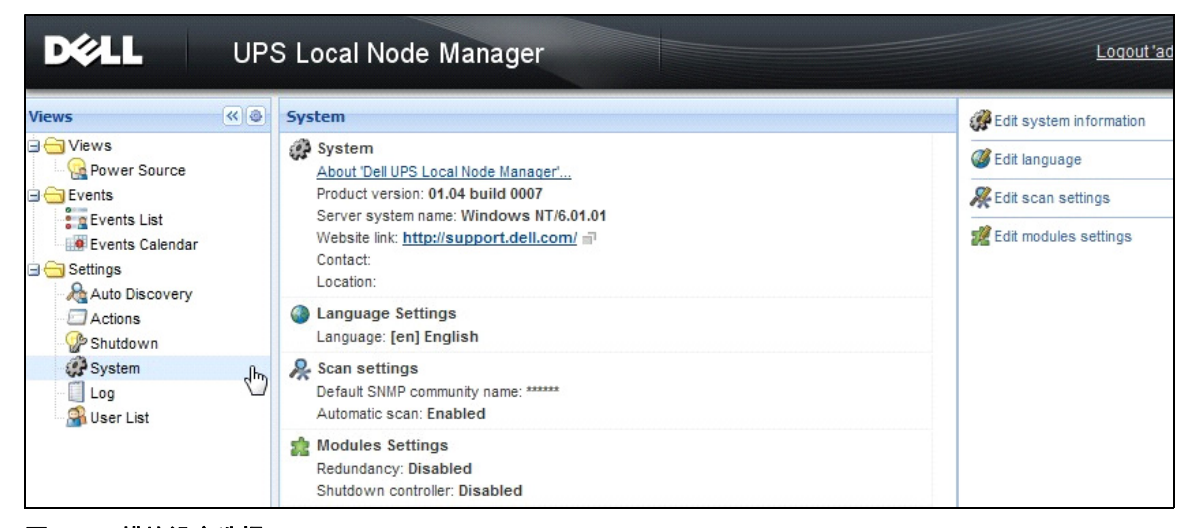

#### <span id="page-56-0"></span>图 42. 模块设定选择

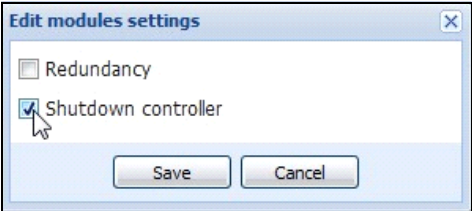

#### <span id="page-57-0"></span>图 43. 启用关机控制器

在 Dell ULNM 上激活本功能时,Dell ULNM 的关机控制器菜单中将出现一个新视图,叫做 " 通知应 用程序", 顶部标题将被更新, [如图 44](#page-57-1) 所示。

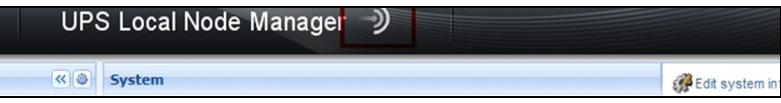

#### <span id="page-57-1"></span>图 44. 关机控制器标题改变

#### 其它 Dell ULNM 的配置参数

其它 Dell ULNM 将通过网络扫描找到该 Dell ULNM。

通过其它 Dell ULNM, 配置*设定 > 关机 > 配置(Setting > Shutdown > Configuration)中的参* 数。

主要参数为:

- 电源 (指示作为关机控制器用的 Dell ULNM#1 的 IP 地址)
- 装入段
- 登录用户名和密码 (您必须使用 " 管理员 " 账户)

输入所有参数后点击保存。

该 Dell ULNM 目前登记在关机控制器的 " 通知应用程序 " 视图中 (见 " 通知应用程序视图 " [第 59 页\)](#page-58-0)。

#### 以 3 台电脑为例。

#### 说明: 请参[阅第 43 页](#page-42-1)上的架构 #3 的关机用例。

UPS (通过 USB)从本地连接至托管 Dell ULNM#1 的电脑 1 (起关机控制器的作用):

#### 配置 | 58

- Dell ULNM #1 自动探测其 UPS。
- 您必须激活 Dell ULNM #1 的 " 关机控制器 " 功能。
- 在 Dell ULNM #2 界面,您必须指示 Dell ULNM #1 电脑的 IP 地址,装入段和 Dell ULNM #1 的登 录用户名和密码。
- 在 Dell ULNM #3 界面,您必须指示 Dell ULNM #1 电脑的 IP 地址,装入段和 Dell ULNM #1 的登 录用户名和密码。
- Dell ULNM #1 将把关机警报发给远程 Dell ULNM 实例 (Dell ULNM #2 和 Dell ULNM #3)。
- 因此,由该 UPS 供电的三个服务器将得到保护。

由一台 UPS 给三台单馈服务器供电时, 图 45 提供相应的功率流视图:

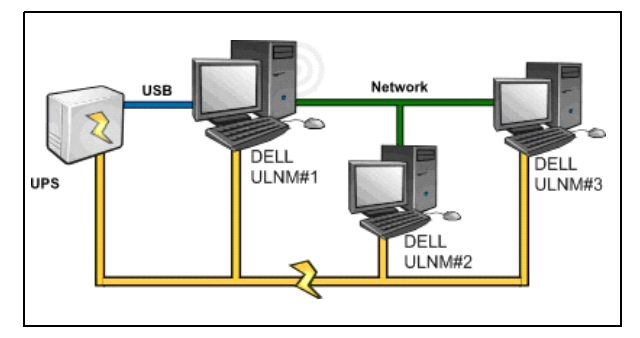

#### <span id="page-58-1"></span>图 45. 功率流视图

# <span id="page-58-0"></span>通知应用程序视图

关机控制器激活时,节点列表页面将显示 " 通知应用程序 " 视图。选择一行时,右侧面板将按照 您的选择进行更新 ([见图 46](#page-58-2))。

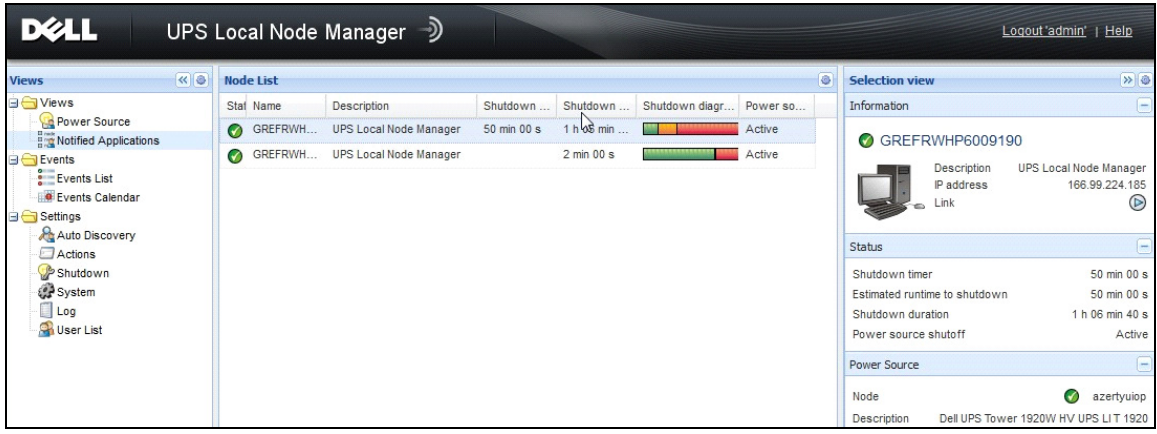

#### <span id="page-58-2"></span>图 46. 通知应用程序视图

下列注意事项适用于通知应用程序视图:

- " 通知应用程序 " 列表是持久的。
- 远程 Dell ULNM 的状态将从 OK  $\bigvee$  变成通信丢失  $\bigotimes$  若您卸载远程 Dell ULNM 或者关机控 制器 Dell ULNM 和远程 Dell ULNM 之间存在通信丢失事件的情况。通过这一机制,IT 管理员可 以监控 IT 分布式架构中的任何变化。
- 您可以通过*自动搜索 > 删除节点(Auto Discovery > Remove Nodes)*从本列表中手动删除 Dell ULNM 产品。

#### 状态图标

- 绿色图标 表示本地和远程 Dell ULNM 之间的通信正常。
- 灰色图标 $\bigotimes$ 表示本地和远程 Dell ULNM 之间的通信丢失。

## 关机示意图

关机示意图是所选电脑关机程序的时间图示。直观再现了不同电脑之间的关机顺序 ([见图 47](#page-59-0))。

#### <span id="page-59-0"></span>图 47. 关机示意图

- 总宽度代表耗尽电源的剩余运行时间 (如果电源发生故障或故障正在形成)。
- 绿色段代表电脑使用 UPS 电池运行的持续时间。
- 橙色段代表电脑关机持续时间。
- 红色段代表电脑关闭的持续时间,UPS 仍运行。

# 4

# 监控

本章描述了戴尔 UPS 本地节点管理器的监控功能 (ULNM)。

# 访问监控界面。

如需监控电源,请启动主 Dell ULNM 界面。您可以从本地或远程访问界面。

# 本地访问

在安装了 Dell ULNM 的系统上, 您可以使用以下快捷方式:

- 1 启动*程序 > Dell > UPS 本地节点管理器(Program > Dell > UPS Local Node Manager)*并打 开 Dell ULNM。
- 2 您可以通过本地电脑在网络浏览器中键入下列任一 URL: http://127.0.0.1:4679/

#### 或者

https://127.0.0.1:4680/

# 远程访问

1 您可以通过远程电脑在网络浏览器中键入下列任一 URL: https://< 托管 Dell ULNM 的计算机的名称或 IP 地址 >:4680/

#### 或者

http://< 托管 Dell ULNM 的计算机的名称或 IP 地址 >:4679/

- 2 在 SSL 模式下,使用浏览器提供的程序接受证书。
- 3 输入登录名和密码。

# 电源

通过视图 > 电源 (Views > Power Source) 菜单项, 您可以 ([见图 48\)](#page-61-0):

- 监控给 Dell ULNM 电脑供电的 UPS 发出的信息。
- 拖放面板

#### 监控  $\begin{bmatrix} 61 \end{bmatrix}$

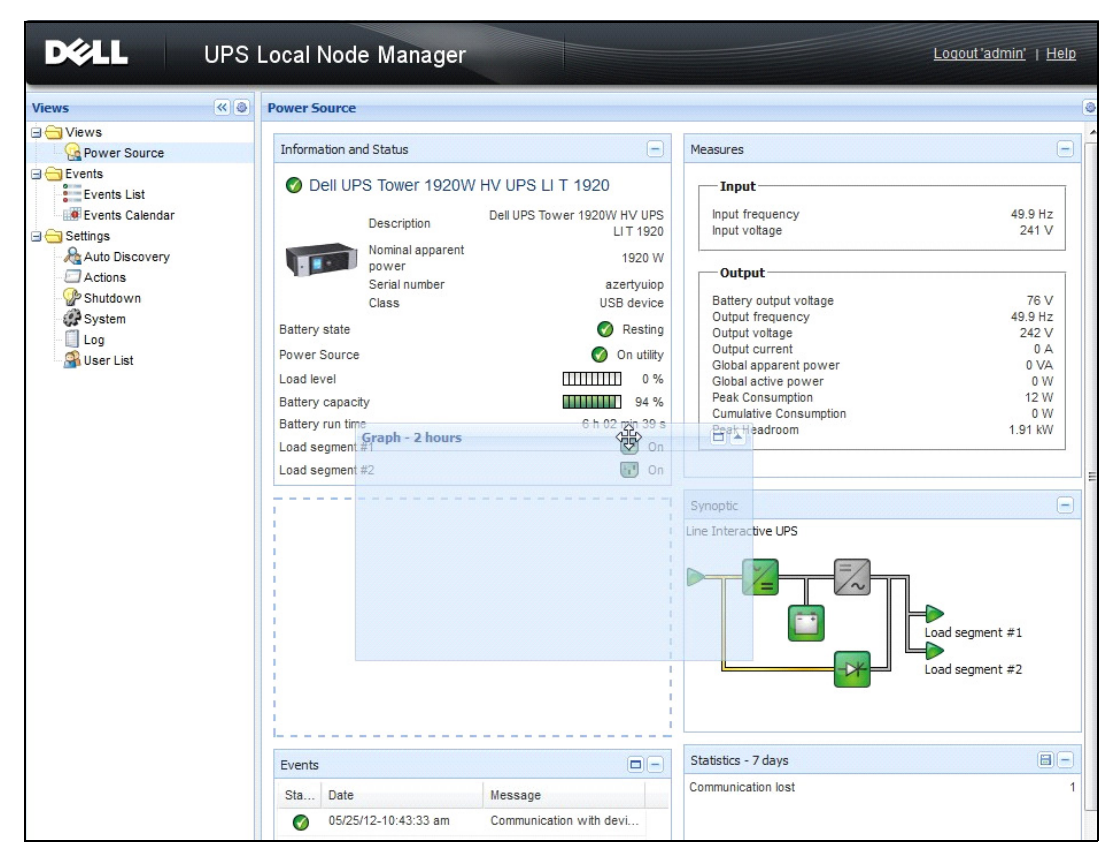

<span id="page-61-0"></span>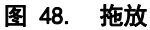

# 弹性面板视图

从列表中选择一个设备 / 应用程序, 并选择窗口右侧显示的"详细面板",用于选择在视图中显 示哪些面板。

- 点击栏标题用于折叠 / 扩展面板。
- 您还可以显示 <mark>> 或隐藏 << 所有视图菜单或选择视图菜单。</mark>
- 点击选择键 → 在选择视图中选择想要添加的面板 ([见图 49](#page-62-0))。

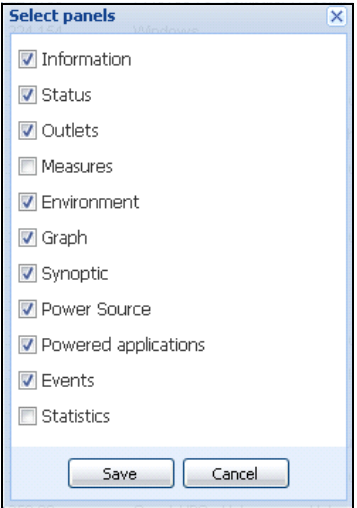

# <span id="page-62-0"></span>图 49. 面板选择对话框

# 说明: 其中一些面板只能供特定节点类型使用。

# 面板列表

# 信息和状态面板

该面板显示给运行 Dell ULNM 的服务器供电的设备信息 ([见图 50](#page-62-1))。

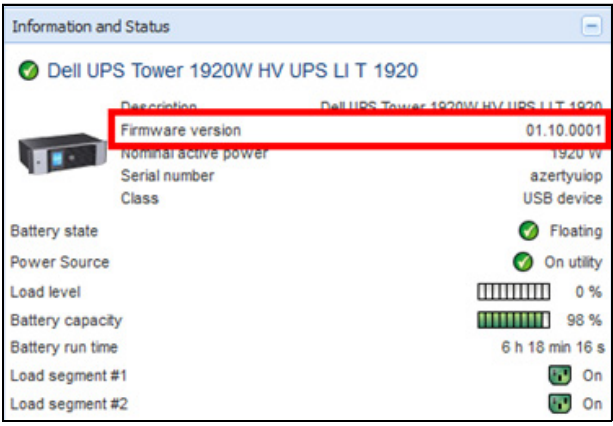

# <span id="page-62-1"></span>图 50. 信息和状态面板

该面板显示下列节点信息:

- 描述: 商品名称
- 固件版本: UPS 或 Dell 网络管理卡 (NMC) 的固件修订版本按照电源进行设定
- 标称视在功率: UPS 标称视在功率 ( 单位: 瓦特)
- 序列号: 设备序列号 (有的话)
- 电池状态 : 充电 / 放电 / 默认 / 流动 / 休眠
- 电源 : 交流电源 / 电池
- 负载级别 : 设备的输出负载级别
- 电池容量 : 设备的电池容量
- 电池运行时间 : 设备剩余备份时间
- 负载段 1: 输出端口状态 (开启 / 关闭)
- 负载段 2: 输出端口状态 (开启 / 关闭)

#### 说明: 该面板显示的信息取决于 UPS 的功能 ([见图 51\)](#page-63-0)。

#### 指标面板

该面板根据节点功能显示选中的单相或三相设备的设备电参数 ([见图 51](#page-63-0))。

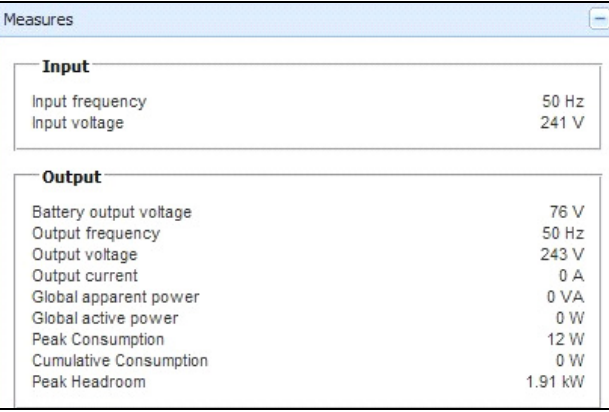

#### <span id="page-63-0"></span>图 51. 指标面板

该面板显示下列节点信息:

- xxx.xxx.xxx.xxx: DNS 名称 (或 IP 地址) 显示在 "状态图标 "附近。
- 描述:商品名称
- 标称视在功率:UPS 标称视在功率 (单位:伏安或千伏安)
- IP 地址: Web/SNMP 卡 IP 地址 (网络搜索时)
- Mac 地址: Web/SNMP 卡 Mac 地址 (网络搜索时)
- 地址:设备地址 (系统地址对象的值,也可以在设备页面进行配置)
- 接口:设备接口 (系统接触对象的值,也可以在设备页面进行配置)
- 序列号:设备序列号 (如果可用)
- 链接:导向设备网站 (如果可用)的链接
- 电池状态:充电 / 放电 / 默认状态 / 浮充充电 / 休眠
- 电源:交流电源 / 电池
- 负载等级:设备的输出负载等级
- 电池容量:设备的电池容量
- 电池工作时间:设备剩余的备用电力持续时间
- 主输出端:主输出端状态 (开启 / 关闭 / 内部故障 / 自动旁路状态 / 手动旁路状态 / 过载)
- 群组 #x:输出端口状态 (开启 / 关闭)

#### 说明: 该面板显示的信息取决于 UPS 的功能。

# 环境面板

该面板显示选择的设备传感器信息 ([见图 52](#page-64-0)):

- 温度传感器 : 温度 ( 单位:°C)
- 湿度: 湿度水平
- 输入端 #1: 主接触器的状态 (开启 / 关闭)
- 输入端 #2: 备用接触器的状态 (开启 / 关闭)

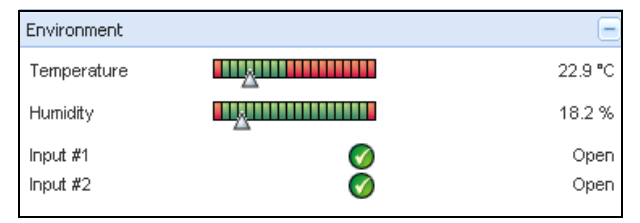

<span id="page-64-0"></span>图 52. 环境面板

# 图形面板

该面板显示所选设备的主要指标的图形 ([见图 53](#page-65-0))。

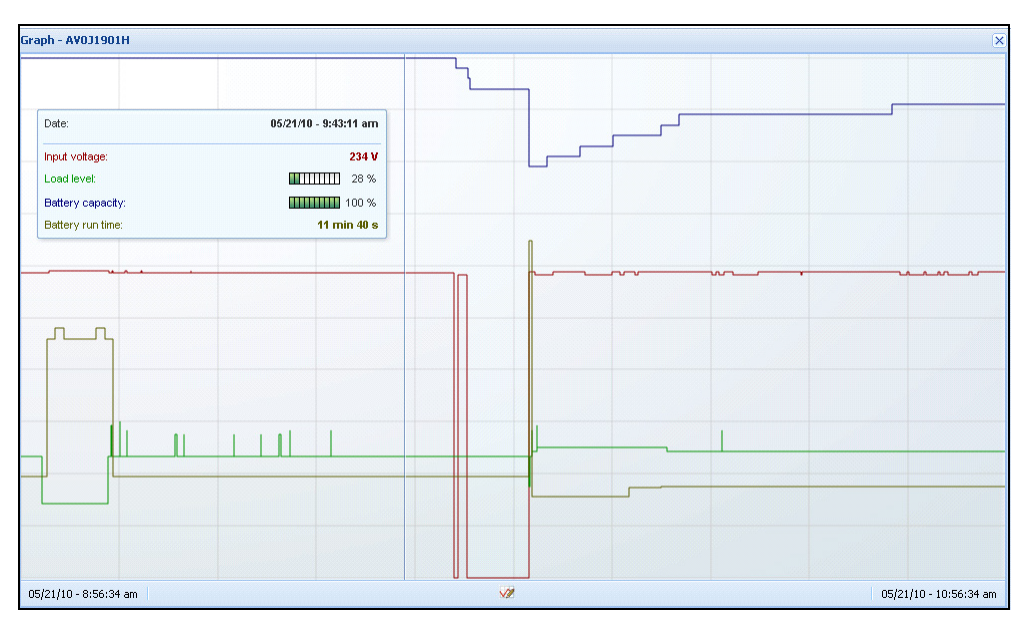

#### <span id="page-65-0"></span>图 53. 图形面板

## 说明: 在该窗口中,您可以同时选择多达八个指标。可能的时标值是:1 小时 /2 小时 /6 小时 /12 小时 /24 小时 /2 天 /1 周。

请把你的鼠标光标放在图形上读取数值。 图形上会出现一条垂直线,您可以从方框中读取所选日 期的数值。

- 回 按钮允许您对图形放大, 同 按钮允许您将数据导出到图形中。
- 必按键允许您选择想显示在图形中的数据 (见[图 54\)](#page-66-0)。

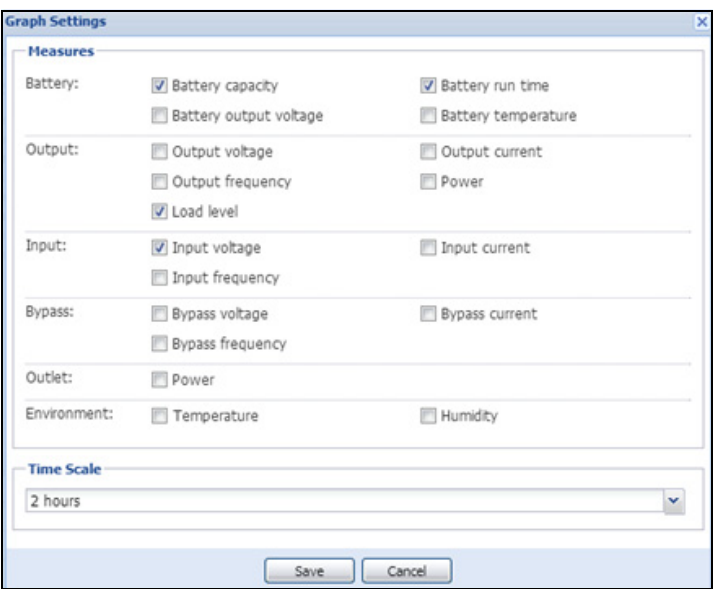

## <span id="page-66-0"></span>图 54. 图形设置对话框

要将数据导出到逗号分隔值 (CSV) 文件中, 请使用位于图形面板菜单栏中的" 导出指标" <mark>固</mark> 按 钮。所选的时标值将应用于提取的日志。

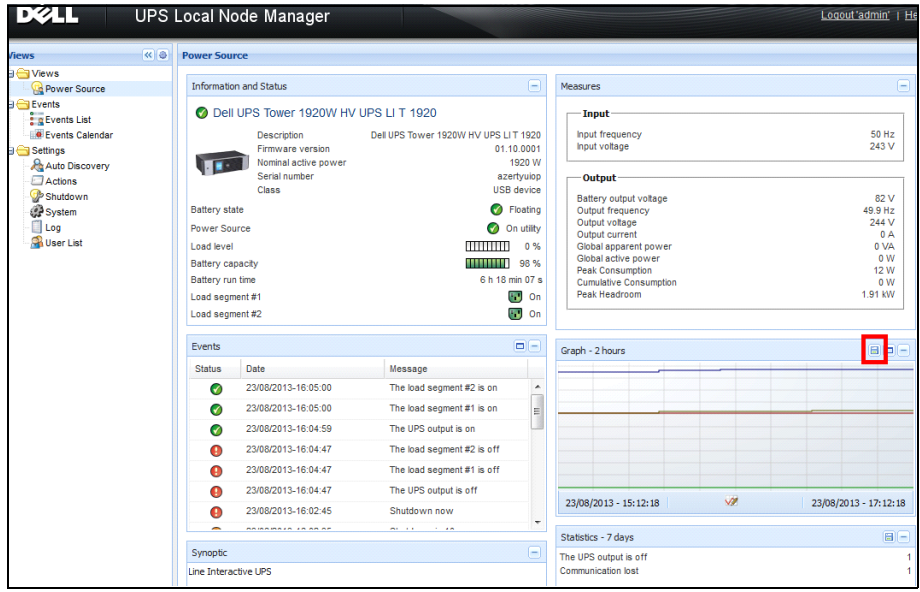

图 55. 图形面板中的导出指标按钮

# 摘要面板

该面板显示所选设备的摘要 ([见图 56](#page-67-0))。标题下面的左上角显示 UPS 的电子拓扑, 例如在线 UPS、线互动式 UPS,等等。鼠标移动到其中一个功能模块上时会显示工具提示。

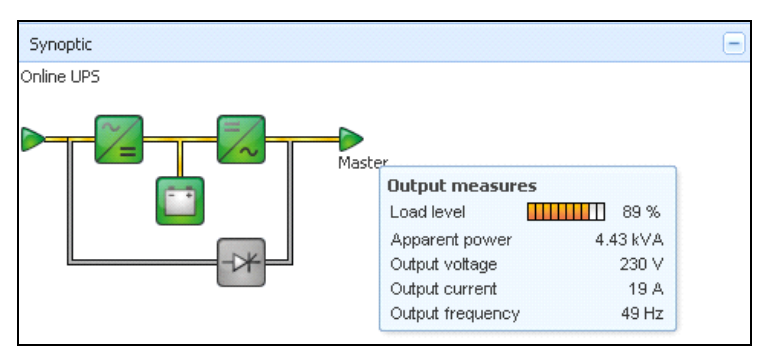

#### <span id="page-67-0"></span>图 56. 摘要面板

以下项目会显示摘要颜色编码图标 ([见表 7](#page-67-1)):

- UPS 模块
- 电池模块
- 电流
- UPS 输入端的电源
- UPS 输出端的负载,状态与 UPS 输出端状态相关联。
- 组合颜色代码

#### <span id="page-67-1"></span>表 7. 摘要面板图标

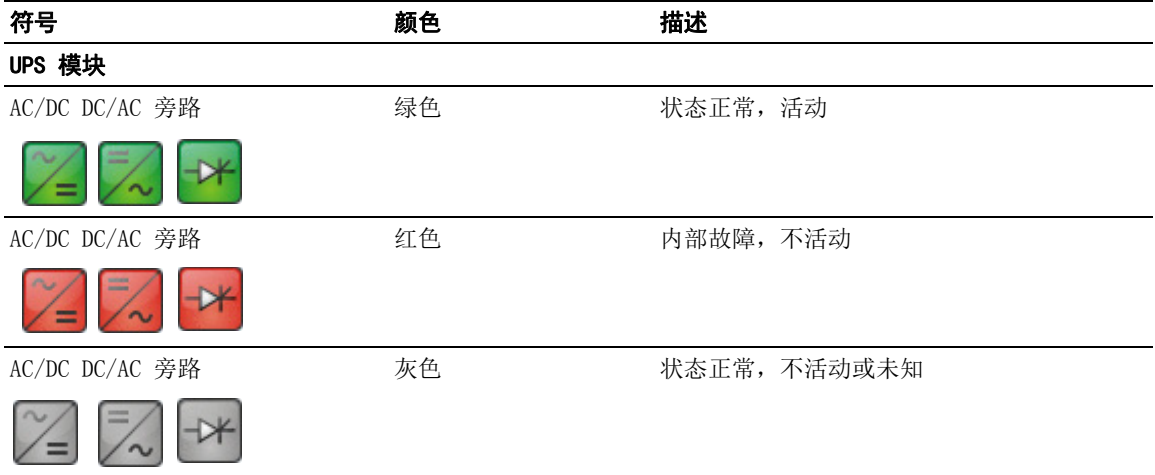

# 表 7. 摘要面板图标

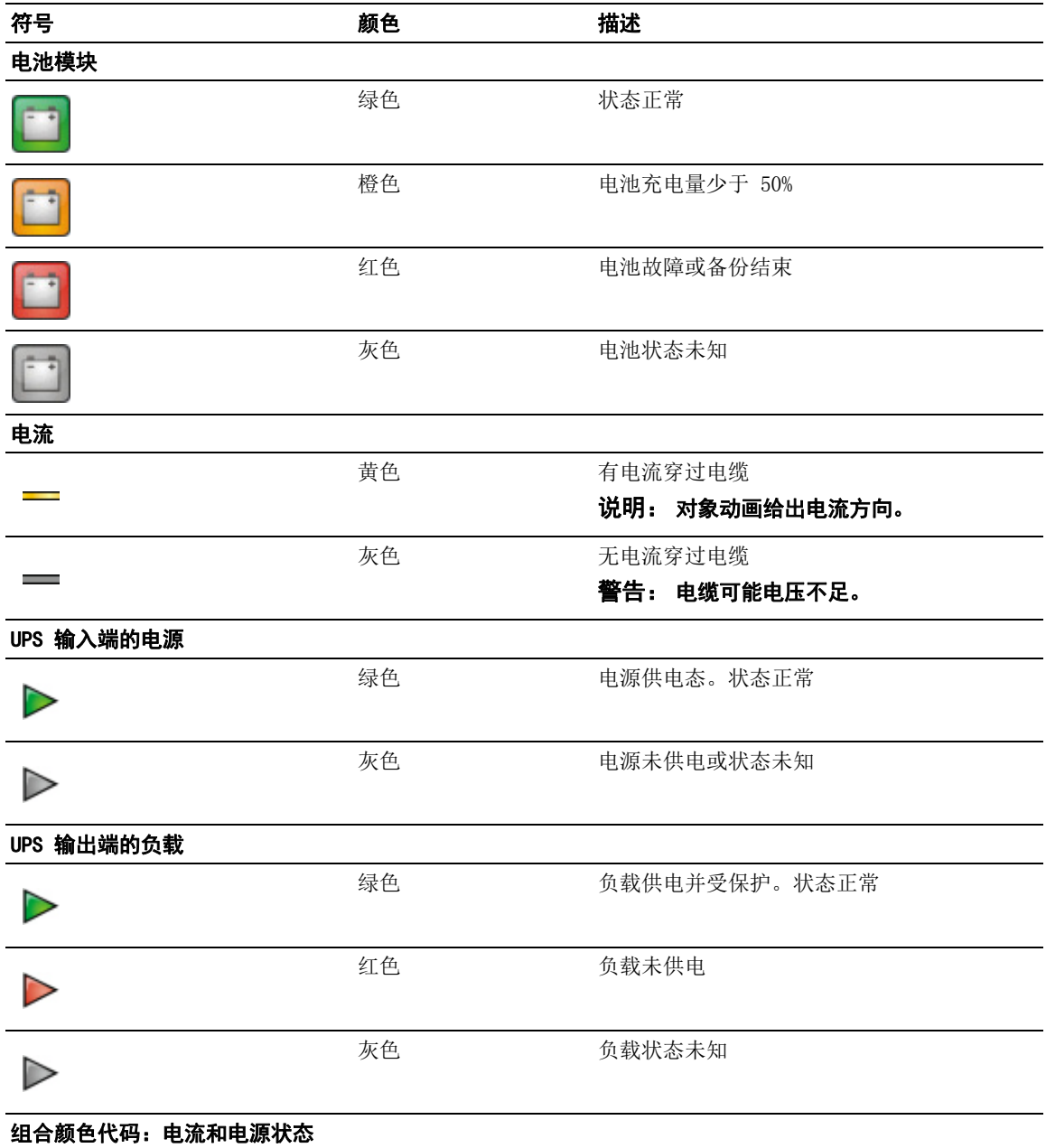

# 表 7. 摘要面板图标

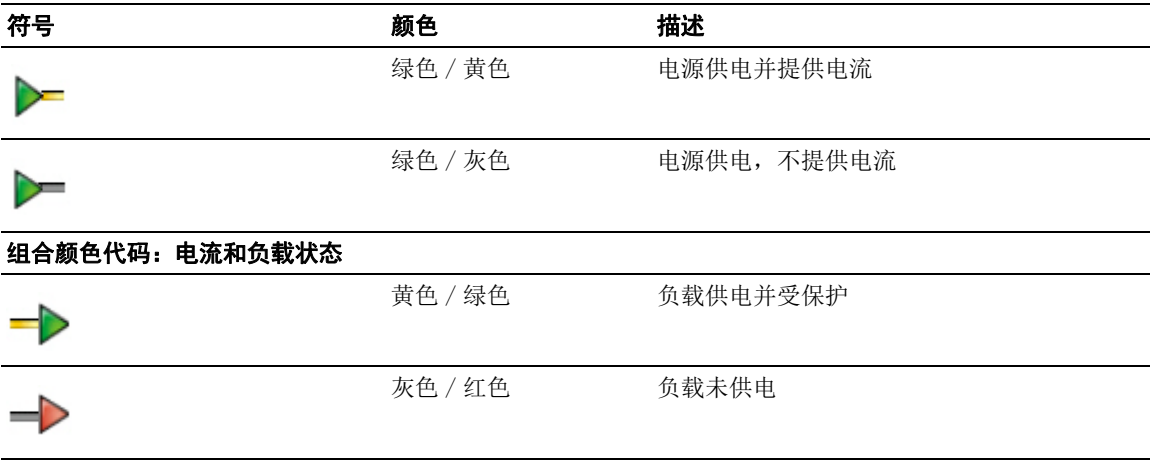

# 事件面板

该面板显示所选节点的事件列表 ([见图 57](#page-69-0))。您可以点击列标题,根据状态、日期和消息对事件 分类。

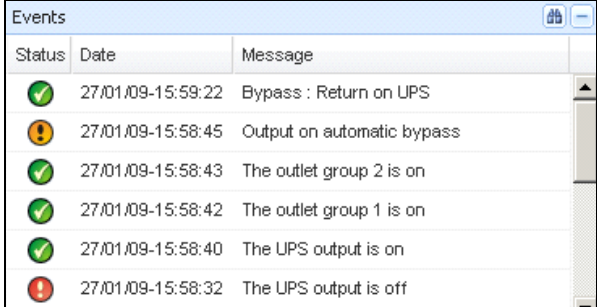

# <span id="page-69-0"></span>图 57. 事件面板

# 统计数值面板

该面板显示所选节点的统计数值([见图 58](#page-70-0))。 按键允许您对统计数值选择时间间隔。您可以点 击带有 " 从 " 和 " 至 " 日期的两个按键调整时间间隔。

统计计算数据如下:

- 视在消耗 (或下一释放装置中的有功消耗,单位:瓦特)
- 平均视在功率 (或下一释放装置中的平均有功消耗,单位:瓦特)
- 电源故障计数
- 电源故障累积持续时间
- 电池故障计数
- 内部故障计数
- 过载计数
- 警报计数
- 紧急警报计数;输出端关闭计数
- 通信丢失计数

#### 说明: 该信息取决于设备功能。

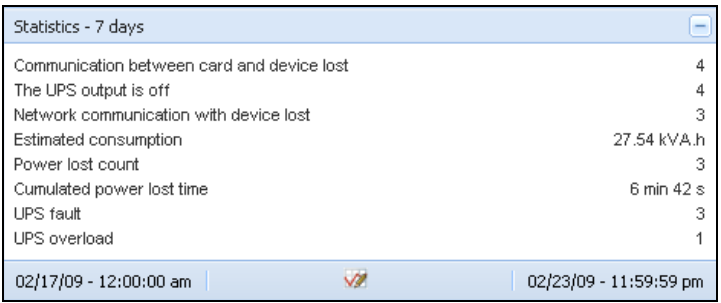

<span id="page-70-0"></span>图 58. 统计面板

事件

#### 列表表示法

选择*事件 > 事件列表 (Events > Events List)* 显示事件列表页面 (见[图 59\)](#page-71-0)。所有新警报都储 存在该日志中。您可以根据状态、日期、名称、消息和确认栏对警报分类。

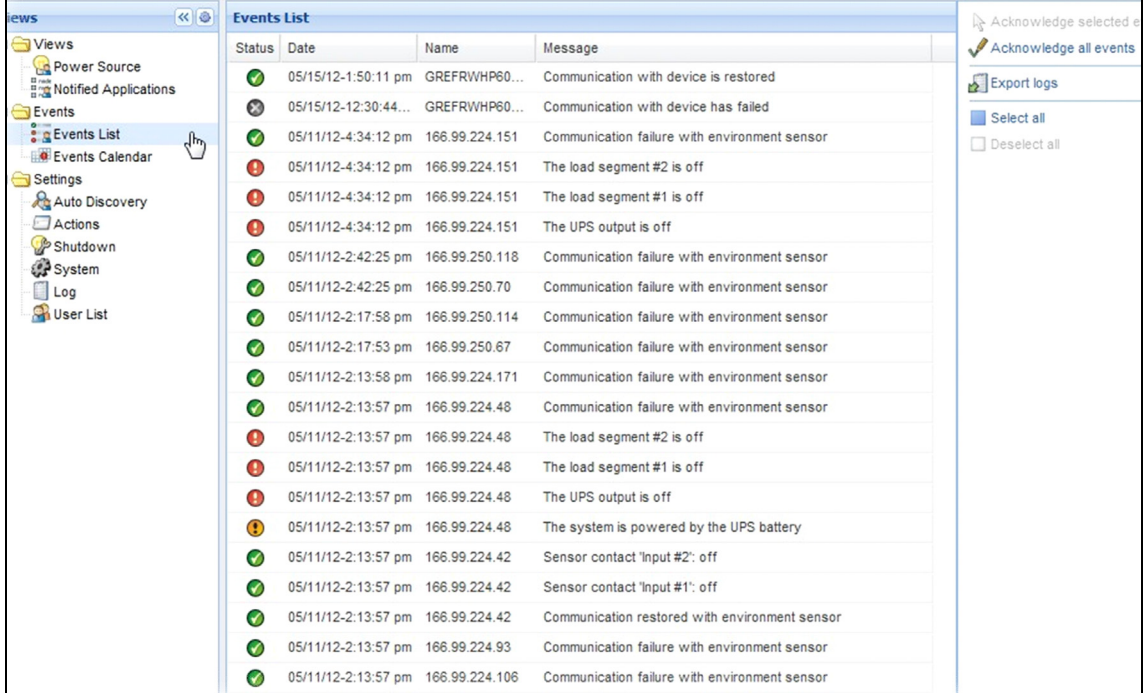

<span id="page-71-0"></span>图 59. 事件列表页面

下列功能可用:

- 确认所选事件 : 在确认行对所选事件添加一个复选框
- 确认所有事件 : 在确认行对所有事件添加一个复选框

**说明:** 警报得到确认时被标以复选框,但是仍可从该事件列表中查看。确认后的警报不再显示于*电源 >* 事件 (Power Source > Event) 专用门户面板中。

• 导出日志 : 用下列句法创建一个日志 .csv 文件: " 日期 "," 节点 "," 类型 "," 水平 "," 对象 "," 数值 "," 消息 ", "2009/01/27-18:35:20.840","166.99.250.83","措施","0","UPS.功率变换器.频 率 ","49","",

监控 | 72
- **•** 清除日志:删除所有日志 (指定日期)
- 全选 : 选择所有显示的事件
- 取消全选: 取消选择所有已选择的事件

#### 说明: 您可以点击一个功能从而选定它。您也可以使用 shift+ 单击或 Alt+ 单击选择多个警报。选中的行 会显示为深蓝色。

#### 日历表示法

选择事件 > 事件日历 (Events > Events Calendar) 显示事件日历页面 (见[图 60\)](#page-72-0)。在该矩阵表 示法中,每行是一个星期,每列是该星期的一天。如果您 (用日期选取器或 shift+ 点击命令)选 择一天或一个间隔,事件面板和统计数值面板将提供与该选择有关的所有信息,并在计算出新的统 计数值时自动更新。

<span id="page-72-0"></span>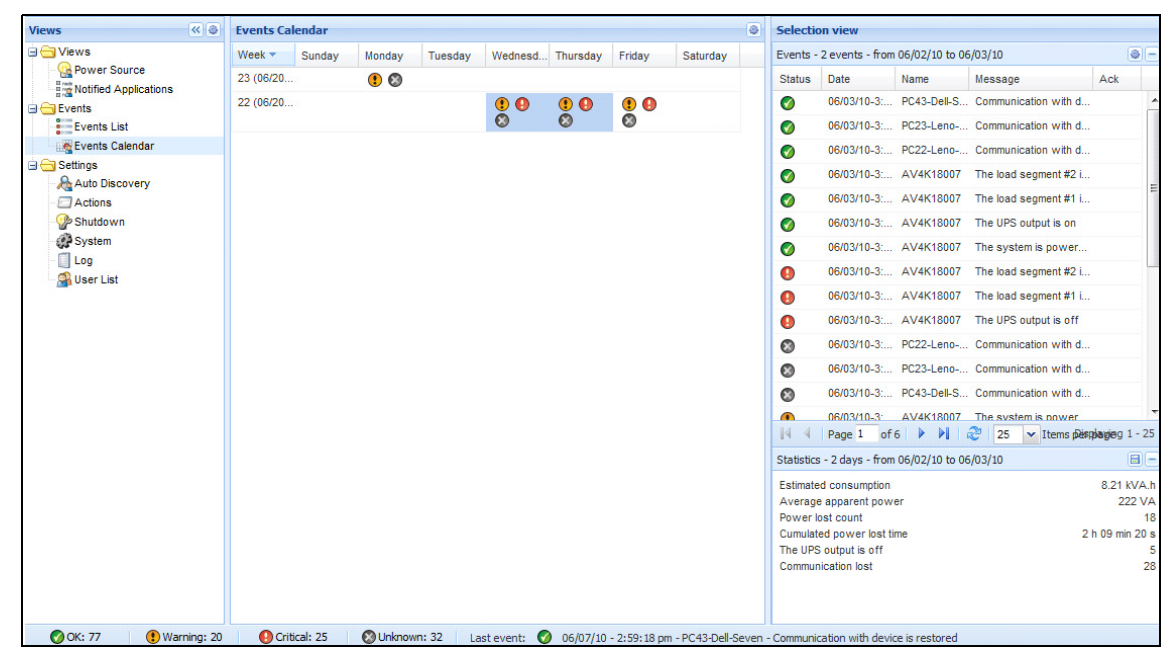

图 60. 事件日历页面

# 节点事件列表

不同视图中的图标代表事件严重性。 ■ 正常 该事件表示 UPS 设备正在恢复到正常状态。

UPS 事件列表:

- 与设备的通信已恢复
- 与 UPS 的通信已恢复
- 系统由应用程序供电
- UPS 输出端开启
- 与 UPS 的通信已恢复
- 电池正常
- UPS 恢复正常负载
- UPS 正常
- 旁路:恢复 UPS
- 低电量警报结束
- 输出端群组 1 开启
- 输出端群组 2 开启
- 与环境传感器通信失败
- 与环境传感器的通信已恢复
- 湿度在正常范围内
- 温度在正常范围内
- 输入端 #x 启动
- 输入端 #x 关闭
- 警报结束
- 紧急警报结束
- 冗余已恢复
- 保护已恢复

警报 UPS 设备发生问题。您的应用程序仍受保护。

UPS 警报事件列表:

- 系统由 UPS 电池供电
- 输出自动旁路模式
- 输出手动旁路模式
- 湿度低于阈值下限
- 湿度高于阈值上限
- 温度低于阈值下限
- 温度高于阈值上限
- 警报 (设备激活通用警报)
- 设备低于其负载警报阈值
- 设备高于其负载警报阈值
- 保护丢失
- 冗余丢失
- 在 < 时间 > 关机
- 远程通信错误 (探测到远程通信或配置问题)

**● 紧急**PS 设备发生严重问题。该问题需要采取紧急行动。您的应用程序可能未通电。

- UPS 紧急事件列表:
- UPS 输出端关闭
- 输出端群组 1 关闭
- 输出端群组 2 关闭
- 电池故障
- UPS 过载
- UPS 故障
- 低电池警报
- 必须立即终止应用程序 …
- 系统正在关机 …
- 紧急警报 (设备激活通用紧急警报)

# **3 通信丢失** 通信丢失。

UPS 通信事件列表:

• 与设备或应用程序通信失败

# 登录设备网页界面

您可以通过状态面板访问 Dell 网卡的网页界面,包括车载网页服务器。点击相关的网页链接进行 http 访问 (蓝色图标(D)) 或 https 访问 (黄色图标(D)。

# 5

# 冗余

本章描述戴尔 UPS 本地节点管理器 (ULNM) 冗余功能。

Dell ULNM 管理复合设备。复合设备是虚拟节点,由装有特定冗余模式的节点和专用冗余水平构 成。

#### 说明: 冗余供电是本软件版本支持的唯一复合安排。

可通过设定 > 系统 > 模块设定 (Settings > System > Modules Settings) 启用冗余功能 (见 [图 61\)](#page-76-0)。

Dell ULNM 此后会关闭由多个 UPS (复合设备)供电的本地电脑。

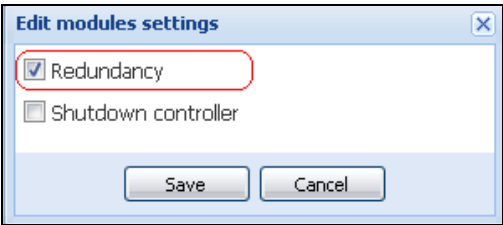

#### <span id="page-76-0"></span>图 61. 编辑模块设定对话框

[图 62](#page-76-1) 图示了冗余供电的电子冗余拓扑。在这种情况下,两个 UPS 为一个或多个复馈服务器供电。

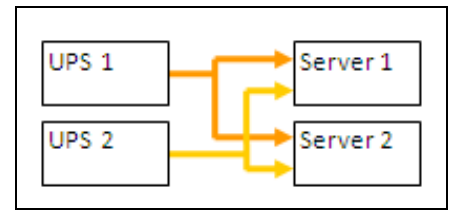

<span id="page-76-1"></span>图 62. 冗余供电的冗余模式

# 冗余配置

配置冗余:

- 1 用管理员用户信息登录。
- 2 选择两个或两个以上的节点。
- 3 点击设定复合设备,[如图 63](#page-77-0) 所示

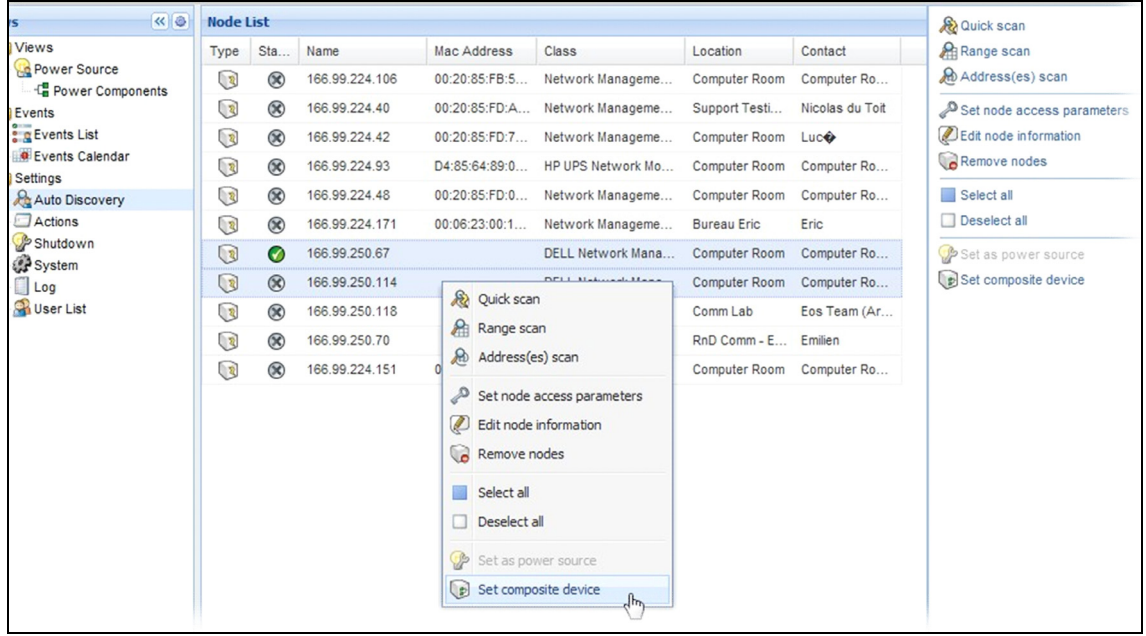

#### <span id="page-77-0"></span>图 63. 选择对节点设定复合设备

- 4 在该对话框中指定设备名称和冗余模式及水平 ([见图 64](#page-77-1)):
	- 设备名称 : 复合设备的用户名称
	- 冗余水平: 为系统供电的最低数量的冗余 UPS。默认值是 0。例如, 如果您有两个 UPS 运行 N+1 模式,可键入数字 1。

#### 说明: 如果您把该参数设定为更高水平, 在您没有足够的冗余 UPS 时将收到 "冗余丢失" 警报。

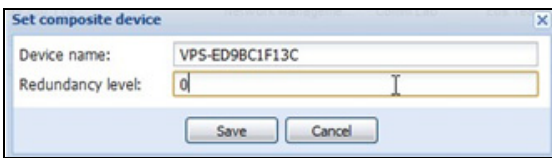

#### <span id="page-77-1"></span>图 64. 设定复合设备对话框

然后创建新节点:

- 您可以从 " 自动搜索 " 节点列表查看新节点。
- 您可以选择该新节点作为电源。
- 您可以从发现视图选择复合设备属性,然后再次点击 " 设定复合设备 " 菜单项从而进行编辑。
- 如果您选择复合设备的组件并再次点击" 设定复合设备" 菜单项, 就会显示当前复合设备的属 性;未创建新的复合设备,因此不能复制复合设备。

# 冗余视图

# 电源视图中的复合设备

冗余模块激活时,可以选择复合设备作为电源。用户可以把复合设备显示在电源视图中。 在电源视图中,面板和相关数据一起显示 ([见图 65](#page-78-0))。

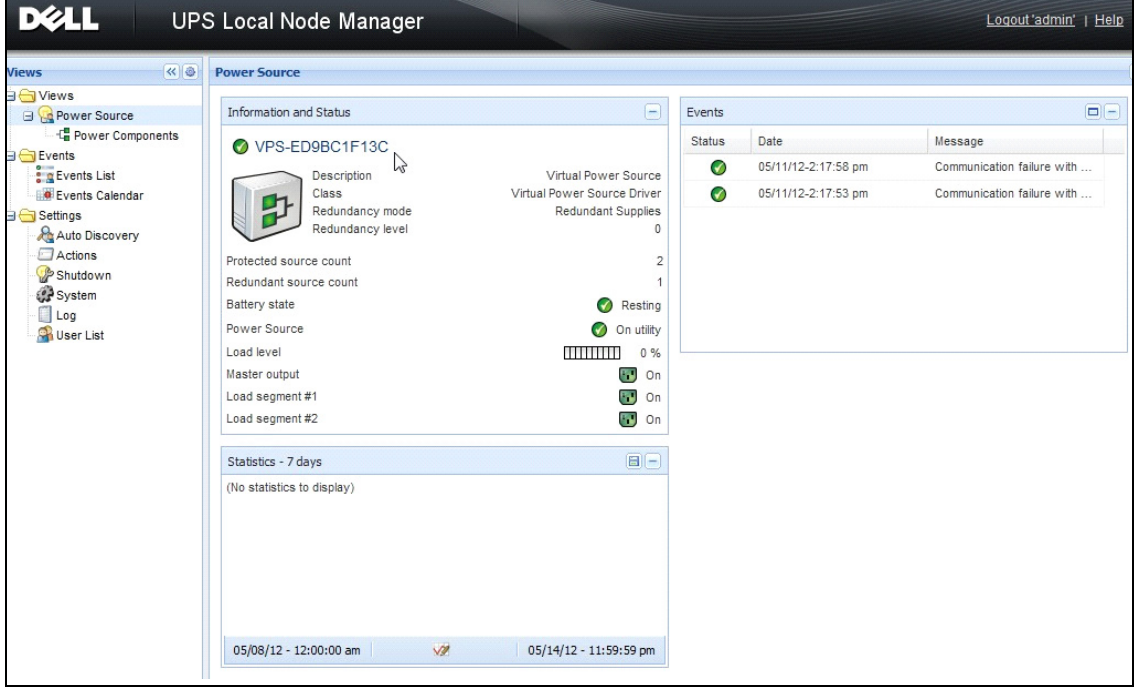

<span id="page-78-0"></span>图 65. 复合设备电源视图

# 电源组件子视图

冗余模块激活时,新电源组件视图可以用作电源视图的子视图。该视图列出了节点及其属性 (见 [图 66\)](#page-79-0)。

## 说明: 如果电源为复合设备,那么该视图只显示所选电源的组件。

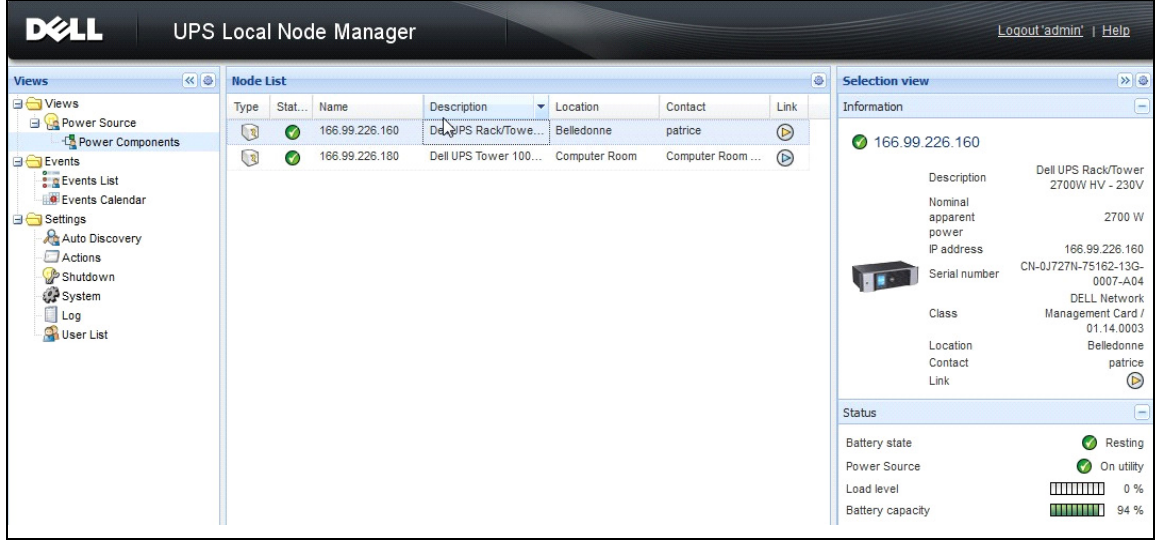

#### <span id="page-79-0"></span>图 66. 电源组件子视图

## 冗余用例

本章描述了几种典型用例,用于帮助您根据需要正确配置冗余关机顺序。

## 用例 #1

您希望用冗余配置获取最长的备份时间。

- [图 67](#page-80-0) 图示了 Dell ULNM 设置 > 关机 > 编辑关机配置 (Settings > Shutdown > Edit Shutdown Configuration) 中可用的默认配置。
- [图 68](#page-80-1) 图示了 De11 网络管理卡 UPS > 关机配置 (UPS > Shutdown Configuration)中可用的默 认关机配置。

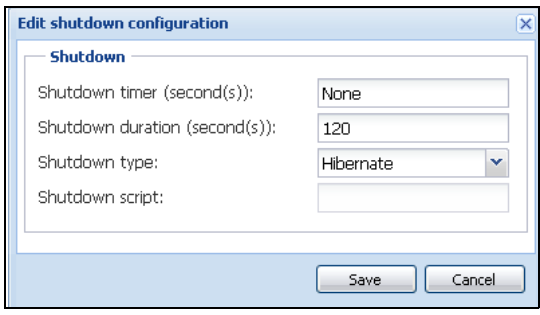

#### <span id="page-80-0"></span>图 67. 编辑关机配置对话框

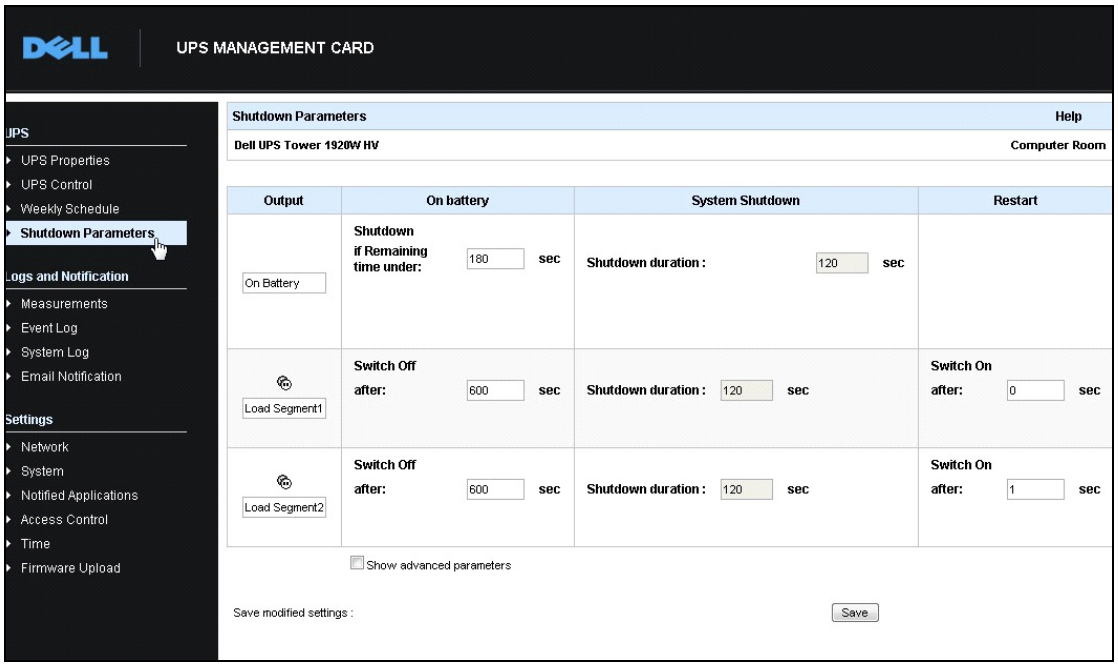

<span id="page-80-1"></span>图 68. Dell 网络管理卡网页界面

#### 用例 #2

您希望在 10 分钟的预定义时间后关机。即使只有一个 UPS 靠电池运行,也必然发生关机。

- 在这种情况下,每个服务器都有自己的关机定时器(10 分钟、8 分钟、6 分钟…)。要设定 10 分钟的预定义时间,请在编辑关机配置对话框中配置关机定时器为 10 分钟。
	- [图 69](#page-81-0) 图示了 Dell ULNM 设置 > 关机 > 编辑关机配置 (Settings > Shutdown > Edit Shutdown Configuration) 中可用的默认配置。

说明: 这是 Dell 网络管理卡上的默认配置 (参考前一用例)。

冗余 | 81

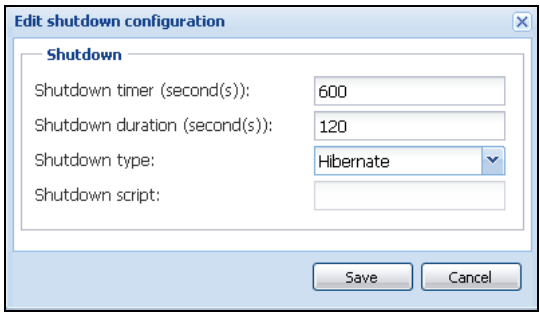

#### <span id="page-81-0"></span>图 69. 编辑关机配置对话框

#### 用例 #3

您希望在最近一次探测到的应用程序故障事件后 10 分钟启动关机。此种情况存在两个 UPS, 其中 一个是冗余的。另外,所有服务器都同时关机。

- 这是默认的 Dell ULNM 配置。要对此关机进行配置,您必须在所有网卡 /SNMP UPS 卡中设定关机 定时器为 10 分钟。这种情况下,最后一个 UPS 如果靠电池运行,将在 10 分钟后发出关机指 令。如果最后一个 UPS 不靠电池运行,那么第一个 UPS 将在自治结束时关机,最后一个 UPS 将 接受负载,如果有该功能的话。另外,不久将发生关机。
	- [图 70](#page-82-0) 显示了可通过

UPS > 关机配置 (UPS > Shutdown Configuration) 获取的 Dell 网络管理卡 关机配置。

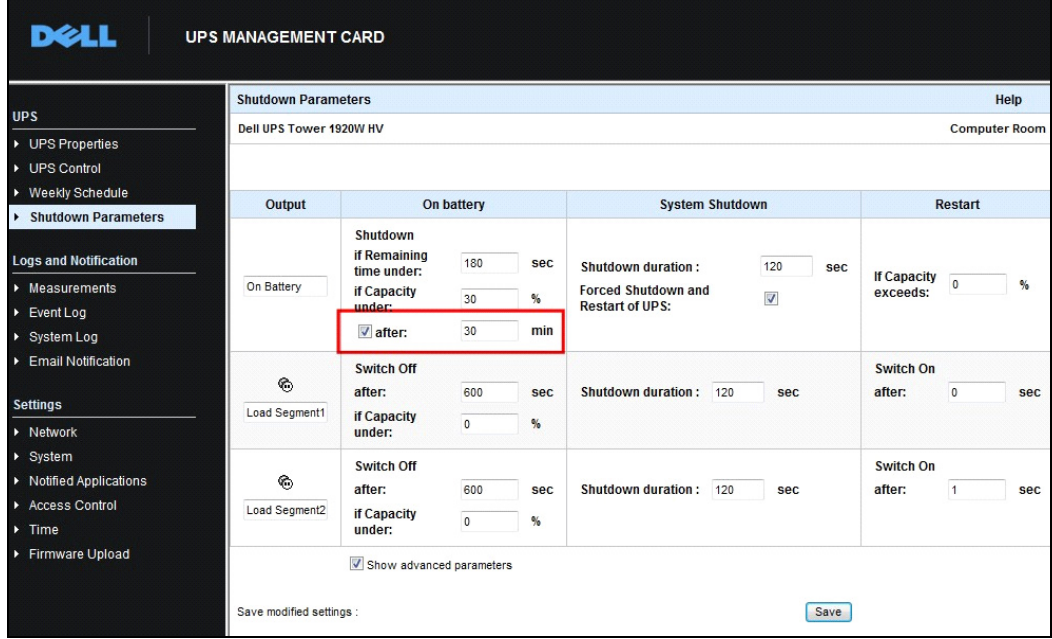

<span id="page-82-0"></span>图 70. Dell 网络管理卡关机参数

#### 用例 #4

您希望在最后一个 UPS 的剩余时间是 10 分钟时关机。在这种情况下,每个服务器都有独立的关 机持续时间 (10 分钟、8 分钟、3 分钟 …)。

- 您需要在 Dell ULNM 中把关机持续时间配置为 10 分钟。
	- [图 71](#page-83-0) 显示了可通过

设置 > 关机 > 编辑关机配置 (Settings > Shutdown > Edit Shutdown Configuration) 获取的 戴尔 UPS 本地节点管理器 的默认配置。

#### 说明: 这是网卡 /SNMP UPS 卡上的默认配置 (参考前一用例)。

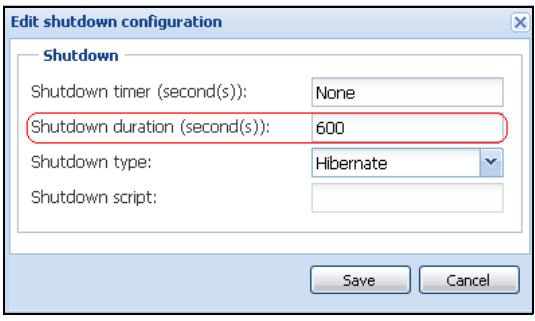

# <span id="page-83-0"></span>图 71. 编辑关机配置对话框

6

# 与 Microsoft Hyper-V 或 Hyper-V Server 一起使用的 ULNM

Dell 是世界上一流的硬件和软件供应商,其提供的硬件和软件能提高 Microsoft 虚拟平台上的业 务连续性,包括控制以下软件的正常启动和关闭:

- 托管在相同的物理机上的虚拟机 (VM)
- 托管 Microsoft Hyper-V R1 和 Microsoft Hyper-V R2 或 Hyper-V Server 的主操作系统。

戴尔 UPS 本地节点管理器 (ULNM) 是 Dell 的用来管理操作系统对如下电力事件做出响应的解决方 案:

• 持续等待来自与 Dell UPS 连接的 UPS 管理卡的信息

**说明:** Dell ULNM 可对来自为服务器供电的 UPS 的信息进行整合。

- 在交流电源中断的情况下警告管理员和用户
- 在电池备用电源电力耗尽之前将系统关闭
- 在交流电源恢复时重启机器

说明: Microsoft Hyper-V (或 Hyper-V Server)控制虚拟机的关闭和重启功能: Dell ULNM 对虚拟机 的状态或迁移无控制功能。

ULNM 保护软件应安装在 (托管 Hyper-V 的)主操作系统上,以提供以下优势:

- 在一台物理机上仅部署一个 Dell ULNM,用来管理所有的虚拟机
- 可实现静默部署
- 对虚拟机配置进行动态管理,可提供个性化的脚本

配置图表,见 图 72 。

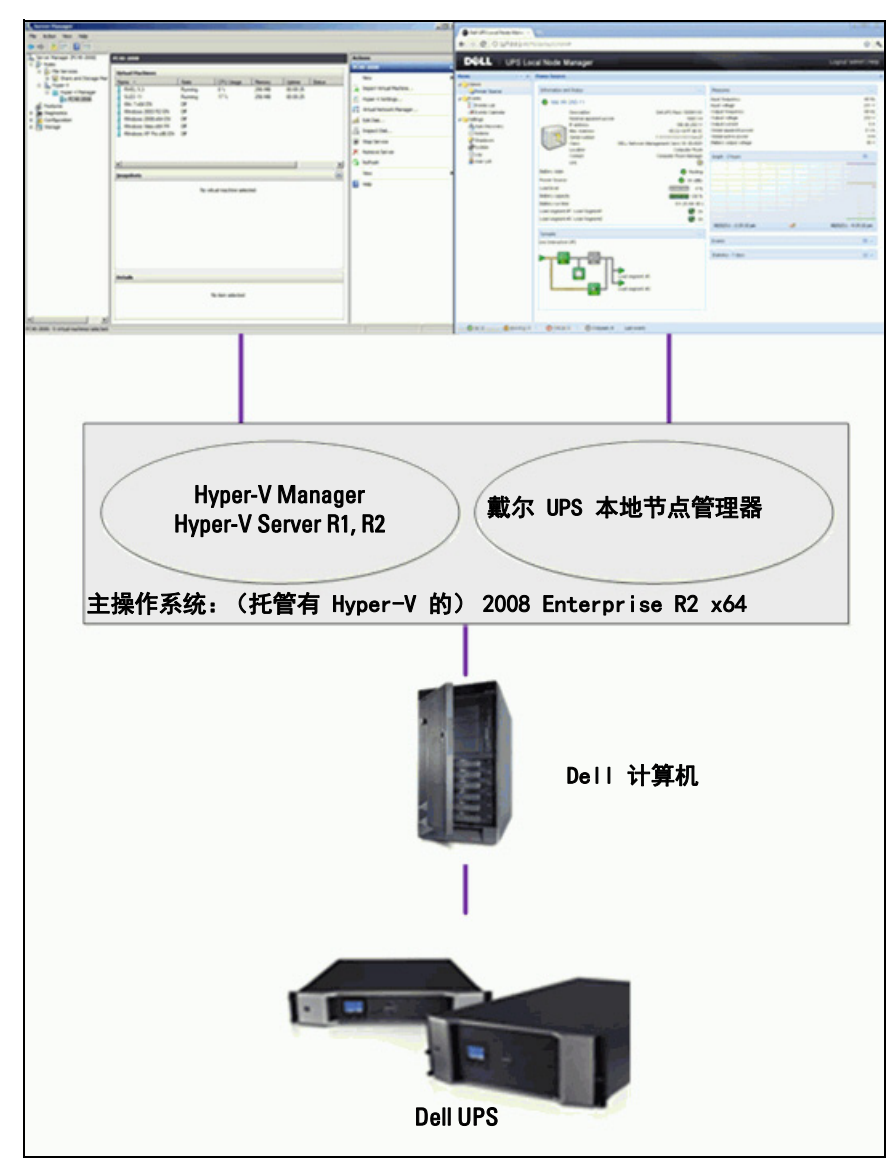

图 72. 针对 Hyper-V 的 Dell ULNM 配置图表

Dell 对系统的关机、电源关闭和重启功能进行过测试,以采用冗余的 UPS 配置评估虚拟化电源管 理。所有这些功能都是在存在特定条件下 (包括以下条件)的情况下在一台装有两个来宾操作系 统 (Windows Small Business Server (SBS) 2003 和 Windows Small Business Server (SBS) Red Hat) 的 VMware 服务器上被测试的。

- UPS 电池电量低
- 电池备用电力用完
- 电池放电完成

被测试过的功能包括:

- 对 VMware 服务器进行安全关机
- 对来宾 (guest) 操作系统进行安全关闭
- 将电力事件或 UPS 警告通知给 VMware 服务器

# 安装前提要求

本节为您提供在将 Dell ULNM 安装在 Microsoft Hyper-V 架构上之前关于安装和配置的前提要 求。

本步骤已使用 Microsoft Windows 2008 Enterprise R1, R2 x64 作为 (托管 Hyper-V 的)主操 作系统进行了确认。托管着安装有如下应用程序的若干虚拟机:

- Windows 2000 Server SP4 和 Advanced Server SP4
- Windows Server 2003 x86/x64 R2 SP2
- Windows Server 2008 x86/x64 SP1/SP2
- Windows XP Professional SP2/SP3 和 Windows XP Professional x64 SP2
- Windows Vista SP1/SP2 (家庭版除外)
- Windows Seven x86/x64 (家庭版除外, 仅在 Server 2008 R2 上)
- SUSE Linux Enterprise Server 10 SP2 & 11
- Red Hat Enterprise Linux 5,  $2/5$ ,  $3/5$ , 4  $x86/x64$
- Dell ULNM for Windows

本步骤已使用在一台 x64 机上运行的 Hyper-V Server 进行确认。Microsoft Hyper-V Server 托 管着安装有以下应用程序的虚拟机:

- Windows Server SP4 and Advanced Server SP4
- Windows Server 2003 x86/x64 R2 SP2
- Windows Server 2008 x86/x64 SP1/SP2
- Windows XP Professional SP2/SP3 和 Windows XP Professional x64 SP2
- Windows Vista SP1/SP2 (家庭版除外)
- Windows 7 x86/x64 (家庭版除外,仅在 Hyper-V Server R2 上)
- SUSE Linux Enterprise Server 10 SP2 & 11
- Red Hat Enterprise Linux 5,  $2/5$ ,  $3/5$ , 4  $x86/x64$
- Dell ULNM for Windows

#### 说明: Hyper-V Server 不支持 RS-232 通信端口, 请通过 USB 接线或网络接线 (选配的 H910P Dell 网络 管理卡)连接 UPS。

#### 配置 Hyper-V Manager/Hyper-V Server R1 和 Hyper-V Manager/Hyper-V Server R2 的 前提要求

为了让操作系统能在关机后的开机后立即自动启动,必须将物理机配置为允许在开机后立即自动启 动操作系统。该项配置可在物理机的 BIOS 里找到。进一步信息,见物理硬件的具体文件。

#### 说明: 可能会要求您在 CPU 信息 (Information) > 虚拟化信息 (Virtualization Technology) > 已启用 (Enabled) 中激活 (物理机 BIOS 中的) "虚拟化技术已启用" 选项来运行 Hyper-V。

#### 来宾 (Guest) 组件服务安装

有必要安装附加的 Microsoft Guest Component Service, 让 Hyper-V 能平稳安静地对虚拟机进行 关机。

要安装 Microsoft Guest Component Service,请执行以下步骤:

- 1 打开 Hyper-V 控制面板,启动您的虚拟机。
- 2 选择 " 操作 (Action)" 选项卡,然后插入磁盘集成服务。
- 3 安装该服务 为了检查安装成功完成,可验证是否可通过在虚拟机的*控制面板 (Control Panel)* > 添加/移除程序(Add / Remove Programs)中找到该软件来确定该软件可用。

#### 服务的配置

要配置这些服务,请执行以下步骤:

- 1 打开 Hyper-V 控制面板,容纳后选择安装了服务的虚拟机。
- 2 右键单击,然后选择设置 (Settings) > 集成服务 (Integration Services)。
- 3 勾选**操作系统关闭(Operating system shutdown)**复选框 (见图 73)。

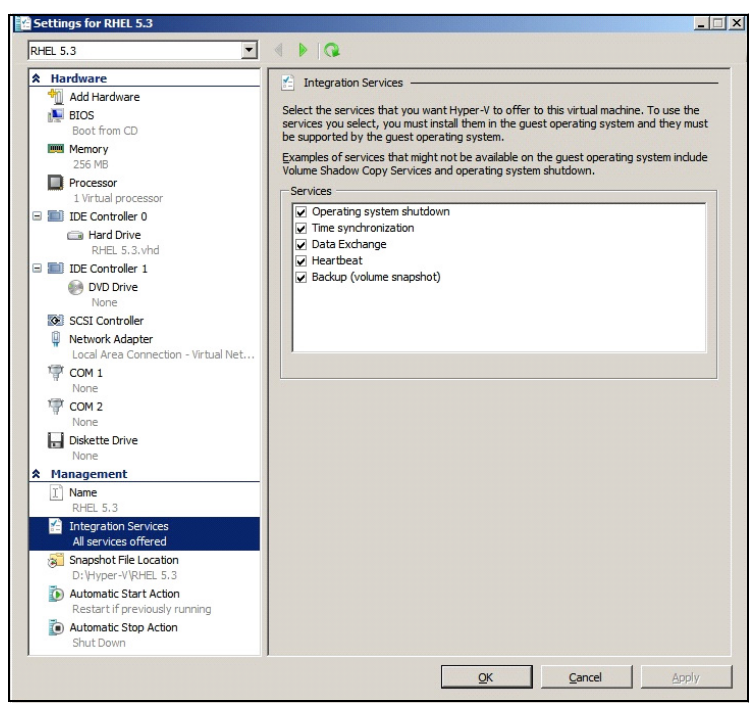

图 73. 操作系统关闭的设置

要在 Microsoft Hyper-V 启动的时候开启每个虚拟机的自动启动功能(图 74), 请执行以下步 骤:

- 1 在 Hyper-V Manager 中,选择 " 虚拟机 " 列表。
- 2 在列表中选择虚拟机 (VM)。

#### 3 选择参数 > 管理 > 自动启动操作 (Parameters > Manage > Automatic Start Action)。

4 选择适当的虚拟机参数。

<span id="page-89-0"></span>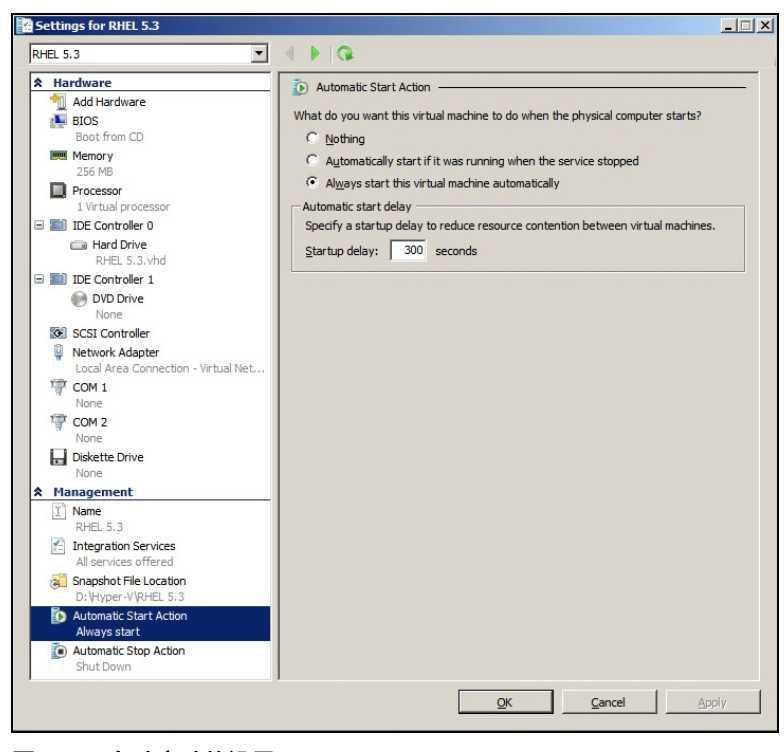

图 74. 自动启动的设置。

要确保在 Microsoft Hyper-V 关闭后每个虚拟机都能自动平缓关机 (图 75), 请执行以下步骤: 1 在 Hyper-V Manager 中,选择 " 虚拟机 " 列表。

- 2 在列表中选择虚拟机 (VM)。
- 3 选择参数 (Parameters) > 管理 (Management) > 自动关机操作 (Automatic Stop Actions)。
- 4 选择适当的虚拟机参数。

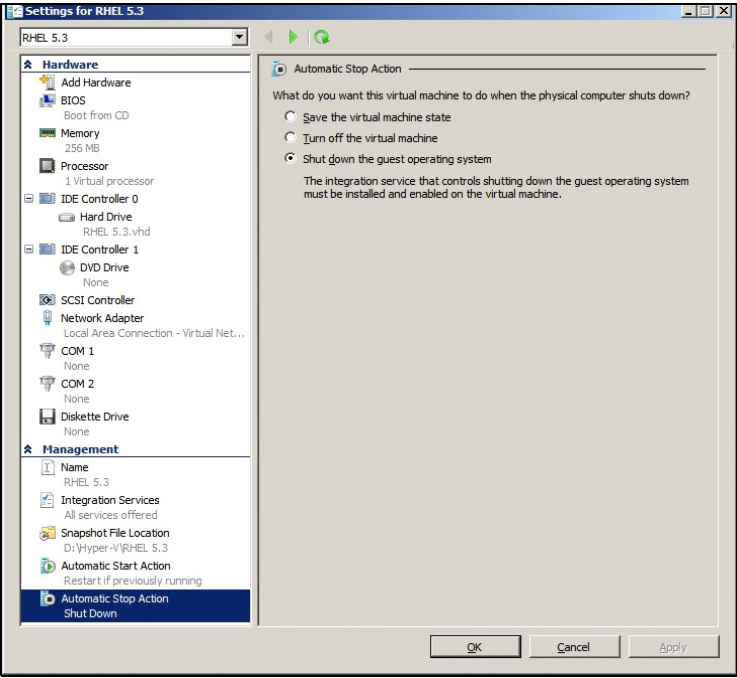

<span id="page-90-0"></span>图 75. 自动平缓关机的设置

说明: 在使用 Windows Hyper-V Server 的情况下, 配置可以远程的方式完成。

MMC Microsoft 控制台安装在运行有 Windows 2008 Server 或 Vista SP1 的远程计算机上 ( [图 76\)](#page-91-0)。

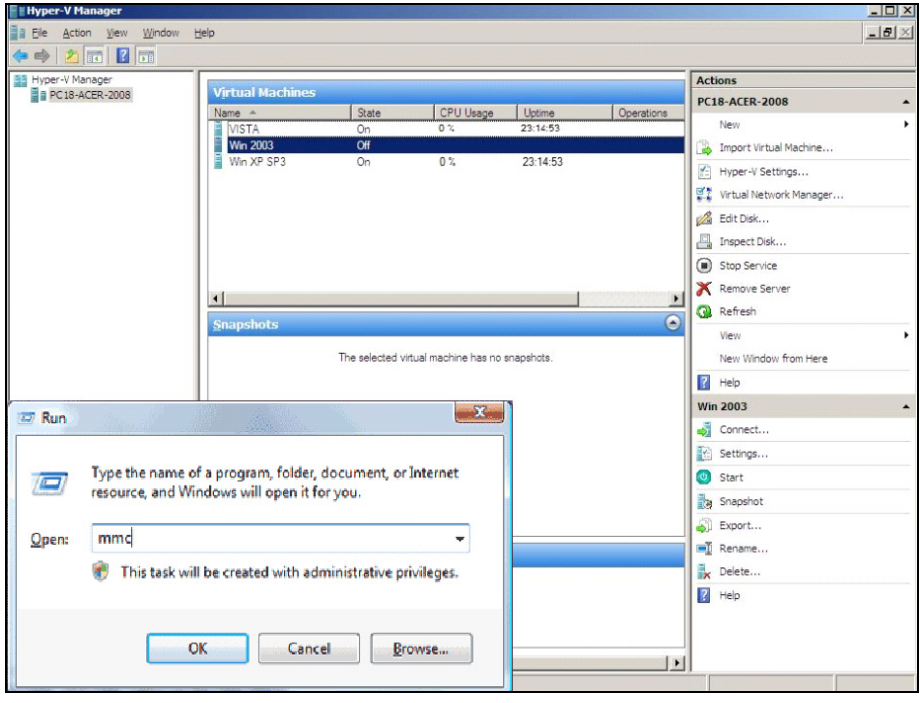

<span id="page-91-0"></span>图 76. Hyper-V Manager

#### Dell ULNM 安装前提要求

关于 Dell ULNM 安装的前提要求, 见 [" 安装的前提 " 第 13 页。](#page-12-0)另见 [" 兼容性 " 第 10 页](#page-9-0)。

#### Dell ULNM 网络配置前提要求

所有硬件组件的网络配置必须激活,以允许这些组件之间进行自由对话。通过以下端口实现的连接 必须在主操作系统的防火墙范围内获得授权:

- TCP 端口 4679 和 4680 上建立的连接,用来实现远程访问,以通过 Web 浏览器进行监控和配 置。这些端口为 IANA 的保留端口 (http://www.iana.org/)。
- 必须在托管 Dell ULNM 的计算机上将通过 TCP 端口 80 实现的连接开启为目的 (输出)端口。 (这样做的目的是实现 Dell ULNM 与 Dell 网络管理卡 之间的通信)。

要配置主操作系统的网络参数,请参考操作系统的用户手册。

# Dell ULNM 的安装 (Hyper-V Server 和 Windows Server 2008)

要在 Hyper-V Server and Windows Server 2008 上安装 Dell ULNM ,请执行以下步骤:

- 1 从 Dell 的网站 (http://www.dellups.com/) 上下载最新版本的 Dell ULNM Windows 软件包, 选择适用于 Windows 操作系统的 Dell ULNM。
- 2 将该软件包拷贝到您的系统上。
- 3 通过 DOS Windows 命令运行该软件包,然后进入您之前存放 戴尔 UPS 本地节点管理器 Server 2008 文件的目录。
- 4 按照 Dell ULNM 安装说明进行操作,从本文 " 安装 " 一章[第 13 页](#page-12-1)开始。

# 对 Hyper-V Server R1/R2 或 Hyper-V Manager 使用 Dell ULNM

本节提供在安装完成后对 Hyper-V Server R1 和 Hyper-V Server R2 或 Hyper-V Manager 使用 Dell ULNM 的操作快速参考信息。更多的详细操作信息,请参见开始于第 [第 31 页](#page-30-0)页的那一章: " 配置 "。

#### 本地访问 (适用于运行于 Windows 2008 上的 Hyper-V Manager)

– 在安装了 Dell ULNM 的系统上, 您可以使用以下快捷方式:

#### 开始 > 程序 > Dell > UPS Local Node Manager > 打开 Dell UPS Local Node Manager

#### 远程访问 (适用于 运行于 Windows 2008 上的 Hyper-V Server 或 Hyper-V Manager)

– 在远程计算机上,您可以在 Web 浏览器中键入以下任一 URL 地址: http://< 托管 Dell ULNM 的计算机的名称或 IP 地址 >:4679/

#### 或者

https://< 托管 Dell ULNM 的计算机的名称或 IP 地址 >:4680/

#### SSL 模式

- 1 在 SSL 模式下,单击**是 (Yes)** 接受证书。
- 2 登录用户名(admin)/ 密码(admin)为默认访问输入。键入用户名和密码,然后单击**登录** (Login) (见图 77)。

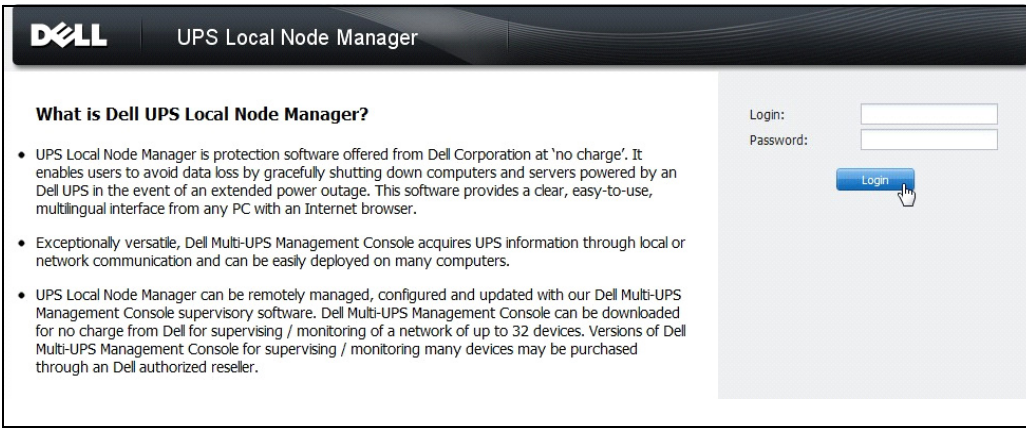

#### 图 77. 登录页面

#### 配置

该应用程序启动后会通过使用" 快速扫描"选项执行一次搜索, 以搜索下列 UPS:

- 串行线路连接的 UPS(RS-232 或 USB) 通过 RS-232 或 USB 线路连接的 UPS 被找到后会被自动指定为电源。状态图标为绿色
- 在几秒钟之内通过广播与网络连接的 UPS (选配的 H910P Dell 网络管理卡)。 搜索到的通过网络连接实现连接的 UPS 没有被自动指定为电源。您必须选择该节点,然后单 击设置为电源 (Set as Power Source)。状态图标变为绿色
- 通过"快速扫描"搜索到的节点显示在*设置 (Settings) > 自动搜索 (Auto Discovery)* 中。

对于其他节点,请使用 " 范围扫描 (Range Scan)" 选项根据 IP 地址范围进行搜索。使用 " 范 围扫描 " 选项搜索位于该网段之外的节点,以及通过 " 快速扫描 " 功能搜索不到的节点。 其他有用的配置操作为:

- 通过设置 (Settings) > 关机 (Shutdown) 分配为本地计算机供电的 UPS 的 IP 地址。
- 通过*设置 (Settings) > 用户列表 (User List)* 为通过输入用户名和密码登录的用户分配 访问权限。

#### 操作

使用*视图 (Views) > 电源 (Power Source)* (可选项) 监控 UPS 当前的状态, 该 UPS 给运行 Dell ULNM 的服务器供电 ([见图 78](#page-94-0))。

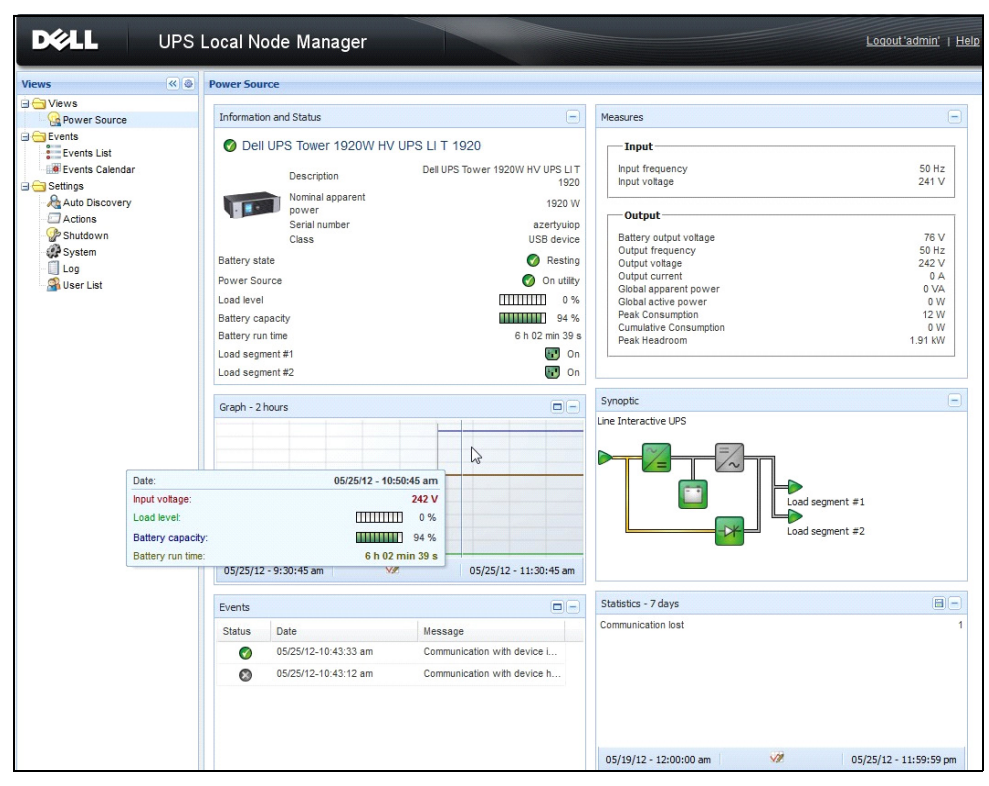

#### <span id="page-94-0"></span>图 78. 电源主页面

事件 (Events) > 事件列表 (Event List) 视图允许您查看设备事件 ([见图 79\)](#page-95-0)。

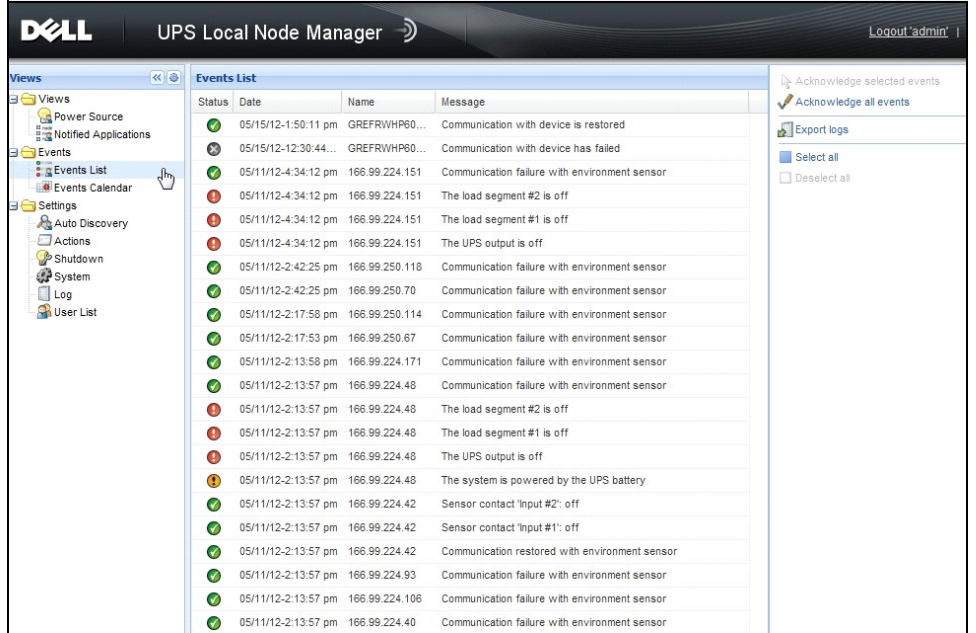

<span id="page-95-0"></span>图 79. 事件列表页面

# 参考信息

#### 有用的链接

- Dell 软件下载页面: http://www.dellups.com
- Microsoft Hyper-V 参考文件: http://www.microsoft.com/windowsserver2008/en/us/hyperv.aspx

#### 有用的命令

以下是一个用来将激活的 Windows 服务列出的有用命令:

• C:\net stat

| <b>ELE</b> C:\Windows\system32\cmd.exe                                                                                                    | $ -$ | $\mathbf{x}$ |
|----------------------------------------------------------------------------------------------------|------|--------------|
| C:\>net start                                                                                                    |      |              |
| <u>These Windows services are started:</u>                                                                                                    |      |              |
| Application Information                                                                                                    |      |              |
| Background Intelligent Transfer Service<br>Base Filtering Engine                                                                                                    |      |              |
|                                                                                                    |      |              |
|                                                                                                    |      |              |
|                                                                                                    |      |              |
| nase riitering ragume<br>Cortificate Propagation<br>Cryptographic Services<br>Cryptographic Services<br>DCOM Server Process Launcher<br>Dell UPS Local Node Manager<br>Desktop Window Manager<br>DHCP Client<br>DHCP Client<br>DHCP Client<br>DHCP Client<br>DH |      | Ξ            |
|                                                                                                    |      |              |
| Diagnostic Policy Service<br>Diagnostic Service Host<br>Distributed Link Tracking Client                                                                                                    |      |              |
| DNS Client                                                                                                    |      |              |
| Function Discovery Provider Host                                                                                                    |      |              |
| Group Policy Client<br>IP Helper                                                                                                    |      |              |
| Network Connections<br>Network List Service                                                                                                    |      |              |
|                                                                                                    |      |              |
| Network Location Awareness<br>Network Store Interface Service<br>Offline Files                                                                                                    |      |              |
| Plug and Play                                                                                                    |      |              |
| Power<br>Print Spooler                                                                                                    |      |              |
| <u>Program Compatibility Assistant Service</u>                                                                                                    |      |              |
| Renote Desktop Configuration<br>Renote Desktop Services<br>Renote Desktop Services<br>Renote Desktop Services<br>Renote Procedure Call (RPC)                                                                                                    |      |              |
|                                                                                                    |      |              |
| <b>RPC Endpoint Mapper</b>                                                                                                    |      |              |
| Security Accounts Manager<br>Security Center                                                                                                    |      |              |
| Server                                                                                                    |      |              |
| Shell Hardware Detection<br>Software Protection<br>SPP Notification Service                                                                                                    |      |              |
| SSDP Discovery                                                                                                    |      |              |
| Superfetch                                                                                                    |      |              |
| System Event Notification Service<br>Tablet PC Input Service                                                                                                    |      |              |
| Task Scheduler<br>TCP/IP NetBIOS Helper                                                                                                    |      |              |
| Themes                                                                                                    |      |              |
| UPnP Device Host<br>User Profile Service                                                                                                    |      |              |
| Windows Audio                                                                                                    |      |              |
| Windows Audio Endpoint Builder<br>Windows Connect Now - Config Registrar                                                                                                    |      |              |
| windows Defender<br>Windows Event Log<br>Windows Evewall<br>Windows Font Cache Service                                                                                                    |      |              |
|                                                                                                    |      |              |
|                                                                                                    |      |              |
| Windows Management Instrumentation<br>Windows Media Player Network Sharing Service                                                                                                    |      |              |
| Windows Search                                                                                                    |      |              |
| windows Journ.<br>Windows Time<br>Windows Update<br>WinHTTP Web Proxy Auto-Discovery Service                                                                                                    |      |              |
| Workstation                                                                                                    |      |              |
| The command completed successfully.                                                                                                    |      |              |
|                                                                                                    |      |              |
|                                                                                                    |      |              |

图 80. Net stat Windows 命令

7

# 与 VMware ESX Server 4.0 /4.1 一起使用的 ULNM

 戴尔 UPS 本地节点管理器 (ULNM) 是 DELL 公司的用来让虚拟化 IT 系统自动对以下电源事件做 出响应的解决方案:

- 连续监测输入交流电源的状态
- 在交流电源无法工作时向管理员和用户发出警告
- 在电池备用电源电力耗尽之前将系统关闭
- 在交流电源恢复时重启机器

VMware 直接通过管理控制台或托管在 ESX 层上的应用程序控制虚拟机 (VM) 的关闭和重启。 Dell ULNM 安装在 vMA 应用程, 能带来以下好处:

- 在一台物理机上只部署一个 Dell ULNM,来管理所有的虚拟机
- 可使用 Dell ULNM 的命令行接口 (CLI) 实现静默和个性化部署 Dell ULNM
- 可使用个性化的脚本对虚拟机配置进行动态管理
- 说明: 如果您要运行 VMware vCenter,您不需要在每个 ESXi 主机上安装 Dell ULNM。在这种情况下,我们 提供一种无代理的解决方案,通过该解决方案, Dell™ 多 UPS 管理控制台® (MUMC) 可通过单个的 vCenter 连接管理多个 ESXi 主机。更多关于此类型的安装的信息,请参考 Dell MUMC 用户指南。

VMware 架构配置图, 见 [图 81](#page-98-0) 。

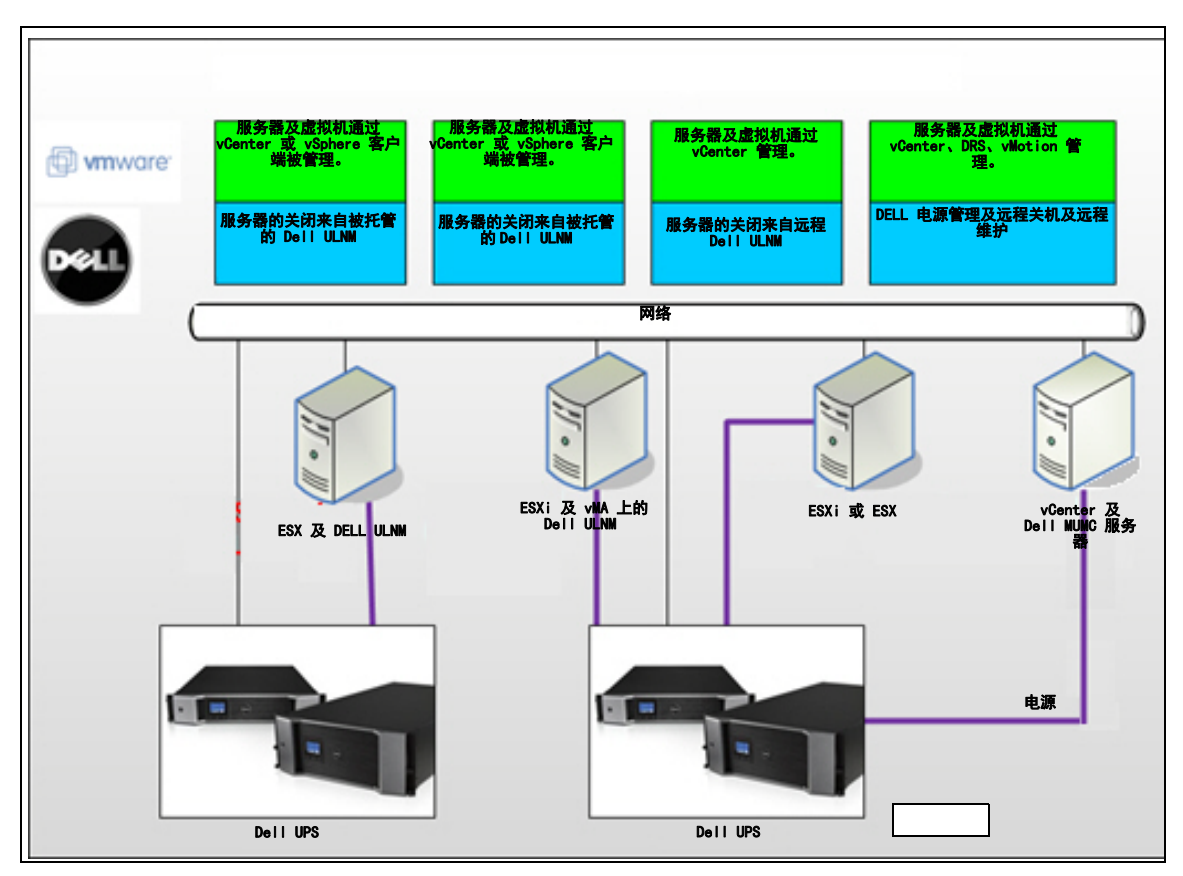

#### <span id="page-98-0"></span>图 81. Dell ULNMVMware 架构的 Dell ULNM 配置图

Dell 针对 VMware 提供三种解决方案, 见 [图 81](#page-98-0) 中的图解。

## 解决方案 1

在此解决方案中,ESX 和 ESXi 主机由 vCenter (仅付费版本)控制,vCenter 可提供以下功能:

- 无代理式主机管理 (Dell ULNM 不需要安装在每台主机上)
- 不需要进行 CLI 编程,或不需要 vMA
- 可实现远程平缓关闭多台 ESX/ESXi 服务器及托管虚拟机
- 能将主机设置为维护模式 (以使用 vMotion)
- 在 vCenter 中创建有插件,用于进行集中式 IT 和电源管理
- UPS 事件可通过 vCenter 访问和配置。

#### 解决方案 2

在此解决方案中,ESX 和 ESXi 主机不由能提供以下功能的 vCenter (仅付费版本)控制:

- Dell ULNM 应用程序安装在每台主机的 VIMA/vMA 上
- Dell ULNM 的配置和操作可通过 Dell*™*多 UPS 管理控制台*®*安装及配置用户指南 客户端进行集中 管理
- 要求进行一些命令行编程操作。
- 可实现远程平缓关闭多台 ESX/ESXi 服务器及托管虚拟机

#### 说明: 对于付费版本,VMware 会限制控制非许可的 ESXi 安装软件中的虚拟机关机配置文件的能力。存在第 三方的方法,用来避免此限制,但本用户指南没有涵盖此方面的说明。

#### 解决方案 3

此解决方案用于可提供以下功能的 ESX 主机 (付费或免费版本):

- Dell ULNM 应用程序安装在每台主机上 (Windows 虚拟机或 Linux 虚拟机上)
- 可远程平缓关闭 ESX 主机及托管虚拟机
- Dell ULNM 配置和操作可通过 Dell MUMC 客户端进行集中管理。

# 安装前提要求

本节为您提供关于在 VMware ESX 架构上安装 Dell ULNM 之前的安装和配置前提要求方面的指南。 Dell 已经使用 Dell ULNM 及装有 VMware vSphere Client 4.0 的远程工作站在 ESX Server 4.0/4.1 上验证过此程序,并使此程序生效。

以下前提要求应得到满足:

- ESX Server 3.5 与 Dell ULNM 不兼容。使用传统的 Dell UPS 管理软件 (DUMS)。
- 通过网络,Dell UPS 可与 ESX 上个的 Dell ULNM 兼容。
- 通过 RS-232, Dell UPS 可与 ESX 上个的 Dell ULNM 兼容。
- 要允许平缓关闭虚拟机,您必须在每个虚拟机上安装 VMware 工具。

#### VMware ESX Server 4.0 的配置前提要求

为了实现操作系统在开机后自动启动,您必须将物理机配置为允许操作系统在开机后可自动启动。 此设置可在您计算机的 BIOS 中找到。进一步的信息, 见具体的硬件技术文件。

要允许物理机与虚拟机之间进行交互,必须在每个虚拟机上安装 VMware 工具。进一步的信息,见 VMware ESX Server 文件。

要让虚拟机能在 VMware ESX 开机后自动启动:

- 在"虚拟机出设施客户端界面 "中,选择 *虚拟机开机 / 关机 (Virtual machine startup /* shutdown) > 配置 (Configuration) > 属性 (Properties) > 允许虚拟机随系统一起开机和 关机 (Start and stop VMs with the system),然后勾选 启用(Enable)。
- 在 " 属性 " 页面上,您可以规定您虚拟机的开机顺序。
	- 允许虚拟机随系统一起开机和关机 (Start and Stop VMs with the system):启用
	- 默认开机时延 (Default Startup Delay): n 秒
	- 默认关机时延(Default Shutdown Delay): n 秒
	- 开机顺序 (Startup Order):自动开机

此配置的图解,见 [图 82。](#page-100-0)

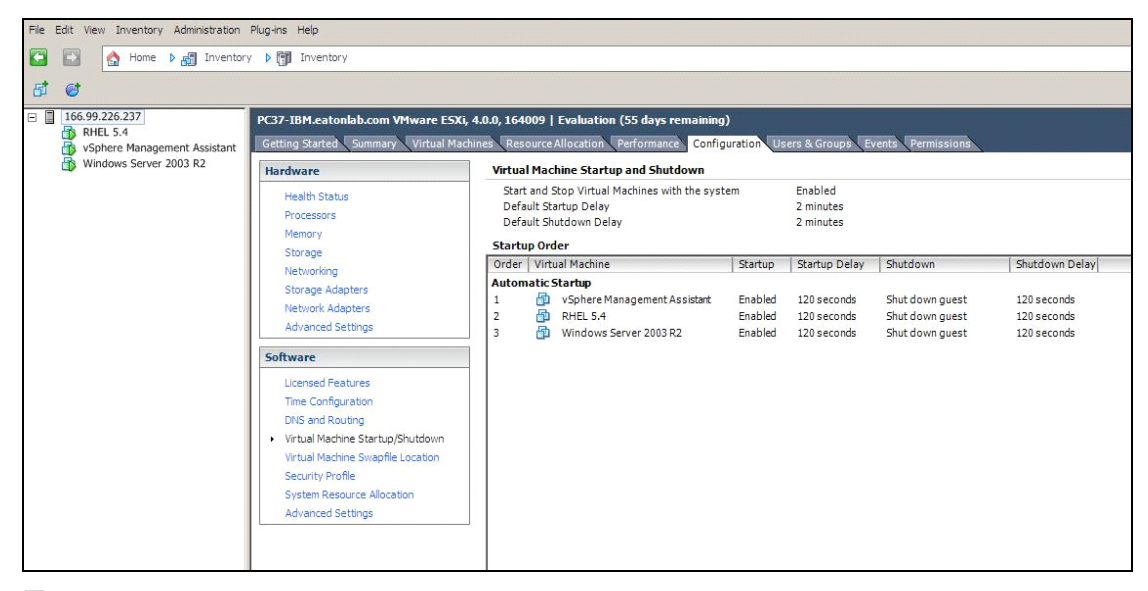

#### <span id="page-100-0"></span>图 82. vCenter 页面

#### Dell ULNM 安装前提要求

De11 ULNM 安装的前提要求, 见 [" 安装的前提 " 第 13 页。](#page-12-0)另见 [" 兼容性 " 第 10 页。](#page-9-0)

#### Dell ULNM 的网络配置前提要求

所有硬件组件的网络配置必须激活,以允许这些组件之间进行自由对话。通过以下端口建立的连接 必须在主操作系统的防火墙范围内获得授权:

- TCP 端口 4679 和 4680 上建立的连接,用来实现远程访问,以通过 Web 浏览器进行监控和配 置。这些端口为 IANA 的保留端口 (http://www.iana.org/)。
- 必须在托管有 Dell ulnm 的计算机上将通过 Connections through TCP 端口 80 建立的连接必须 被开放为目的 (输出)端口。Dell ULNM

为了能允许 Dell ULNM 与 Dell 网络管理卡之间进行通信 (用于设置防火墙的命令行):

esxcfq-firewall -o 4679, tcp, in, DELLhttp esxcfq-firewall -o 4680, tcp, in, DELLhttps esxcfg-firewall -o 80,tcp,out,http esxcfq-firewall -o 5000, tcp, out, http esxcfq-firewall -o 4679, tcp, in, DELLhttpU esxcfq-firewall -o 4680, tcp, in, DELLhttpsU

- 为了能允许 Dell ULNM 与 Dell UPS 网络管理卡之间进行通信 (用于设置防火墙的命令行 2): esxcfq-firewall -o 161, tcp, in, DELL-ULNM esxcfg-firewall -o 200,tcp, in,DELL-ULNM esxcfq-firewall -o 2844, tcp, in, DELL-ULNM esxcfq-firewall -o 2845, tcp, in, DELL-ULNM esxcfq-firewall -o 161, udp, out, DELL-ULNM esxcfq-firewall -o 200, udp, out, DELL-ULNM esxcfq-firewall -o 2844, udp, out, DELL-ULNM esxcfq-firewall -o 2845, udp, out, DELL-ULNM
- 说明: 要为网络配置 VMware ESX Server,请参考 VMware ESX 用户手册。

# Dell ULNM 的安装 (VMware ESX Server 4.0、4.1)

要在 VMware ESX Server 4.0、4.1 上安装 Dell ULNM ,请执行以下步骤:

1 从 http://www.dellups.com/ 上下载最新版本的 Dell ULNM 。

说明: 在下载最新版本的 Dell ULNM 时,计算机会自动检测 ESX Server,并将生成关机命令脚本。此 shutdown.sh 脚本将安装在 <installation folder>/bin/tools 路径下,默认安装在 /usr/local/DELL/UPSLocalNodeManager/bin/virt\_tools/ 下。

- 2 选择网络解决方案 (Network solution)。
- 3 将操作系统选为 Linux VMWare ESX。
- 4 下载正版 Linux ( 戴尔 UPS 本地节点管理器 Linux x86 Console),文件名为 ulnm-linux $x$   $xx$   $xxx-i386$ . run.
- 说明: 您可以使用 .rpm 软件包进行安装。为了在网页中实现,请选择最佳的软件包。例如,rpm 软件包所 需的唯一的安装命令为 "rpm -ivh ulnm-linux-x\_xx\_xxx-i386.rpm."
- 5 使用 SCP 客户端将软件包上传到您的 VMware ESX 环境。(Windows 环境下的实例:WinSCP)
- 6 使用 SSH 与 VMware 服务器连接。(Windows 环境下的实例:Putty)您必须拥有相应的在 VMware ESX 上执行和安装程序的权限。进一步信息,请参考 VMware ESX。
- 7 在上传文件夹中,键入以下文件名为软件包添加执行权限: chmod 755 ulnm-linux-x\_xx\_xxx-i386.run. 如果将安装文件保存在存储区域网络中的共享 vmfs 资源上,则您在启动安装程序时会接收到一 个错误提示信息,如: /ulnm-linux-x\_xx\_xxx-i386.run: file 无法执行二进制文件。 如果发生此种情况,请将安装源文件拷贝到 ESX 服务器的本地驱动器上。
- 8 通过键入以下命令安装 Dell ULNM : ./ulnm-linux-x xx xxx-i386.run -install -silent

#### 静默式安装

Dell ULNM 的静默安装步骤,请参考 "静默式安装 " 第 25 页。

- 1 安装完成后,通过键入以下信息使用您的 Web 浏览器与 Dell ULNM 连接:
	- 要实现 HTTP 连接: http://<@IP-or-name-of-ESX>:4679
	- 要实现 HTTPS 连接: https://<@ IP-or-name-of- ESX>:4680

2 系统将显示 Dell ULNM 接口。

# 与 VMware ESX Server 4.0/4.1 一起使用的 ULNM

本节提供在安装完成后用于将 Dell ULNM 与 VMware 一起使用用于 ESX Server 4.0 和 4.1 的关 于操作上的快速参考信息。更多详细操作信息可在第 3 章开始处获得。

#### 远程访问 (VMware ESX Server 4.0、4.1)

– 在远程计算机上,您可以在 Web 浏览器中键入以下任一 URL 地址: http://< 托管 Dell ULNM 的计算机名称或 IP 地址 >:4679/

#### 或

http://< 托管 Dell ULNM 的计算机名称或 IP 地址 >:4680/

#### SSL 模式

- 1 在 SSL 模式下, 单击 是 (Yes) 接受证书。
- 2 登录用户名(admin)/ 密码(admin)为默认访问输入。键入用户名和密码,然后单击**登录** (Login) (见图 83)。

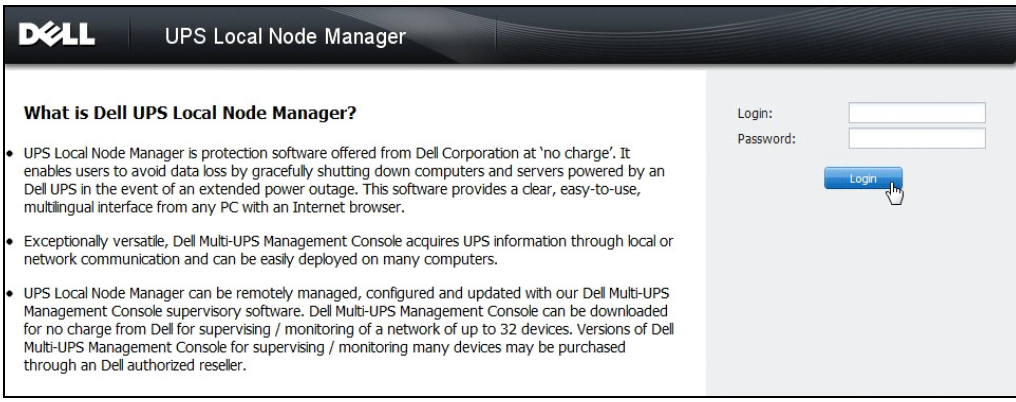

#### 图 83. 登录页面

#### 配置

启动后, 应用程序会使用" 快速扫描" 选项自动搜索以下 UPS:

- 串行线路连接的 UPS(RS-232 或 USB) 通过 RS-232 或 USB 线路连接的 UPS 被找到后会被自动指定为电源。状态图标为绿色 6
- UPS 可通过广播在几秒钟之内与网络连接 (选配的 H910P Dell 网络管理卡) 搜索到的通过网络连接实现连接的 UPS 没有被自动指定为电源。您必须选择该节点,然后单 击 设置为电源 (Set as Power Source)。状态图标变为绿色 [
- 通过"快速扫描"搜索到的节点显示在*设置 (Settings) > 自动搜索 (Auto Discovery)* 中。

对于其他节点,使用 " 范围扫描 (Range Scan)" 选项根据 IP 地址范围进行搜索。使用 " 范围 扫描"搜索在该网段之外的节点,对于不兼容的节点,使用"快速扫描"功能进行搜索。

- 通过*设置(Settings)> 关机(Shutdown)*分配为本地计算机供电的 UPS 的 IP 地址。
- 通过*设置(Settings)> 用户列表(User List)*为通过输入用户名和密码登录的用户分配 访问权限。

#### 操作

通过*视图(Views)> 电源(Power Source)*(可选项)监控 UPS 当前的状态,该 UPS 给运行 Dell ULNM 的服务器供电 ([见图 84](#page-104-0))。

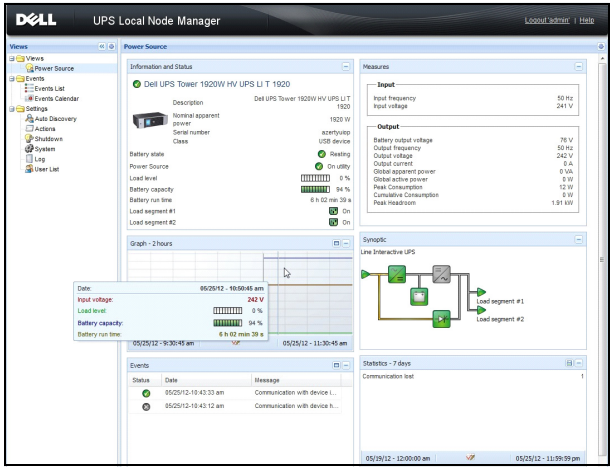

#### <span id="page-104-0"></span>图 84. 电源主页面

# 事件 (Events) > 事件列表 (Event List) 视图允许您查看设备事件 ([见图 85\)](#page-104-1)。

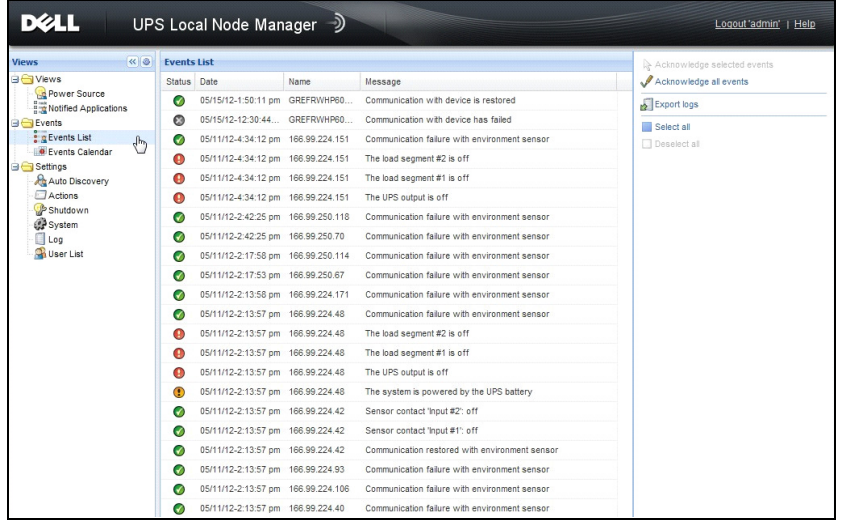

#### <span id="page-104-1"></span>图 85. 事件列表页面

# 参考信息

Reference documents for VMware ESX Server 的参考文件可在 VMware 网站上获取:

http://www.VMware.com/support/pubs/vi\_pubs.html

VMware 工具的参考文件可在 VMware 工具安装文件中获取:

Basic System Administration ESX Server and vSphere Client 的手册, 见标题为"工具的安 装和升级 " 的那一章。

说明: 请使用正确版本的手册。

# 8

# 将 ULNM 用于 VMware ESXi Server 4.0/4.1/5.0

 戴尔 UPS 本地节点管理器 (ULNM) 是 DELL 公司的用来让虚拟化 IT 系统自动对以下电源事件做 出响应的解决方案:

- 连续监测输入交流电源的状态
- 在交流电源无法工作的情况下向管理员和用户发出警告
- 在电池备用电源电力耗尽之前将系统关闭
- 在交流电源恢复时重启机器

VMware ESXi 无管理控制台,无法在该机器上安装 Dell ULNM 。但是,我们可以在 VMware Infrastructure Management Assistant (VIMA) 1.0 或 vSphere Management Assistant (vMA) 4.0 上安装 Dell ULNM 。使用该软件,我们可以在 UPS 和电源出现异常的情况下管理和关闭 VMware ESXi。

我们还可以将 ESXi 配置为可安全挂起或关闭来宾操作系统。这样,我们在一个来宾操作系统 (VIMA、vMA) 上就只有一个 Dell ULNM 关机代理。

将 Dell ULNM 客户端安装 VIMA、vMA 上而非每台虚拟机 (VM) 上可带来以下好处:

- 在 VIMA/ vMA 上只有一个 Dell ULNM 客户端,用来管理所有虚拟机。
- 可使用个性化的脚本对虚拟机配置进行动态管理。

VMware 架构配置图, 见 [图 86](#page-107-0) 。

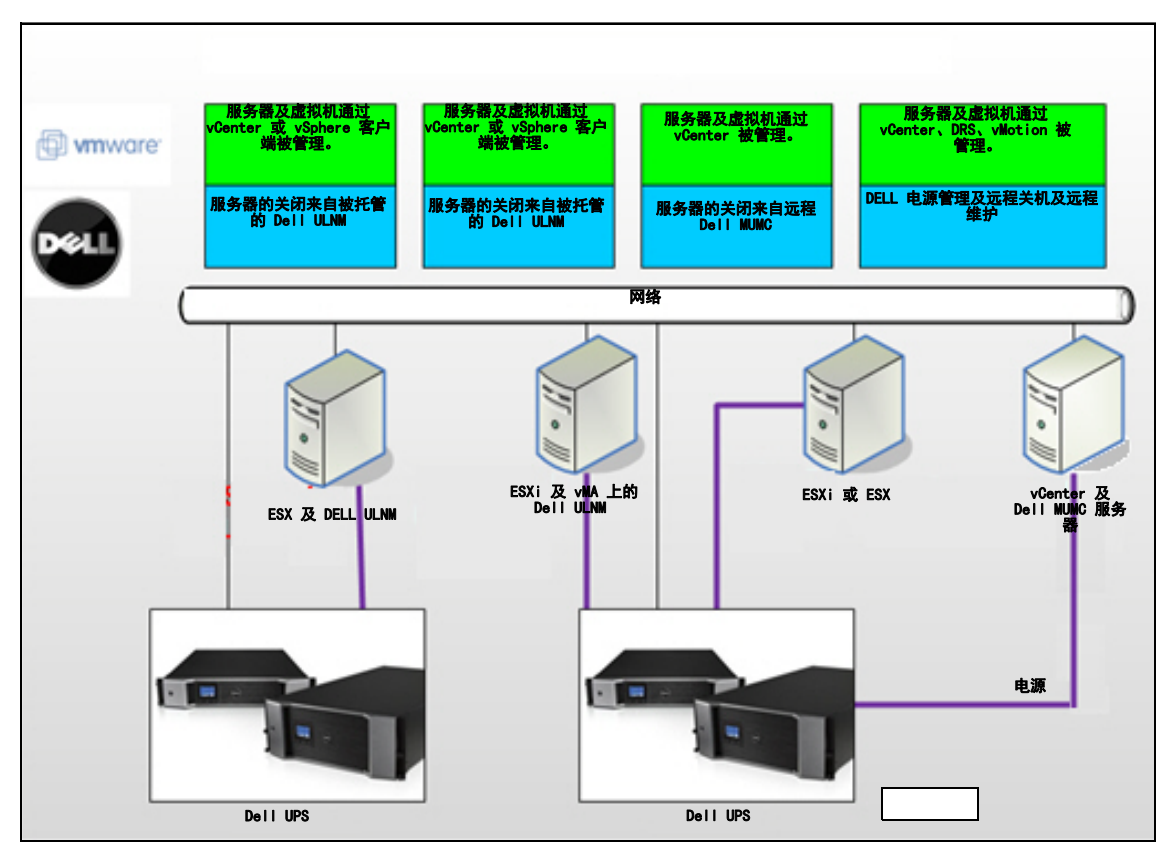

#### <span id="page-107-0"></span>图 86. Dell ULNMVMware 架构的 Dell ULNM 配置图

Dell 针对 VMware 提供三种解决方案, 见 [图 86](#page-107-0) 中的图解。

#### 解决方案 1

在此解决方案中,ESX 及 ESXi 主机由可提供以下功能的 vCenter (仅付费版本)控制:

- 无代理式主机管理 (Dell ULNM 不需要安装在每台主机上)
- 不需要进行 CLI 编程,或不需要 vMA
- 可实现远程平缓关闭多台 ESX/ESXi 服务器及托管虚拟机
- 能将主机设置为维护模式 (以使用 vMotion)
- 在 vCenter 中创建有插件,用于进行集中式 IT 和电源管理
- 通过 vCenter 可访问并配置 UPS 事件。

## 解决方案 2

在此解决方案中,ESX 和 ESXi 主机不由能提供以下功能的 vCenter (仅付费版本)控制:
- Dell ULNM 应用程序安装在每台主机的 VIMA/vMA 上
- Dell ULNM 的配置和操作可通过 *Dell™多 UPS 管理控制台® 安装及配置用户指南* 客户端进行集中 管理
- 要求进行一些命令行编程操作。
- 可实现远程平缓关闭多台 ESX/ESXi 服务器及托管虚拟机

# 说明: 对于付费版本,VMware 会限制控制非许可的 ESXi 安装软件中的虚拟机关机配置文件的能力。存在第 三方的方法,用来避免此限制,但本用户指南没有涵盖此方面的说明。

# 解决方案 3

此解决方案用于可提供以下功能的 ESX 主机 (付费或免费版本):

- Dell ULNM 应用程序安装在每台主机上 (Windows 虚拟机或 Linux 虚拟机上)
- 可远程平缓关闭 ESX 主机及托管虚拟机
- Dell ULNM 的配置和操作可通过 Dell MUMC 客户端进行集中管理

# 说明: 此解决方案对于通过 vCenter 服务器工作的大型基础设施是理想的解决方案。 Dell MUMC 用户指南 中对此解决方案进行了更详细的说明。

# 安装前提要求

本节为您提供关于在 VIMA 或 vMA 上安装 Dell ULNM 之前的安装和配置前提要求方面的指南。 Dell ULNM 我们已针对以下项目在装有两个来宾操作系统 (Windows Server 2003 R2 及 Red Hat 5.4)的 VMware 虚拟化服务器上对 Dell ULNM 客户端进行过测试:

- 电源事件
- 关机
- 电池电量低
- 重启
- Dell ULNMVMware ESXi 架构上的 Dell ULNM

以下前提要求应得到满足:

- VMware ESXi Server Machine 已上电并在运行
- 本解决方案仅支持 ESXi 付费版本。
- VMware Infrastructure Management Assistant VIMA 1.0 或 vSphere Management Assistant (vMA 4.0 或 5.0) 已安装为来宾操作系统
- 在不同的计算机上安装了 Sphere 客户端,符合 VMware ESXi Server 配置
- Dell ULNM 软件包
- 安装及配置 SSH 客户端
- 使用 SCP 客户端将软件包上传到 VIMA/vMA
- 每台虚拟机上都安装了 VMware 工具

### 说明: 装有选配的 H901P Dell Network Management Card 的 DELL UPS 与 ESXi 上的 Dell ULNM 是兼容 的。

### 说明: 不支持通过 RS-232 /USB 端口将 Dell UPS 与 ESXi 主机连接。

VMware 免费版本限制应用程序如 Dell ULNM 管理关机配置文件的能力。虽然可通过使用第三方脚 本规避此种局限,但是本用户指南不支持这些第三方脚本,这些脚本可能影响免费的 ESXi 许可证 使用期限。

### 说明: 更多关于 ESXi 主机上 VIMA 或 vMA 的下载和安装的信息,请访问 http://www.vmware.com/support/developer/vima/。

### VMware ESXi Server 4.0/4.1/5.0 配置前提要求

要让操作系统能在开机后自动启动,您必须将物理机配置为可允许操作系统在开机后自动启动。此 设置可在您计算机的 BIOS 中找到。进一步的信息, 见具体的硬件技术文件。 要允许物理机与虚拟机之间能交互,必须在每台虚拟机上安装 VMware 工具。进一步的信息, 见

以下步骤描述了 VIMA/vMA 关机和开机属性的配置:

1 在 " 虚拟基础设施客户端 "界面中,从左侧的树形导航目录中选择最上方的项目 ESXi 主机服务 器 (见[图 87](#page-109-0))。

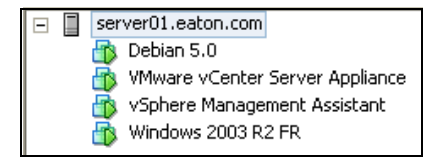

### <span id="page-109-0"></span>图 87. 在层级结构中进行选择

VMware ESX Server 文件。

2 选择 " 配置 " 选项卡 ([见图 88](#page-110-0))。

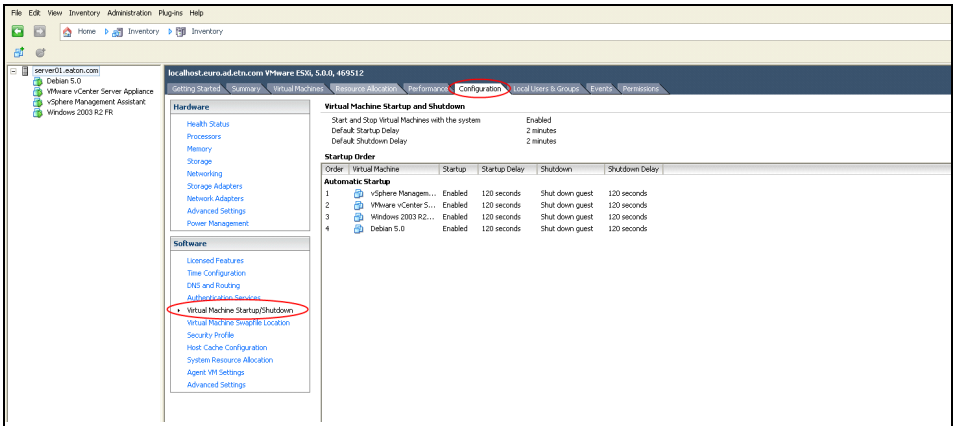

# <span id="page-110-0"></span>图 88. VMware 配置选项卡

3 选择虚拟机开机 / 关机 (Virtual machine startup / shutdown) ([见图 89\)](#page-110-1)。单击位于右侧角落 的属性 (Properties)。

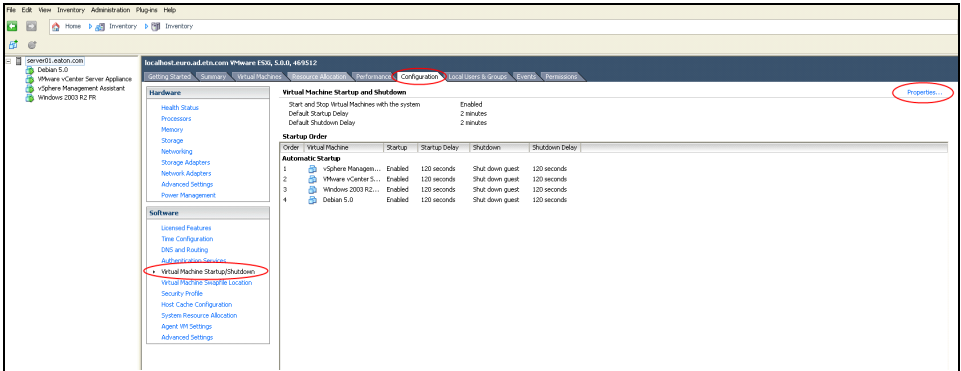

<span id="page-110-1"></span>图 89. 属性面板

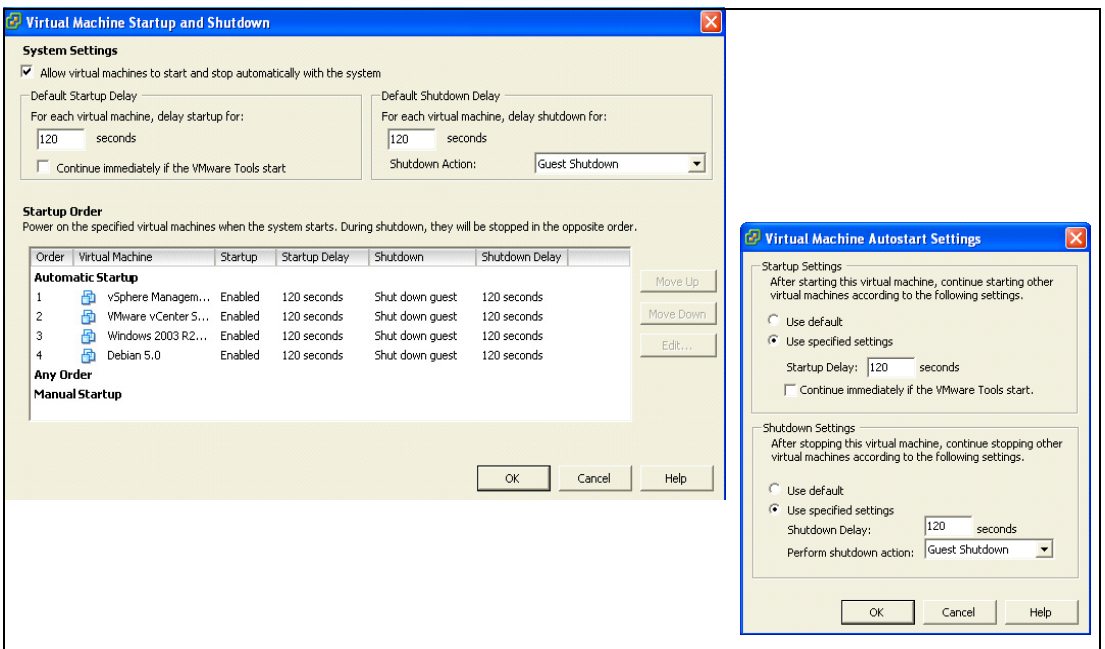

# <span id="page-111-0"></span>图 90. 虚拟机开机和关机

4 选择 VIMA/vMA 客户机, 容纳后单击**编辑 (Edit)** 进行配置, 如 [图 90](#page-111-0) 所示。

# 开机设置

- 单击 " 使用指定设置 "(Use specified settings)
- 设置开机时延 120 秒

# 关机设置

- 单击 " 使用指定设置 "(Use specified settings)
- 关机时延 120 秒

要在 VMware ESXi 开机后自动启动其他客户机,请执行以下步骤:

- 在" 虚拟基础设施客户端 "界面中,选择*虚拟机开机(Virtual machine startup)/ 关机* (shutdown) > 配置 (Configuration) > 属性 (Properties) > 允许虚拟机随系统一起开机和 *假* (Start and stop VMs with the system), 然后勾选启用 (Enable)。
- 在 " 属性 " 页面上,您可以定义您虚拟机的开机顺序:
	- 允许虚拟机随系统一起开机和关机 (Start and Stop VMs with the system): 启用 (Enabled)
	- 默认开机时延 (Default Startup Delay):  $n \ntriangle$
- 默认关机时延 (Default Shutdown Delay): n 秒
- 开机顺序 (Startup Order):自动开机

### Dell ULNM 的安装前提要求

Dell ULNM 安装的前提要求, 见 [" 安装的前提 " 第 13 页。](#page-12-0)另见 [" 兼容性 " 第 10 页。](#page-9-0)

### Dell ULNM 网络配置前提要求

所有硬件组件的网络配置必须激活,以允许这些组件之间进行自由对话。

# 说明: vMA 5 (Suse OS) 不要求对防火墙进行设置。

尤其是确保 vMA 防火墙能授权以下功能:

- TCP 端口 4679 和 4680 上建立的连接,用来实现远程访问,以通过 Web 浏览器进行监控和配 置。这些端口为 IANA 的保留端口 (http://www.iana.org)。
- 通过 TCP 端口 80 建立的连接。必须在托管有 Dell ULNM 的计算机上将该断开开放为目的 (输 出)端口。

# 在 vMA 5 (Suse OS) 上不需要执行此步骤。

- 要实现 Dell ULNM 与 Dell Dell 网络管理卡之间的通信,请执行以下命令: sudo iptables -I OUTPUT -p tcp --dport 80 -j ACCEPT sudo iptables -I OUTPUT -p tcp --dport 5000 -j ACCEPT sudo iptables -I INPUT -p tcp --dport 4679 -j ACCEPT sudo iptables -I INPUT -p tcp --dport 4680 -j ACCEPT sudo iptables -I INPUT -p udp --dport 4679 -j ACCEPT sudo iptables -I INPUT -p udp --dport 4680 -j ACCEPT
- 要实现 Dell ULNM 与选配的 Dell UPS Network Management Card 之间的通信,请执行以下命 令:

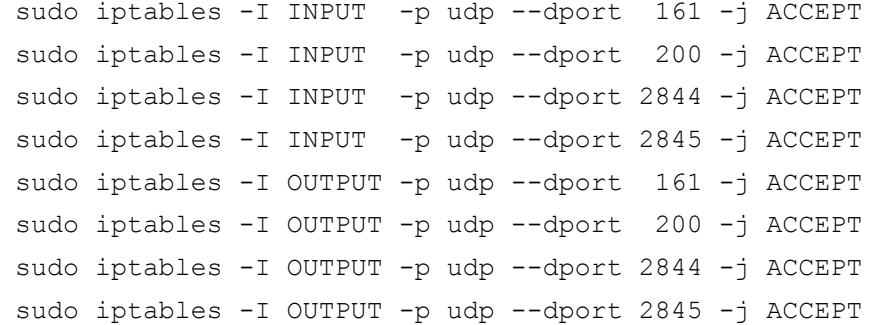

# 在 vMA 5 (Suse OS) 上不需要执行此步骤。

- 请使用以下命令保存防火墙设置:
- 说明: 在此命令中,我们推荐 -I ( 插入 ) 选项,但也可以使用 -A ( 添加 )。但两者并不是完全一样的命 令。最适合您的命令,请参考防火墙文件。
	- > service iptables save
- 说明: 要为网络配置您的 VMware ESXi Server,请参考用户手册。

# Dell ULNM 的安装 (VMware ESXi 4.0/ 4.1/5.0)

要在 VIMA 或 vMA 上安装 Dell ULNM 作为 VMware ESXi 架构的关机代理, 请执行以下步骤 Dell ULNM

- 1 从 http://www.dellups.com/ 上下载最新版本的 Dell ULNM 。
- 说明: 当您下载最新版本的 Dell ULNM 时,系统会自动检测到 ESXi Server,并生成关机命令脚本。 shutdown.sh 脚本将安装在 <installation folder>/bin/ 目录下,默认情况下在 /usr/local/DELL/UPSLocalNodeManager/bin/ 目录下。
- 2 选择网络解决方案 (Network solution)。
- 3 将操作系统选为 VMware。
- 4 下载适用于 ESXi ( 戴尔 UPS 本地节点管理器 Linux x86 Console) 的 Linux,文件名为 ulnmlinux-x.x.xxx.x86 $64.$ rpm.
- 5 通过 SCP 客户端上传您 VIMA/vMA 环境上个的软件包。
- 6 使用 SSH 与 vMA 连接。您必须拥有在 VIMA/vMA 上执行和安装程序的相应权限。进一步信息, 请参考 VMware 文件。
- 说明: 如果您不是以根用户的身份启动安装程序,则将会接收到错误信息 " 无法创建事务锁 "。要解决该 问题,请键入 "sudo -s" 以获取根控制台,并重新运行安装程序。
- 7 键入以下命令安装 Dell ULNM : [vma ~]\$ rpm -i ulnm-linux-x.xx.xxx-x.x86\_64.rpm

# 静默式安装

Dell ULNM 的静默安装步骤, 请参考 "静默式安装 " 第 25 页。

- 1 安装完成后,通过键入以下信息使用您的 Web 浏览器与 Dell ULNM 连接:
	- 要获得 HTTP 连接: http://<@ vMA 的 IP 地址或名称 >:4679
	- 要获得 HTTPS 连接: https://<@ vMA 的 IP 地址或名称 >:4680
- 2 系统将显示 Dell ULNM 接口。

# 将 Dell ULNM 与 VMware 一起使用,用于 ESXi Server 4.0/4.1/5.0

本节提供用于在安装完成后将 Dell ULNM 与 VMware 一起使用用于 ESXi Server 4.0, 4.1, 及 5.0 的关于操作上的快速参考信息。更多详细操作信息可在第 3 章开始处获得。

# 远程访问 (VMware ESXi Server 4.0,/4.1/5.0)

1 在远程计算机上,您可以在 Web 浏览器中键入以下任一 URL 地址: http://< 托管 Dell ULNM 的 VMA 的名称或 IP 地址 >:4679/

或

https://< 托管 Dell ULNM 的 VMA 的名称或 IP 地址 >:4680/

# SSL 模式

- 1 在 SSL 模式下, 单击 是 (Yes) 接受证书。
- 2 登录用户名(admin)/ 密码(admin)为默认访问输入。键入用户名和密码,然后单击**登录** (Login) (见图 91)。

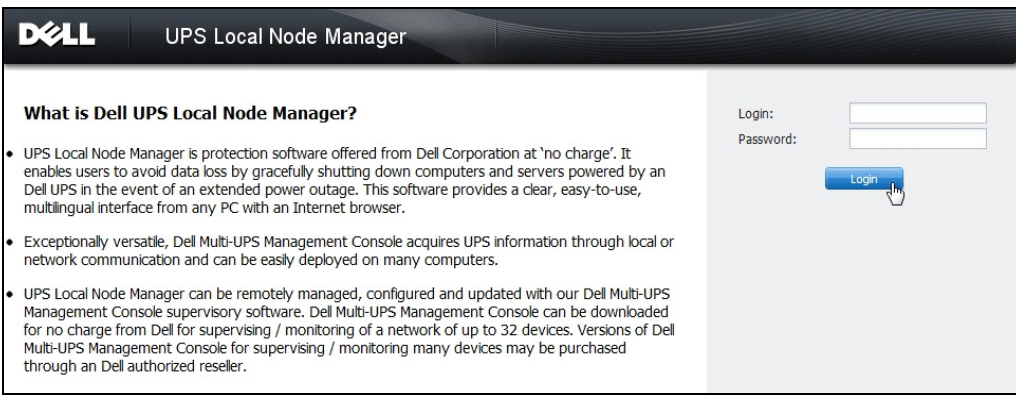

# 图 91. 登录页面

# 配置

- 1 启动后,应用程序会使用 " 快速扫描 " 选项自动搜索以下 UPS:
	- 在几秒钟之内通过广播与网络连接的 UPS (选配的 H910P Dell 网络管理卡)。 搜索到的通过网络连接实现连接的 UPS 没有被自动指定为电源。您必须选择该节点,然后单 击设置为电源 (Set as Power Source)。状态图标变为绿色
- 通过"快速扫描"搜索到的节点显示在*设置 (Settings) > 自动搜索 (Auto Discovery)* 中。
- 2 对于其他节点,使用 " 范围扫描 " 选项根据 IP 地址范围进行搜索。
	- 使用"范围扫描 (Range Scan)"搜索在该网段之外的节点,对于不兼容的节点,使用"快速 扫描 " 功能进行搜索。
	- 通过*设置(Settings)> 关机(Shutdown)*分配为本地计算机供电的 UPS 的 IP 地址。
	- 通过*设置(Settings)> 用户列表(User List)*为通过输入用户名和密码登录的用户分配 访问权限。
- 3 对关机配置进行编辑, 关机类型采用**脚本 (Script)** 值。在 关机脚本字段中, 输入以下任一行 ([见图 92\)](#page-116-0):
	- 对于戴尔 UPS 本地节点管理器 Release 1 ( 版本编号 01.02.0006): bin/shutdownESXi.pl --server @ServerIP/Name --username Server username --password Server Password
	- 戴尔 UPS 本地节点管理器 Release 2 ( 版本编号 01.04.0007): perl bin/virt tools/shutdownESXi.pl --server @ServerIP/Name -username Server username --password Server Password
- 4 使用您环境专用的信息修改以下参数:
	- ©ServerIP/Name: ESXi Server 的 IP 地址 (如 10,1.0,250)
	- Server username: 您的 ESXi Server 的管理员用户的名称
	- Server Password: 管理员用户的密码

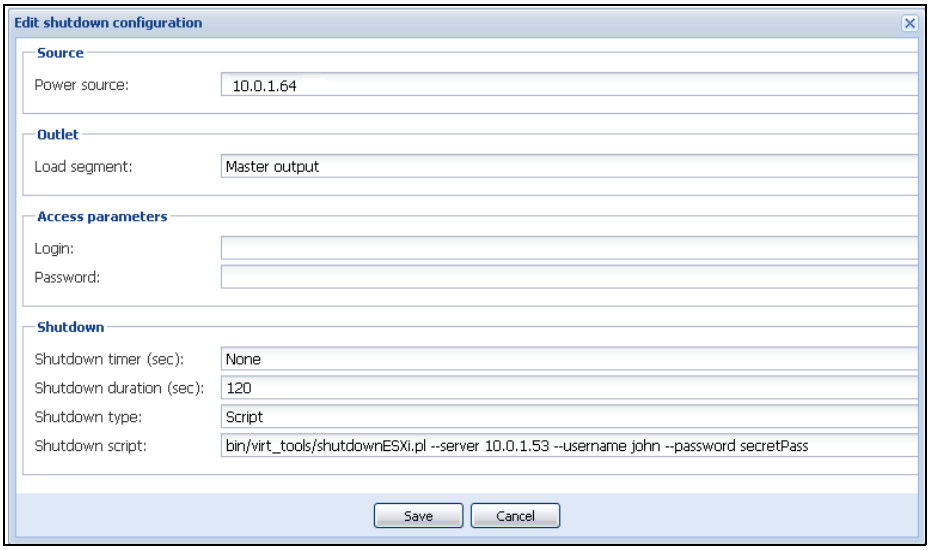

<span id="page-116-0"></span>图 92. 编辑关机配置页面 Page

# 操作

通过视图 (Views) > 电源 (Power Source) (可选项) 监控 UPS 当前的状态, 该 UPS 给运行 Dell ULNM 的服务器供电 ([见图 93](#page-117-0))。

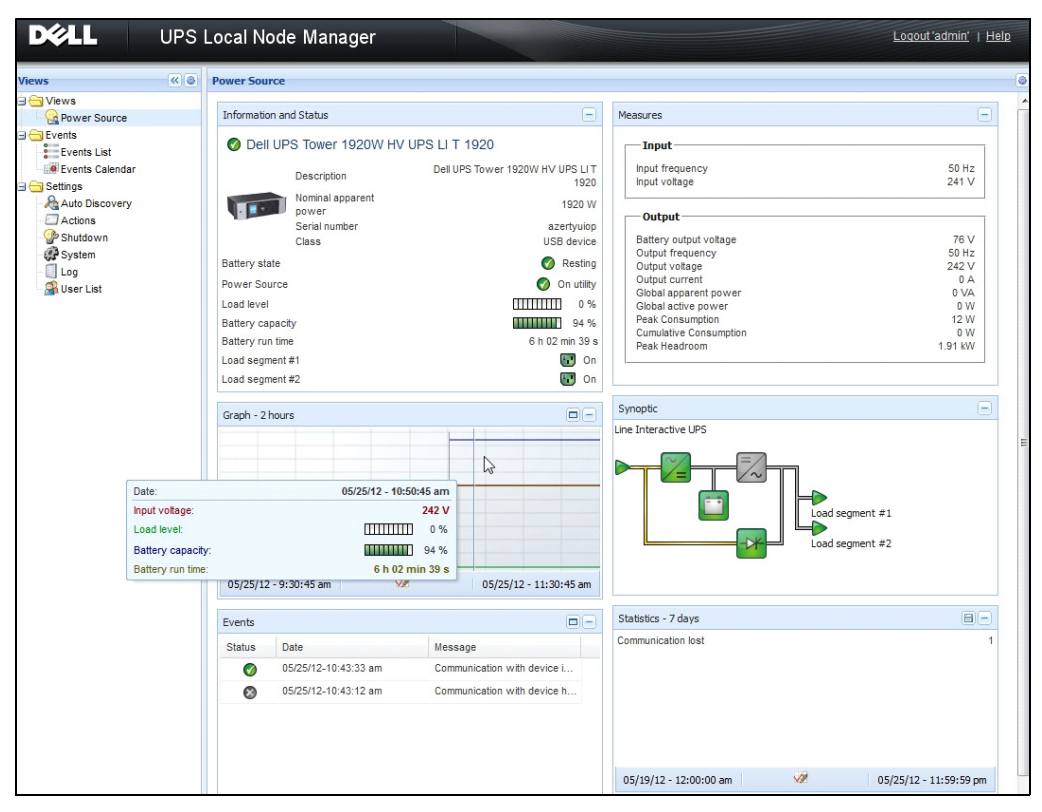

<span id="page-117-0"></span>图 93. 电源主页面

| ≪●<br><b>Views</b>                                                                                                    |           | <b>Events List</b>                 | Acknowledge selected events |                                                |                                           |
|----------------------------------------------------------------------------------------------------|-----------|------------------------------------|-----------------------------|------------------------------------------------|-------------------------------------------|
| <b>BO</b> Views<br>Power Source<br><b>Real Notified Applications</b><br>$\exists \bigcap$ Events<br><b>A</b> Events List<br>√իդ<br>Events Calendar<br><b>B</b> Settings<br>Auto Discovery<br>Actions<br>Shutdown<br><b>CP</b> System<br>Log<br>User List |           | Status Date                        | Name                        | Message                                        | Acknowledge all events                    |
|                                                                                                    | Ø         | 05/15/12-1:50:11 pm GREFRWHP60     |                             | Communication with device is restored          | Export logs<br>Select all<br>Deselect all |
|                                                                                                    | o         | 05/15/12-12:30:44 GREFRWHP60       |                             | Communication with device has failed           |                                           |
|                                                                                                    | ✓         | 05/11/12-4:34:12 pm 166.99.224.151 |                             | Communication failure with environment sensor  |                                           |
|                                                                                                    | $\bullet$ | 05/11/12-4:34:12 pm 166.99.224.151 |                             | The load segment #2 is off                     |                                           |
|                                                                                                    | $\bullet$ | 05/11/12-4:34:12 pm 166.99.224.151 |                             | The load segment #1 is off                     |                                           |
|                                                                                                    | ∩         | 05/11/12-4:34:12 pm 166.99.224.151 |                             | The UPS output is off                          |                                           |
|                                                                                                    | Ø         | 05/11/12-2:42:25 pm 166.99.250.118 |                             | Communication failure with environment sensor  |                                           |
|                                                                                                    | Ø<br>Ø    | 05/11/12-2:42:25 pm 166.99.250.70  |                             | Communication failure with environment sensor  |                                           |
|                                                                                                    |           | 05/11/12-2:17:58 pm 166.99.250.114 |                             | Communication failure with environment sensor  |                                           |
|                                                                                                    | Ø         | 05/11/12-2:17:53 pm 166.99.250.67  |                             | Communication failure with environment sensor  |                                           |
|                                                                                                    | Ø         | 05/11/12-2:13:58 pm 166.99.224.171 |                             | Communication failure with environment sensor  |                                           |
|                                                                                                    | ◆         | 05/11/12-2:13:57 pm 166.99.224.48  |                             | Communication failure with environment sensor  |                                           |
|                                                                                                    | $\bullet$ | 05/11/12-2:13:57 pm 166.99.224.48  |                             | The load segment #2 is off                     |                                           |
|                                                                                                    | $\bullet$ | 05/11/12-2:13:57 pm 166.99.224.48  |                             | The load segment #1 is off                     |                                           |
|                                                                                                    | Φ         | 05/11/12-2:13:57 pm 166.99.224.48  |                             | The UPS output is off                          |                                           |
|                                                                                                    | $\bullet$ | 05/11/12-2:13:57 pm 166.99.224.48  |                             | The system is powered by the UPS battery       |                                           |
|                                                                                                    | ✓         | 05/11/12-2:13:57 pm 166.99.224.42  |                             | Sensor contact 'Input #2': off                 |                                           |
|                                                                                                    | €         | 05/11/12-2:13:57 pm 166.99.224.42  |                             | Sensor contact 'Input #1': off                 |                                           |
|                                                                                                    | ⊘         | 05/11/12-2:13:57 pm 166.99.224.42  |                             | Communication restored with environment sensor |                                           |
|                                                                                                    | ◆         | 05/11/12-2:13:57 pm 166.99.224.93  |                             | Communication failure with environment sensor  |                                           |
|                                                                                                    | $\bullet$ | 05/11/12-2:13:57 pm 166.99.224.106 |                             | Communication failure with environment sensor  |                                           |

事件 (Events) > 事件列表 (Event List) 视图允许您查看设备事件 ([见图 94\)](#page-118-0)。

# <span id="page-118-0"></span>图 94. 事件列表页面

# 参考信息

- Reference documents for VMware ESX Server 的参考文件可在 VMware 网站上获取: http://www.VMware.com/support/pubs/vi\_pubs.html
- Reference documents for VMware ESX Server 的参考文件可在 VMware 网站上获取: http://www.VMware.com/support/pubs/vi\_pubs.html
- 更多关于 ESX/ESXi 主机上的 VIMA 或 vMA 的下载和安装的信息,请访问 http://www.vmware.com/support/developer/vima/。

# 9

# 具有 Xen 虚拟化架构的 ULNM

戴尔 UPS 本地节点管理器 (ULNM) 可通过网卡或代理搜索并监控网络上连接的 Dell UPS 和 PDU。 其能监控托管 Dell ULNM 的远程服务器,还可平缓关闭本地计算机。使用 Web 浏览器可远程访问 Dell ULNM 接口。我们的目的是为 Dell ULNM 电源保护软件提供虚拟化支持。

Xen 虚拟化架构包括以下组件:

- Citrix XenServer 5.6
- RHEL 5 上的 OpenSource Xen 2.6
- Debian 5.0 (Lenny) 上的 OpenSource Xen 3.2

图 95 也显示了适用于 Citrix Xen 的解决方案:

- 第一种解决方案能实现 Citrix Xen 的平缓关机。 Dell ULNM 安装在每个 Citrix Xen 系统上, 不需要 XenCenter 管理软件。
- 第二种解决方案能用于多台 Xen 服务器,并提供以下功能:
	- 远程维护 Xen 服务器,以启动 VM XenMotion
	- (使用 Dell ULNM)远程关闭 Xen 服务器
	- 此解决方案对于通过 XenCenter 工作的最大型的基础设施来说是理想个的解决方案。

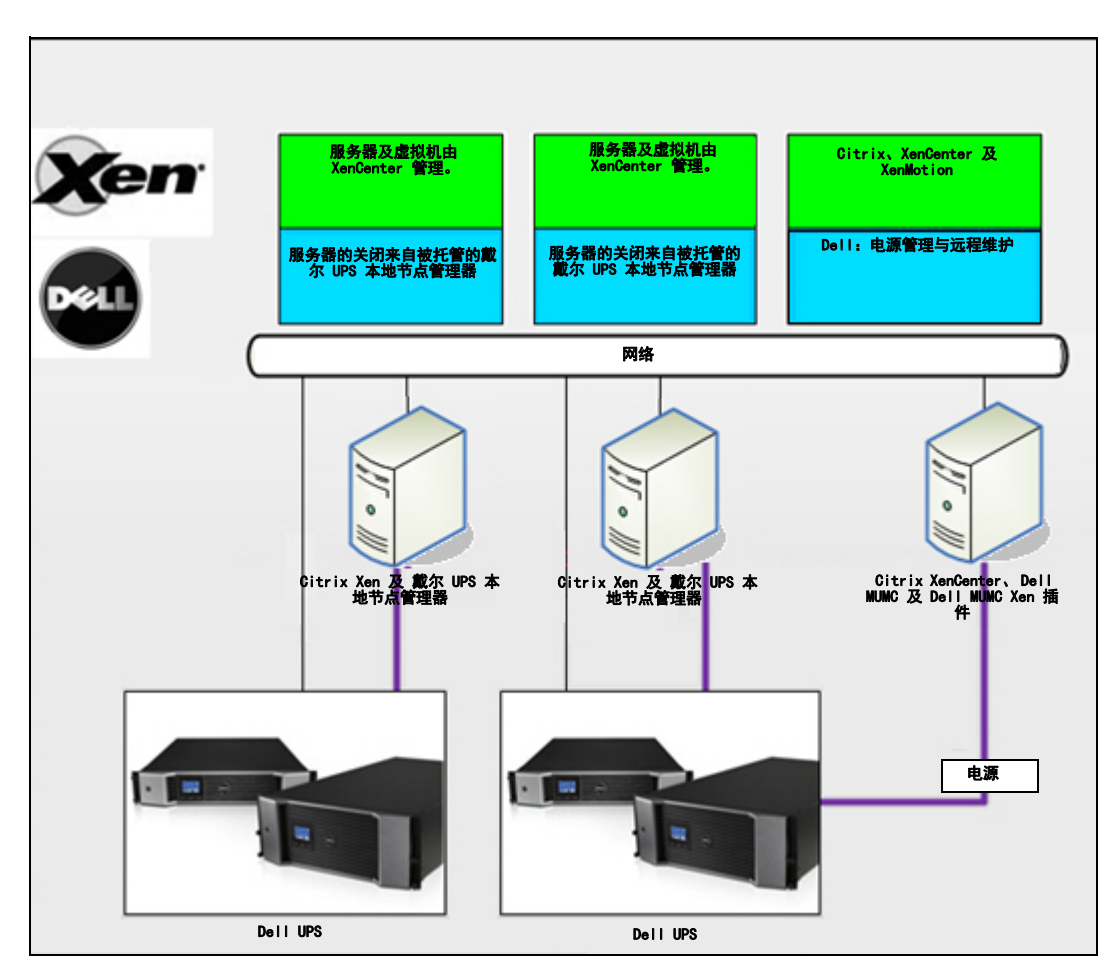

图 95. 适用于 Citrix XenServer 的 Dell ULNM 解决方案

如 图 96 所示, Dell ULNM 安装在每个 OpenSource Xen 系统上,并能为安装在每个 Xen 系统上 的 Xen 虚拟化环境提供平缓关机解决方案。此解决方案不要求安装 XenCenter 管理软件。

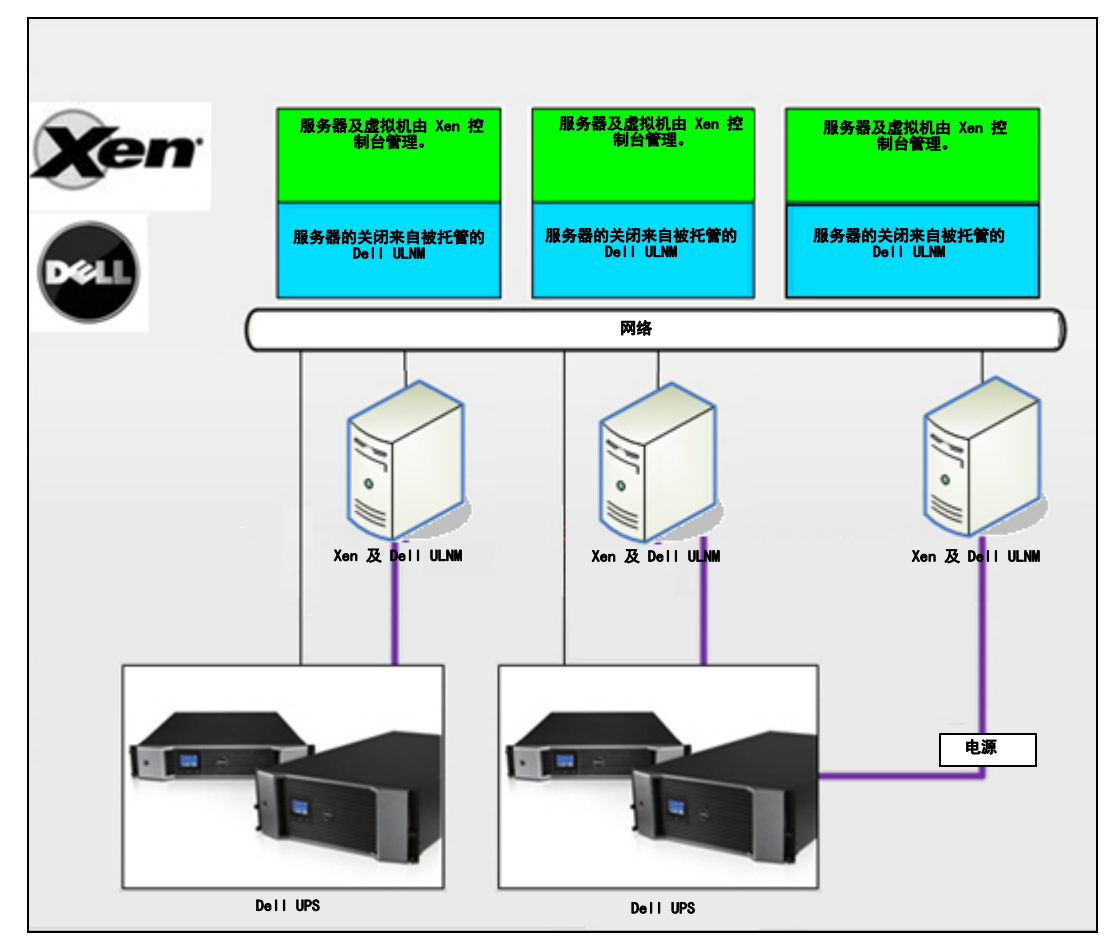

图 96. 适用于 OpenSource Xen 的 Dell ULNM 解决方案

# Citrix XenServer 架构

图 97 显示了采用 Citrix XenServer 架构的 Dell ULNM 的配置。

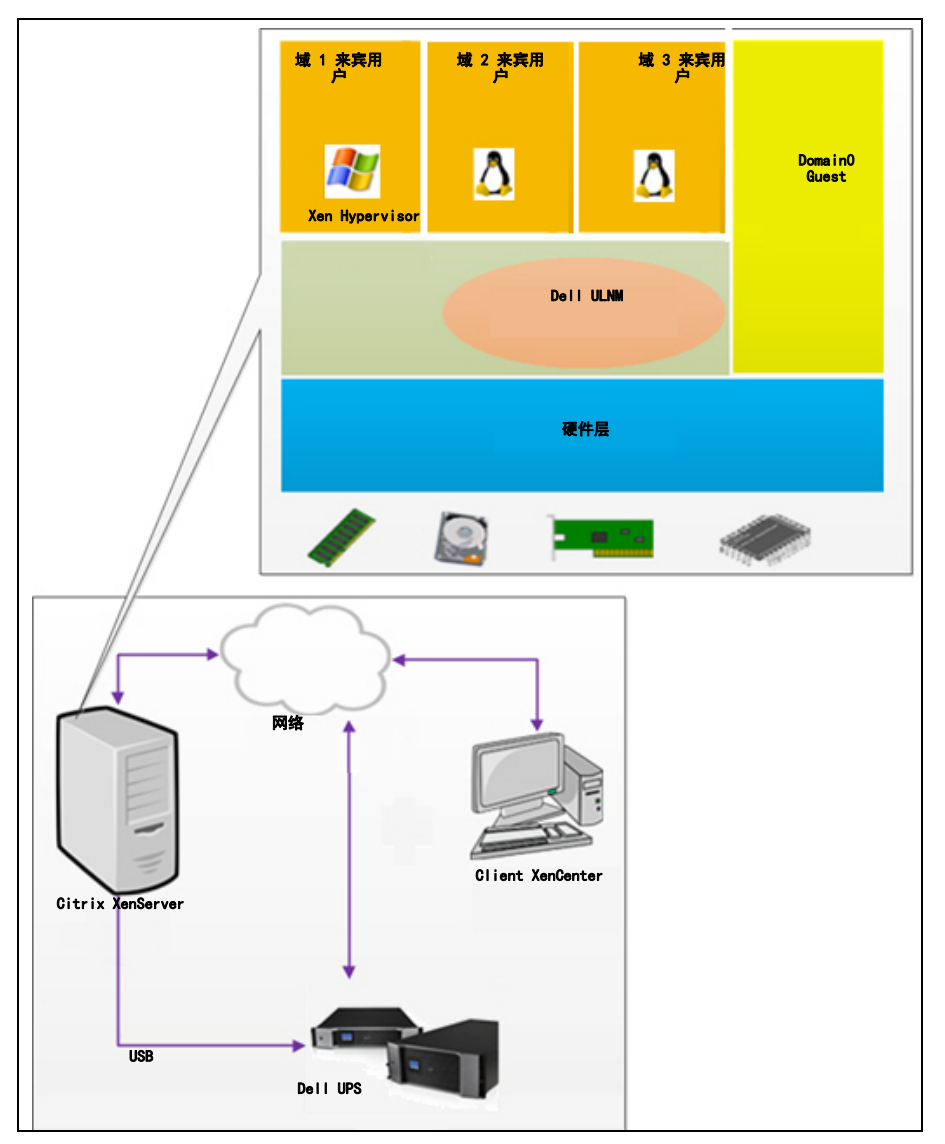

图 97. Dell ULNM 针对 Citrix XenServer 架构的 Dell ULNM 的配置

# 安装前提要求

我们已经在以下 Xen 环境上对 Dell ULNM 的安装和配置进行过测试:

• Citrix XenServer 5.6 x86

在 Citrix XenServer 5.6 x86 计算机上安装 Dell ULNM 的前提要求如下:

- XenServer 主机必须具 5 MB 的空闲空间。
- Dell ULNMXenServer 上有 Dell ULNM 安装包
- XenServer 与 XenCenter 应为相同版本。兼容性问题,请参考 XenServer 安装指南。
- 要允许虚拟机 (VM) 平缓关机,您必须在每台虚拟机上安装 PV 工具 (Xen 工具)。
- 在具有资源池的情况下,如果从机关闭,则主机将继续工作。如果主机关闭,则该资源池中的所 有客户机将关闭,资源池会直到主机重启之后才会工作。

# 说明: 安装 Dell ULNM 的前提条件,见 [" 安装的前提 " 第 13 页](#page-12-0)。另见 [" 兼容性 " 第 10 页。](#page-9-0)

# 对 Citrix XenServer 进行配置的前提条件

在 Citrix XenServer 主机上安装 Dell ULNM 之前,必须进行以下配置:

- 必须在该台主机上启用对虚拟化的硬件支持。该设置可在 BIOS 中找到。更多详细信息,请查阅 您的 BIOS 文件。
- 要让操作系统在开机后能自动启动,您必须将物理机配置成能允许操作系统在开机后自动启动。 此设置可在 BIOS 中找到。进一步的信息, 见具体的硬件技术文件。
- 要让虚拟机能在 XenServer 环境下正常工作,建议在每台虚拟机上安装 PV 工具 (Xen 工具)。 进一步信息,见相关的 XenServer 安装指南。
- 主机启动后可选择客户机自动启动。

XenCenter 是一个管理控制台,其可监控并管理 XenServer 主机和客户机。要使得每台虚拟机 能自动启动,在选项" 允许虚拟机自动随系统一起启动和关闭 " 旁勾选复选框。

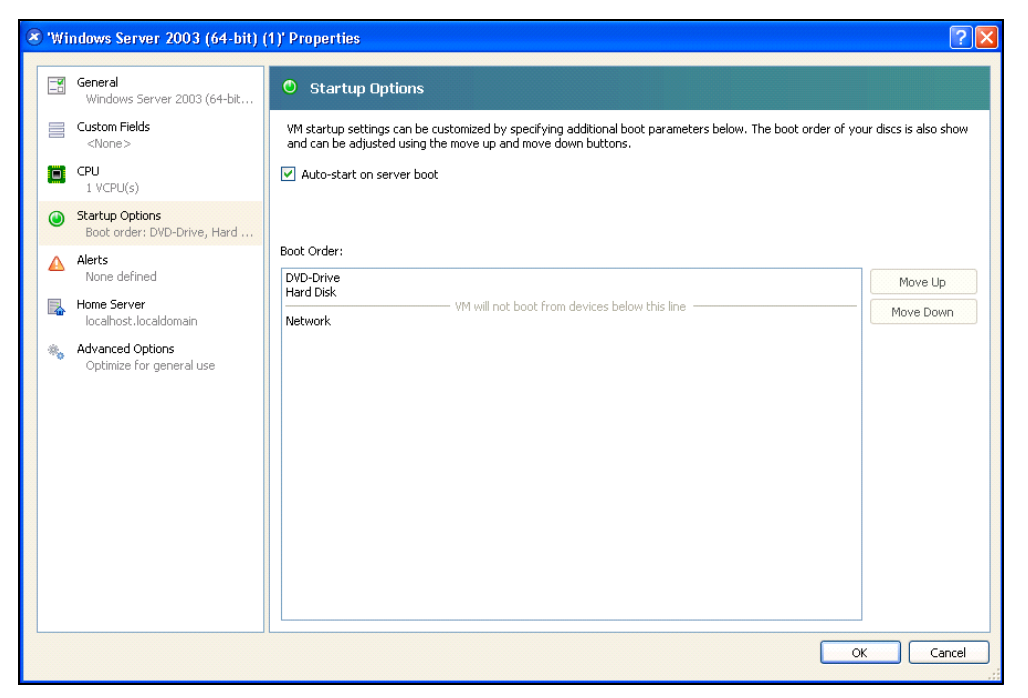

图 98. Windows Server 2003 属性页面

# Dell ULNM 安装的前提要求

安装 Dell ULNM 的前提条件, 见 [" 安装的前提 " 第 13 页。](#page-12-0)另见 [" 兼容性 " 第 10 页。](#page-9-0)

# Dell ULNM 网络配置前提要求

所有硬件组件的网络配置必须激活,以允许它们之间可自由的互相通信。

确保在 XenServer 防火墙上启用了以下 TCP/UDP 端口:

- 用来允许远程访问以通过 Web 浏览器进行监控和配置的 TCP 端口 4679 和 4680。 这些端口是 IANA 的保留端口 (http://www.iana.org)。
- 通过 TCP 端口 80 建立的连接。在托管 Dell ULNM 的计算机上必须将此端口开启为目的 (输 出)端口。

以下为实现配置 1 用来允许 Dell ULNM 与 Dell 网络管理卡 之间进行通信的 TCP/UDP 命令行:

```
iptables -I OUTPUT -p tcp --dport 80 -j ACCEPT 
iptables -I INPUT -p tcp --dport 4679 -j ACCEPT 
iptables -I INPUT -p tcp --dport 4680 -j ACCEPT 
iptables -I INPUT -p udp --dport 4679 -j ACCEPT 
iptables -I INPUT -p udp --dport 4680 -j ACCEPT 
iptables -I OUTPUT -p udp --dport 4679 -j ACCEPT 
iptables -I OUTPUT -p udp --dport 4680 -j ACCEPT 
service iptables save
```
以下为实现配置 2 用来允许 Dell ULNM 与 Dell UPS Network Management Card 之间进行通信的 TCP/UDP 命令行:

```
iptables -I OUTPUT -p tcp --dport 80 -j ACCEPT 
iptables -I INPUT -p tcp --dport 4679 -j ACCEPT 
iptables -I INPUT -p tcp --dport 4680 -j ACCEPT 
iptables -I INPUT -p udp --dport 2844 -j ACCEPT 
iptables -I INPUT -p udp --dport 2845 -j ACCEPT 
iptables -I OUTPUT -p udp --dport 2844 -j ACCEPT 
iptables -I OUTPUT -p udp --dport 2845 -j ACCEPT 
service iptables save 
iptables-save
```
# Dell ULNM 的安装 (Citrix Xen)

要在 Citrix Xen 上安装 Dell ULNM Dell ULNM ,请执行以下步骤:

1 从 http://www.dellups.com/ 上下载最新版本的适用于 Linux 操作系统的 Dell ULNM。

# 说明: 使用 Dell ULNM Release 2, 您再也不需要下载单独的 Xen 关机脚本。目前 Xen 关机功能已经集成 到标准的 Dell ULNM Release 2 关机脚本中。

- 2 选择网络解决方案 (Network solution)。
- 3 将操作系统选为 Linux。
- 4 下载戴尔 UPS 本地节点管理器 Release 2, rpm 软件安装程序 x86 ulnm-linux-x\_xx\_xxxi386.rpm。
- 5 将该安装包上传到您的 Xen 环境中。
- 6 使用以下命令将戴尔 UPS 本地节点管理器 rpm 安装包安装在 XenServer 上:
	- rpm -i ulnm-linux-x xx xxx-i386.rpm

# 静默式安装

- 1 Dell ULNM 的静默安装步骤,请参考 [" 静默式安装 " 第 25 页。](#page-24-0)
- 2 安装完成后,通过键入以下信息使用您的 Web 浏览器与 Dell ULNM 连接:
	- 要获得 HTTP 连接: http://<@XenServer 的 IP 地址或名称 >:4679
	- 要获得 HTTPS 连接: https://<@ XenServer 的 IP 地址或名称 >:4680
- 3 系统将显示 Dell ULNM 接口。

# 参考信息

- http://www.xen.org/files/Marketing/WhatisXen.pdf
- http://www.howtoforge.com/virtualization-with-xenserver-5,5.0
- http://docs.vmd.citrix.com/XenServer/4.0,1/reference/ch05s04.html

# RHEL 5 及 Debian 5,0 (Lenny) 架构

[图 99](#page-127-0) 显示了在 RHEL 5 及 Debian 5.0 (Lenny) 架构下 Dell ULNM 的配置。

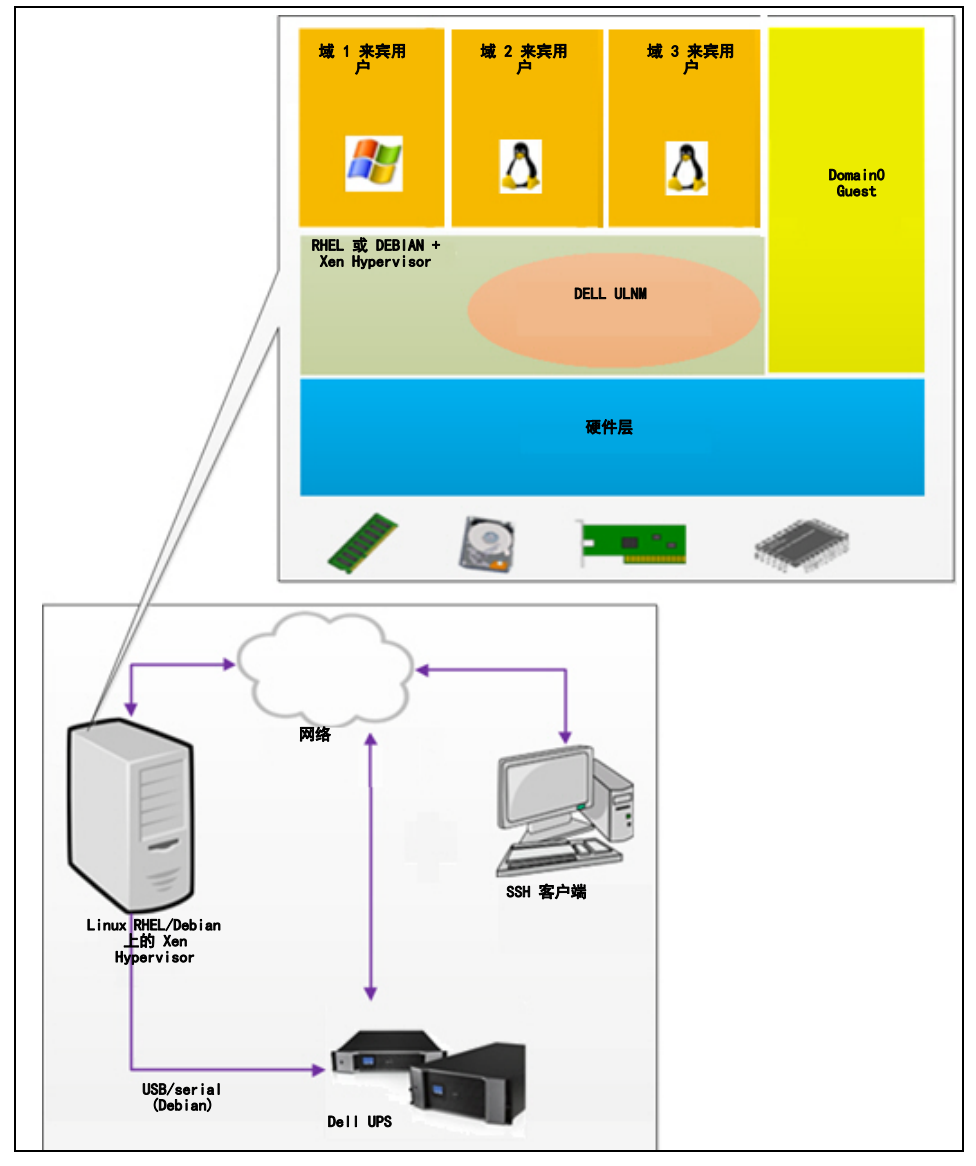

<span id="page-127-0"></span>图 99. Dell ULNM RHEL 5 及 Debian 5.0 架构下 Dell ULNM 的配置

# 安装前提要求

我们已经在以下 Xen 环境上对 Dell ULNM 的安装和配置进行过测试:

- Red Hat 5 x86 64
- Debian 5.0 (Lenny) x86 64

在 RHEL 5/Debian 5.0 (Lenny) 上 Xen 启用的情况下安装 Dell ULNM 的前提要求如下:

- (RHEL/Debian 上的)Xen Hypervisor 必须具有 5 MB 的空闲空间。
- RHEL/Debian 上有 Dell ULNM 安装包。
- 要允许客户虚拟机能平缓关机,您必须在每台虚拟机上安装 GPL PV 驱动程序。
- RHEL5 上不支持通过 RS-232 端口连接的 UPS。

# RHEL 5 及 Debian 5.0 (Xen Domain0) 的配置前提条件

Before installing 在启用了 Xen Domain0 的 RHEL/Debian (Lenny) 上安装 Dell ULNM 之前,必 须进行以下配置:

- 必须在该台主机上启用对虚拟化的硬件支持。该设置可在 BIOS 中找到。您的 BIOS 可能将虚拟 化支持禁用了。更多详细信息,请查阅您的 BIOS 文件。
- 要让操作系统在开机后能自动启动,您必须将物理机配置成能允许操作系统在开机后自动启动。 此设置可在 BIOS 中找到。进一步的信息, 见具体的硬件技术文件。
- 为了让装有 Windows 系统的虚拟机能正常工作,建议在每台 Windows 虚拟机上安装 GPL 半虚拟 化 (PV) 驱动程序。

# Dell ULNM 安装的前提要求

安装 Dell ULNM 的前提条件, 见 [" 安装的前提 " 第 13 页。](#page-12-0)另见 [" 兼容性 " 第 10 页。](#page-9-0)

# Dell ULNM 网络配置前提要求

所有硬件组件的网络配置必须激活,以允许它们之间可自由的互相通信。

确保在 XenSever/Xen Hypervisor 防火墙上启用了以下 TCP/UDP 端口:

- 用来允许远程访问以通过 Web 浏览器进行监控和配置的 TCP 端口 4679 及 4680。这些端口是 IANA 的保留端口 (http://www.iana.org)。
- 通过 TCP 端口 80 建立的连接。在托管 Dell ULNM 的计算机上必须将此端口开启为目的 (输 出)端口。

以下是用来实现配置 1 允许 Dell ULNM 与 Dell Network Management Card 之间进行通信的 TCP/UDP 命令行:

```
iptables -I OUTPUT -p tcp --dport 80 -j ACCEPT 
iptables -I INPUT -p tcp --dport 4679 -j ACCEPT 
iptables -I INPUT -p tcp --dport 4680 -j ACCEPT
```
### 具有 Xen 虚拟化架构的 ULNM | 129

```
iptables -I INPUT -p udp --dport 4679 -j ACCEPT 
   iptables -I INPUT -p udp --dport 4680 -j ACCEPT 
   iptables -I OUTPUT -p udp --dport 4679 -j ACCEPT 
   iptables -I OUTPUT -p udp --dport 4680 -j ACCEPT 
   service iptables save
以下为实现配置 2 用来允许 Dell ULNM 与 Dell UPS Network Management Card 之间进行通信的 
TCP/UDP 命令行:
   iptables -I OUTPUT -p tcp --dport 80 -j ACCEPT 
   iptables -I INPUT -p tcp --dport 4679 -j ACCEPT 
   iptables -I INPUT -p tcp --dport 4680 -j ACCEPT 
   iptables -I INPUT -p udp --dport 2844 -j ACCEPT 
   iptables -I INPUT -p udp --dport 2845 -j ACCEPT 
   iptables -I OUTPUT -p udp --dport 2844 -j ACCEPT 
   iptables -I OUTPUT -p udp --dport 2845 -j ACCEPT 
   service iptables save 
   iptables-save
```
# Dell ULNM 的安装 (RHEL 5 及 Debian 5.0)

从 http://www.dellups.com/ 上下载适用于 Linux 的最新版本的 Dell ULNM , 并参考安装说明 书。

# 静默式安装

Dell ULNM 的静默安装步骤, 请参考 "静默式安装 " 第 25 页。

# 参考信息

- http://www.xen.org/files/Marketing/WhatisXen.pdf
- http://www.howtoforge.com/virtualization-with-xenserver-5,5.0
- http://docs.vmd.citrix.com/XenServer/4.0,1/reference/ch05s04.html

# 10

# 具有 KVM 虚拟化架构的 ULNM

戴尔 UPS 本地节点管理器 (ULNM) 可通过网卡或代理搜索并监控网络上连接的 Dell UPS 和 PDU。 其能监控托管 Dell ULNM 的远程服务器,还可平缓关闭本地计算机。使用 Web 浏览器可远程访问 Dell ULNM 接口。我们的目的是为 Dell ULNM 电源保护软件提供虚拟化支持。

KVM 虚拟化架构包括以下组件:

- RHEL 6 上的 KVM 0.12.1.2
- Debian 5,0 (Lenny) 上的 KVM 0.12.1.2

如 图 100 所示, Dell ULNM 安装在每个 KVM 系统上,并能为 Red Hat KVM 及 开源 KVM 提供平 缓关机解决方案。

[图 101](#page-132-0) 显示了 RHEL 6 and Debian 5.0 架构上的 KVM 的 Dell ULNM 配置。

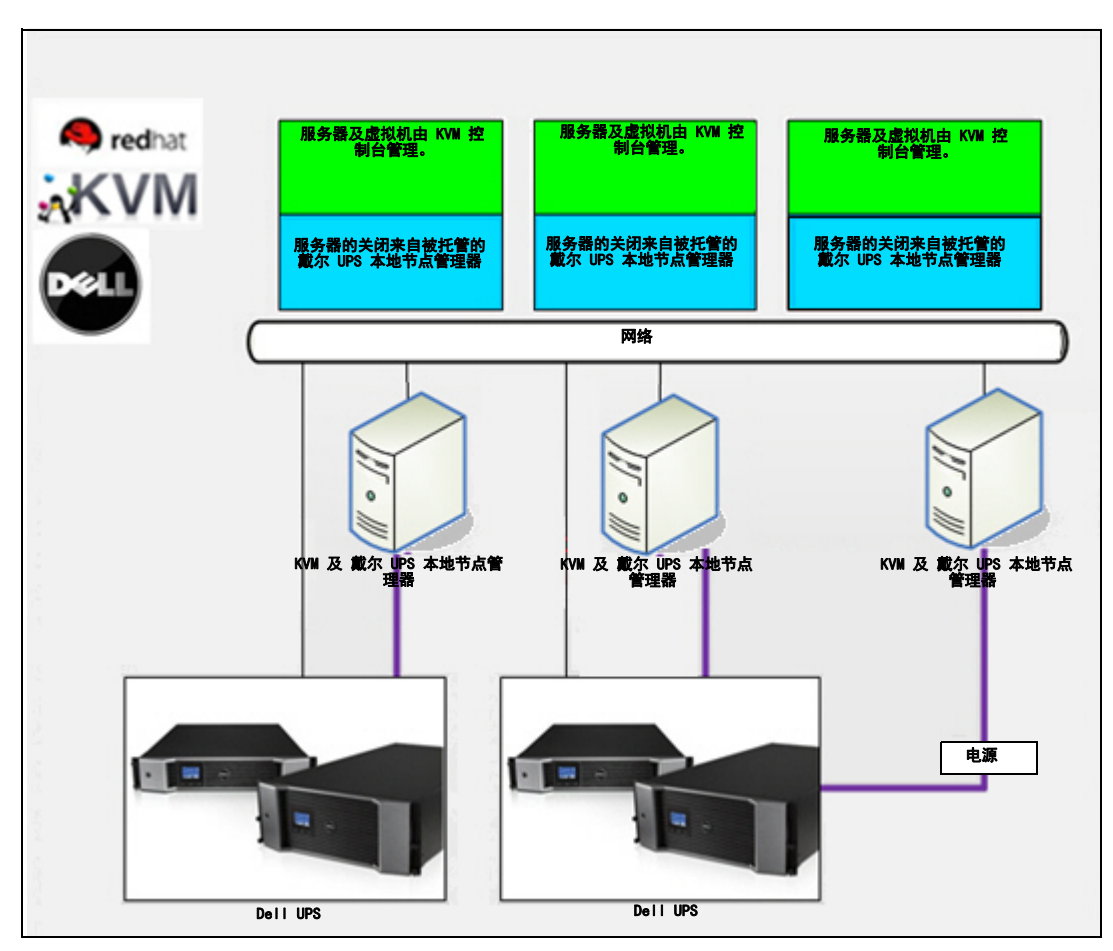

图 100. Red Hat KVM 或 开源 KVM 的 Dell ULNM 解决方案

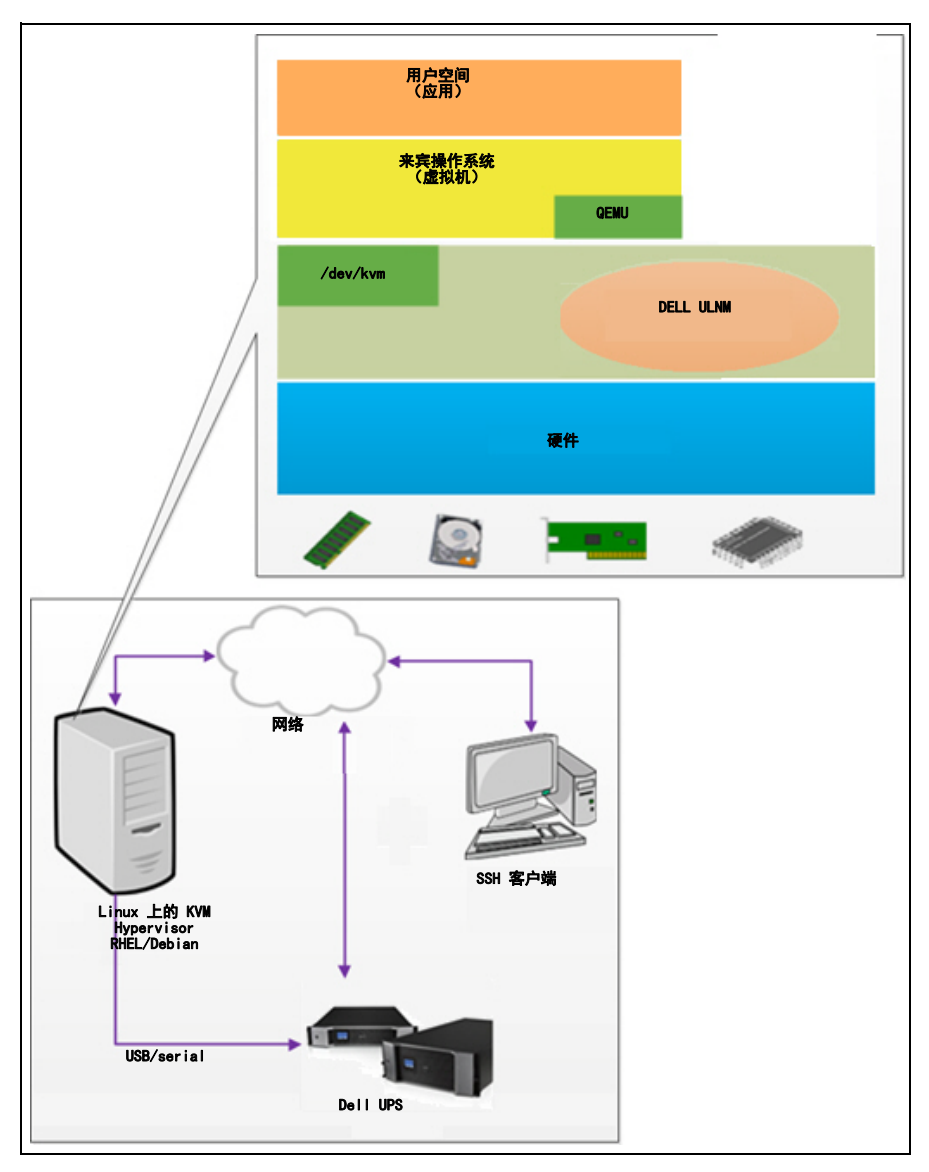

<span id="page-132-0"></span>图 101. Dell ULNM RHEL 6 及 Debian 5.0 架构上的 KVM 的 Dell ULNM 配置

# 安装前提要求

我们已经在以下 KVM 环境下让 KVM 在 RHEL 6 及 Debian 5.0 (Lenny) 上运行对 Dell ULNM 的配 置及安装进行了测试:

- RHEL 6 x86 64 (Red Hat Enterprise Linux v6)
- Debian 5.0 (Lenny) x86 64
- 2,6.32-71,18.1.el6.x86\_64 版本的内核
- qemu-kvm  $0.12.1.2-2.113.$ el6 $0, 6.$ x86 $64$
- libvirt version 0.8.1-27.el.x86 64
- virt-manager 0.8.4-8. el6. noarch

在 RHEL6 /Debian 5.0 (Lenny) 上 KVM 启用的情况下将 Dell ULNM 安装在 KVM 上的前提条件如 下:

- KVM hypervisor (运行于 RHEL/Debian 上)至少有 5 MB 的空闲空间。
- Dell ULNM RHEL/Debian 上有 Dell ULNM 安装包。
- RHEL/Debian 上有 Libvirt 安装包。

# KVM 的配置前提条件

在启用了 KVM 的 RHEL/Debian 5.0 (Lenny) 上安装 Dell ULNM 之前,必须进行以下配置:

- 必须在该台主机上启用对虚拟化的硬件支持。该设置可在 BIOS 中找到。您的 BIOS 可能将虚拟 化支持禁用了。更多详细信息,请查阅您的 BIOS 文件。
- 要让操作系统在开机后能自动启动,您必须将物理机配置成能允许操作系统在开机后自动启动。 此设置可在 BIOS 中找到。进一步的信息, 见具体的硬件技术文件。
- 驱动程序可获得更好的性能 (其与我们的解决方案是兼容的),但此操作为可选操作。
- 在主机启动后可选择自动启动客户机。

虚拟机监视器 (VMM) 是一个管理控制台,其可监控并管理客户机。要使每台虚拟机 (VM) 能自动 启动,请勾选"自动启动虚拟机"复选框,如 图 102 所示。该复选框位于每个虚拟机的虚拟 机监视器中 (硬件 (Hardware) > 启动 (Boot) 选项)。

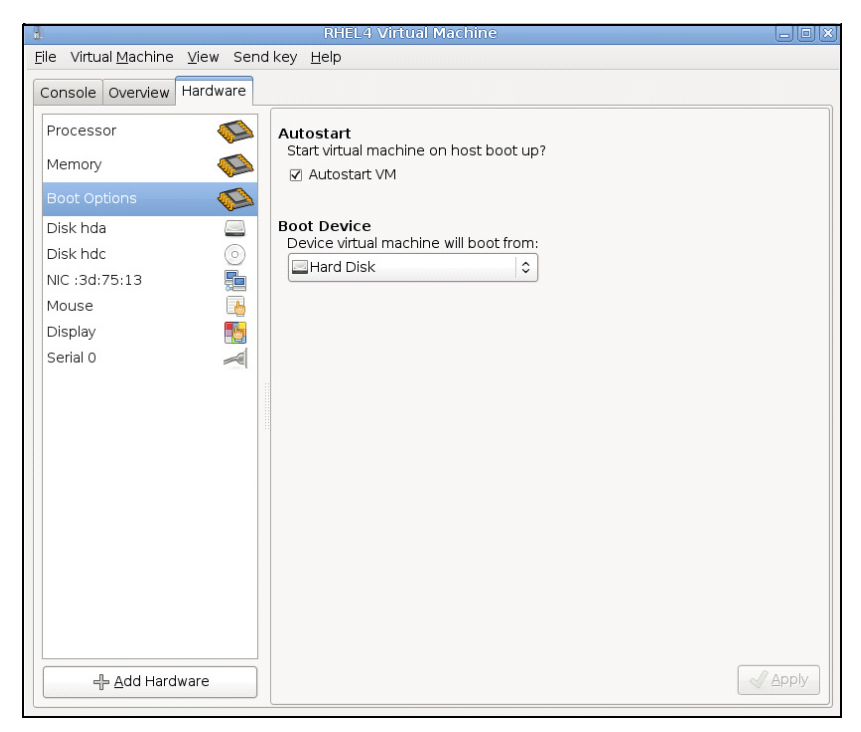

图 102. RHEL 4 虚拟机监视器

# Dell ULNM 安装的前提要求

安装 Dell ULNM 的前提条件, 见 [" 安装的前提 " 第 13 页。](#page-12-0)另见 [" 兼容性 " 第 10 页。](#page-9-0)

# Dell ULNM 网络配置前提要求

所有硬件组件的网络配置必须激活,以允许它们之间可自由的互相通信。

确保在 KVM hypervisor 防火墙上启用了以下 TCP/UDP 端口:

- 用来允许远程访问以通过 Web 浏览器进行监控和配置的 TCP 端口 4679 及 4680。这些端口是 IANA 的保留端口 (http://www.iana.org)。
- 通过 TCP 端口 80 建立的连接。在托管 Dell ULNM 的计算机上必须将此端口开启为目的 (输 出)端口。
- 以下为实现配置 1 用来允许 Dell ULNM 与 Dell 网络管理卡 之间进行通信的 TCP/UDP 命令行: iptables -I OUTPUT -p tcp --dport 80 -j ACCEPT iptables -I INPUT -p tcp --dport 4679 -j ACCEPT iptables -I INPUT -p tcp --dport 4680 -j ACCEPT

# 具有 KVM 虚拟化架构的 ULNM | 135

```
iptables -I INPUT -p udp --dport 4679 -j ACCEPT 
   iptables -I INPUT -p udp --dport 4680 -j ACCEPT 
   iptables -I OUTPUT -p udp --dport 4679 -j ACCEPT 
   iptables -I OUTPUT -p udp --dport 4680 -j ACCEPT 
   service iptables save
以下为实现配置 2 用来允许 Dell ULNM 与 Dell UPS Network Management Card 之间进行通信的 
TCP/UDP 命令行:
   iptables -I OUTPUT -p tcp --dport 80 -j ACCEPT 
   iptables -I INPUT -p tcp --dport 4679 -j ACCEPT 
   iptables -I INPUT -p tcp --dport 4680 -j ACCEPT 
   iptables -I INPUT -p udp --dport 2844 -j ACCEPT 
   iptables -I INPUT -p udp --dport 2845 -j ACCEPT 
   iptables -I OUTPUT -p udp --dport 2844 -j ACCEPT 
   iptables -I OUTPUT -p udp --dport 2845 -j ACCEPT 
   service iptables save 
   iptables-save
```
# Dell ULNM 的安装 (RHEL 6 and Debian 5.0 上启用了 KVM)

要在在 RHEL 6 及 Debian 5.0 上启用了的 KVM 上安装 Dell ULNM ,请执行以下步骤:

1 从 http://www.dellups.com/ 上下载适用于 Linux 操作系统的 Dell ULNM 。

- 说明: 使用 Dell ULNM Release 2, 您再也不需要下载单独的 KVM 关机脚本。目前 KVM 关机功能已经集成 在标准的 Dell ULNM Release 2 关机脚本中。
- 2 选择网络解决方案 (Network solution)。
- 3 将操作系统选为 Linux Xen KVM。
	- **对于 RHEL6 x86 64** 下载戴尔 UPS 本地节点管理器 Release 2, rpm 软件安装程序 x86 64 for Red Hat (ulnm-linux-x\_xx\_xxx-x86\_64.rpm).
	- 对于 Debian 5,0 (Lenny): 下载戴尔 UPS 本地节点管理器 Release 2, deb 软件安装程序 x86\_64 for Debian (ulnm-linux-x\_xx\_xxx-x86\_64.deb).
- 4 将安装包上传到您的 KVM 环境中。
- 5 安装 Dell ULNM 软件包:
	- $\overrightarrow{X}$  **RHEL6 x86\_64:** rpm -i ulnm-linux-x xx\_xxx-x86\_64.rpm
	- 对于 Debian 5,0 (Lenny): dpkg -i ulnm-linux-x\_xx\_xxx-x86\_64.deb

# <span id="page-136-0"></span>静默式安装

Dell ULNM 的静默安装步骤,请参考 [" 静默式安装 " 第 137 页。](#page-136-0)

- 1 安装完成后,通过键入以下信息使用您的 Web 浏览器与 Dell ULNM 连接:
	- 要获得 HTTP 连接: http://<@ RHEL/Debian 的 IP 地址或名称 >:4679
	- 要获得 HTTPS 连接: https://<@ RHEL/Debian 的 IP 地址或名称 >:4680
- 2 系统将显示 Dell ULNM 接口。

# 参考信息

- http://www.linux-kvm.org
- http://www.tuxradar.com/content/howto-linux-and-windows-virtualization-kvm-and-qemu
- http://www.redhat.com/f/pdf/rhev/DOC-KVM.pdf

# 11

# 故障查找及排除

本章对戴尔 UPS 本地节点管理器 (ULNM) 的故障查找及排除进行说明。

# 错误信息或问题及解决方法

# HTML 页面

# 无法显示 UPS 属性页面。IE 错误 HTTP 404

# 解决方法:

• 检查输入的 URL 地址。 https://< 托管 Dell ULNM 的计算机的名称或 IP 地址 >:4680/ 或

http://< 托管 Dell ULNM 的计算机的名称或 IP 地址 >:4679/

# Ubuntu 的软件中心

# " 软件包质量较差 "

# 解决方法:

• 此问题是 Ubuntu 软件中心特有的已知问题。单击 " 忽略并安装 " 按钮。

# Linux 图形系统集成

Linux、Debian 及 Ubuntu, with Gnome: " 打开 " 快捷方式丢失

# 解决方法:

• 菜单快捷方式会在下次启动 Gnome 时出现。 同时打开网络浏览器,然后输入以下 URL 地址: http://localhost:4679/

# Linux OpenSUSE 11, with KDE: " 打开 " 快捷方式丢失

# 解决方法:

• 要找到 ULNM 图标,请使用 " 应用 " 菜单中的 " 搜索 " 功能。然后应该在 " 收藏夹 " 中找到 Dell ULNM 图标。

Linux Red Hat、OpenSUSE 及 Mandriva: 在安装或升级后 "通知 "图标 (系统托盘图标) 没有 启动。

# 解决方法:

• 通过终端或使用 " 启动 " 功能以标准用户的身份执行以下命令: \$ /usr/local/Dell/UPSLocalNodeManager/mc2 -systray

说明: 如果通过终端执行此命令,请在该命令行末尾处添加 ampersand (&) 以将该进程分离。

• 关闭图形会话,登录到一个新的会话。通知图标会自动与新的图形会话一起启动。

# Linux Unity 桌面: " 打开 " 快捷方式丢失。

# 解决方法:

- 打开一个终端并键入以下命令行: > sudo xdg-desktop-menu install --novendor /usr/local/Dell/UPSLocalNodeManager/desktop/Dell.directory /usr/local/Dell/UPSLocalNodeManager/desktop/ULNM.directory /usr/local/Dell/UPSLocalNodeManager/desktop/Open.desktop
- 在"Unity"菜单的搜索框中键入**打开**, 以取回"打开"快捷方式。
- 打开 Web 浏览器, 键入以下 URL 地址: http://localhost:4679/

# Linux 网络系统集成

# 未检测到网络代理

说明: 如果在安装期间未检测到您的网络代理,则您将无法访问 Dell ULNM 的自动升级程序及其他 Internet 资源,这可能是因 /usr/local/Dell/UPSLocalNodeManager/configs/ 目录下的 "proxy.cfg" 文件丢失造成的。

# 解决方法:

• 在 /usr/local/Dell/UPSLocalNodeManager/configs/ 目录下创建名为 "proxy.cfg" 的文件, 其具有以下内容:

```
{
   'proxyHost': "your.proxy.address.com",
   'proxyPort': "proxy_port"
}
```
例如:

```
{
   'proxyHost': "proxy.domain.com",
   'proxyPort': "8080"
}
```
然后,重启 Dell ULNM 重新载入配置。

# Dell ULNM 在 20 分钟后显示了网络 " 通信丢失 " 警报。

# 解决方法:

• 使用下一个发布版本中的改进件。

# 在 Linux 下激活关机控制器时

# 当启用 " 关机控制器 " 可选模块时, Dell ULNM 服务初始化过程中出现了一个问题。

# 解决方法:

• 此问题可很容易地通过在 " 关机控制器 " 一旦被激活后重启 Dell ULNM 后台程序解决。不需要 在禁用此功能的时候重启 Dell ULNM 后台程序。

# 某些 Windows x64 位操作系统的事件和操作

# 在 Dell ULNM 环境下调用关机命令后, 如果指定的路径为 C:\Windows\System32\shutdown.exe, 则由于系统在 C:\Windows\SysWOW64 even 中搜索,其找不到该命令。

# 说明: 此问题是某些版本的 Windows x64 操作系统 ( 例如 XP x64 和 2003 x64) 存在的问题。例如, 在 Windows 7 x64 上就不会出现此问题。

### 解决方法:

• 从文件夹 C:\Windows\System32\ 中取回 "shutdown.exe" 文件,然后拷贝到 D:\ULNM\ 中。 然后修改 "shutdown.bat" 以明确调用 D:\ULNM\shutdown.exe。

# Windows Vista 休眠顺序

# 默认情况下, Dell ULNM 会执行操作系统 "休眠 "功能, 但不幸运的是在进行磁盘清理后 Windows Vista 的 " 休眠 " 选项有时不再可用。在这种情况下,Windows Vista " 休眠 " 会失 眠。

# 解决方法:

- 将 Dell ULNM 关机配置从 "休眠 "改为"关机。"
- 在管理员帐户下执行命令 "Powercfg -h on" 恢复 Windows Vista " 休眠 " 选项。 http://support.microsoft.com/default.aspx?scid=kb;EN-US;928897#LetMeFixItMyself

### 故障查找及排除 | 140

# 关机顺序

# 当通过串行 RS-232 端口连接后, Pulsar UPS 有时不会如期望的那样关机。在这种情况下, UPS 没有将 Dell ULNM 的参数 "关机时间"考虑在内。.

# 解决方法:

• 使用 USB 连接。下一个版本的 Dell ULNM 会纠正 RS-232 端口遇到的此故障。